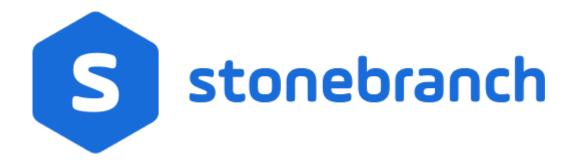

**Universal Controller 6.7.x** 

**Troubleshooting and Tutorials** 

© 2019 by Stonebranch, Inc. All Rights Reserved.

| 1. Troubleshooting                                                                                                    |       |
|----------------------------------------------------------------------------------------------------|-------|
| 1.1 Problem Řesolution                                                                                                    | . 5   |
| 1.1.1 Error in your SQL syntax                                                                                                    | . 6   |
| 1.1.2 Maximum open cursors have been exceeded                                                                                          | . 7   |
| 1.1.3 Out-of-Range Value during Database Initialization                                                                                | . 8   |
| 1.1.4 JDBC Connections Time Out                                                                                                    | . 9   |
| 1.1.5 DB2 JDBC License Error                                                                                                    |       |
| 1.1.6 Open JRE Dependency not Installed                                                                                                | . 11  |
| 1.1.7 Processes Will Not Start Automatically (Debian Linux)                                                                            | . 12  |
| 1.1.8 Error when Starting Controller                                                                                                   | . 13  |
| 1.1.9 Tomcat Post Limit - STATUS_MAX_POST_SIZE_EXCEEDED                                                                                | . 14  |
| 1.1.10 Special Characters not Displayed Correctly                                                                                      | . 15  |
| 1.1.11 Cannot launch a task                                                                                                    | 16    |
| 1.1.12 VBScript stuck in "Running" state                                                                                               |       |
| 1.1.13 My Universal Controller License has Expired                                                                                     | 18    |
| 1.1.14 Packet for query is too large                                                                                                   | 20    |
| 1.1.15 Error when refreshing target agents                                                                                             | 21    |
| 1 1 16 Invalid Call Error                                                                                                    | 22    |
| 1.1.16 Invalid Call Error                                                                                                    | . 22  |
| 1.2 Error Messages                                                                                                    | 24    |
| 2. Tutorials                                                                                                    | 27    |
| 2.1 Tutorial - Creating and Manually Launching a Task                                                                                  | 30    |
| 2.2 Tutorial - Creating and Manually Launching a Task                                                                                  | . 30  |
| 2.2 Tutorial - Creating and Mandaily Edutioning a Universal Task  2.3 Tutorial - Running a Windows Task                                | . 33  |
| 2.3 Tutorial - Running a Windows Fask 2.4 Tutorial - Launching a Task Automatically Using a Simple Time Trigger                        | . 40  |
| 2.4 Tutorial - Launching a Task Automatically Osing a Simple Time Higger  2.5 Tutorial - Launching a Task Every Monday Except Holidays | . 51  |
| 2.6 Tutorial - Launching a Task Every Monday Except Holidays                                                                           | . 54  |
| 2.6 Tutorial - Launching Tasks at a Future Time                                                                                        | . 60  |
| 2.7 Tutorial - Launching Tasks at a ruture Time                                                                                        | . 68  |
| 2.8 Tutorial - Launching an Email Task Based on a File Monitor                                                                         | . 70  |
| 2.9 Tutorial - Launching an Email Task Based on a Task Monitor                                                                         |       |
| 2.10 Tutorial - Launching Tasks Using a Cron Trigger                                                                                   | . 89  |
| 2.11 Tutorial - Aborting a Process Launched by a Task                                                                                  | . 91  |
| 2.12 Tutorial - Force Finishing, Force Finish-Cancelling, and Cancelling a Task                                                        | . 96  |
| 2.13 Tutorial - Accessing Task Instance Details                                                                                        | . 99  |
| 2.14 Tutorial - Monitoring Task Activity                                                                                               | . 107 |
| 2.15 Tutorial - Creating a Simple Workflow                                                                                             | . 111 |
| 2.16 Tutorial - Running a Workflow with a Conditional Path                                                                             | . 121 |
| 2.17 Tutorial - Running a Workflow with Multiple Conditional Paths                                                                     | . 138 |
| 2.18 Tutorial - Running a Workflow with Skipped Criteria                                                                               | . 142 |
| 2.19 Tutorial - Finding and Inserting Tasks in an Active Workflow                                                                      | . 147 |
| 2.20 Tutorial - Skipping, Unskipping, and Showing-Hiding Skipped Task Instances                                                        | . 157 |
| 2.21 Tutorial - Using Variables in a Simple Task                                                                                       | . 162 |
| 2.22 Tutorial - Using Variables in a Workflow                                                                                          | . 168 |
| 2.23 Tutorial - Creating Custom Days and Periods                                                                                       | . 170 |
| 2.24 Tutorial - Generating Forecast Data                                                                                               |       |
| 2.25 Tutorial - Setting Up a Virtual Resource                                                                                          | . 188 |
| 2.26 Tutorial - Creating a Widget                                                                                                    | . 191 |
| 2.27 Tutorial - Creating a Dashboard and Adding Widgets                                                                                | . 193 |
| 2.28 Tutorial - Creating Business Services                                                                                             | . 196 |
| 2.29 Tutorial - Assigning Records to Business Services                                                                                 | . 197 |
| 2.30 Tutorial - Viewing Activity by Business Service                                                                                   | . 199 |
| 2.31 Tutorial - Creating a Report                                                                                                    | . 200 |
| 2.32 Tutorial - Creating a Report Based on Business Services                                                                           | . 205 |
| 2.33 Tutorial - Scheduling a Report                                                                                                    | . 208 |
| 2.34 Tutorial - Creating Users and Assigning Roles and Permissions                                                                     | . 212 |
|                                                                                                    |       |

| 2.35 Tutorial - Creating User Groups and Assigning Permissions | 216 |
|----------------------------------------------------------------|-----|
| 2.36 Tutorial - Creating and Promoting a Bundle                | 219 |
| 2.37 Tutorial - Scheduling the Promotion of a Bundle           | 227 |

# **Troubleshooting**

# **Troubleshooting**

Troubleshooting information is categorized into two areas:

- Problem Resolution
- Error Messages

### **Problem Resolution**

- Problem Resolution
  - Database
  - Installation
  - Operations

### **Problem Resolution**

This page provides links to problems, and their solutions, that you might encounter with Universal Controller.

### **Database**

- Error in your SQL syntax
- Maximum open cursors have been exceeded
- Out-of-Range Value during Database Initialization
- JDBC Connections Time Out
- DB2 JDBC License Error\
- Open JRE Dependency not Installed

### Installation

- Processes Will Not Start Automatically (Debian Linux)
- Error when Starting Controller
- Tomcat Post Limit: STATUS\_MAX\_POST\_SIZE\_EXCEEDED
- Special Characters not Displayed Correctly

### **Operations**

- Cannot launch a task
- VBScript stuck in "Running" state
- My Universal Controller License has Expired
- Packet for query is too large
- Invalid login credentials for refreshing target agents
- Invalid Call Error: Invalid call to setDataSource()
- Permanent Generation (PermGen) space removed in Java 8

## **Error in your SQL syntax**

#### **Problem**

When you execute an SQL task that includes multiple SQL commands, the following error message (for example) may display:

```
INSERT INTO opswise_demo (name, value) values ('A', 'F');
INSERT INTO opswise_demo (name, value) values ('B', 'S');
INSERT INTO opswise_demo (name, value) values ('C', 'F');
```

#### Solution

Multiple queries, by default, are disabled for MySQL. To enable multiple queries, append the following string to the Connection URL field in the Database Connections resource definition:

```
?allowMultiQueries=true
```

The following example is a URL connection string for a MySQL Database Connection resource definition:

```
jdbc:mysql://localhost:3306/opswise?allowMultiQueries=true
```

## Maximum open cursors have been exceeded

#### **Problem**

During large imports on Oracle, you could receive following error message:

```
ORA-01000: maximum open cursors exceeded
```

(The cursors are used only during the import; they then are closed.)

Issue the following sql\*plus utility command to check the current value for maximum open cursors:

```
show parameter open_cursors
```

A listing similar to the following will display:

#### Solution

An open\_cursors value of 1000 should be sufficient for all large imports.

You can temporarily set the open\_cursors value with the following SQL:

```
alter system set open_cursors=1000
```

To make a permanent change, you must set the open\_cursors value in the initialization parameters file.

## **Out-of-Range Value during Database Initialization**

#### **Problem**

During the database initialization performed on initial start-up, you could receive the following message:

```
The conversion of a varchar data type to a datetime data type of the value is out of range.
```

The problem likely is that the database was created in SQL SERVER Management Studio with a user that has other than English as the default language.

#### Solution

Verify the installed default language and set the language to U.S. English.

To check what default language a server has installed, use the following SQL command:

```
sp_configure 'default language'
```

If the resulting value is not 0, the default language is not U.S. English. Run the following SQL command to find the installed default language setting and date format used:

```
select name ,alias, dateformat
from syslanguages
  where langid =
   (select value from master..sysconfigures
   where comment = 'default language')
```

To set the default language to U.S. English, use the following SQL statements:

```
sp_configure 'default language', 0 reconfigure with override
```

For further details, refer to this Microsoft Support page.

### **JDBC Connections Time Out**

#### **Problem**

JDBC connections from Linux to MS SQL Server 2008 R2/Windows 2008 R2 time out after 40 seconds causing SQL/Stored Procedure Tasks that take longer than 40 seconds to fail with the following exception:

```
2014-09-22-14:51:37:034 -0400 ERROR [Ops.General.15.EP.SqlHandler.ecd8ab62183f4b9dbf32d3ea4ad0a126.74b824ad1ca84142a40d3ec1f84d4d2b.0]
SQLServerException - Connection reset
com.microsoft.sqlserver.jdbc.SQLServerException: Connection reset
         at com.microsoft.sqlserver.jdbc.SQLServerConnection.terminate(SQLServerConnection.java:1667)
         at com.microsoft.sqlserver.jdbc.SQLServerConnection.terminate(SQLServerConnection.java:1654)
         at com.microsoft.sqlserver.jdbc.TDSChannel.read(IOBuffer.java:1789)
         at com.microsoft.sqlserver.jdbc.TDSReader.readPacket(IOBuffer.java:4838)
         at com.microsoft.sqlserver.jdbc.TDSCommand.startResponse(IOBuffer.java:6150)
         at com.microsoft.sqlserver.jdbc.SQLServerPreparedStatement.doExecutePreparedStatement(SQLServerPreparedStatement.java:402)
         at com.microsoft.sqlserver.jdbc.SQLServerPreparedStatement$PrepStmtExecCmd.doExecute(SQLServerPreparedStatement.java:350)
         at com.microsoft.sqlserver.jdbc.TDSCommand.execute(IOBuffer.java:5696)
         at com.microsoft.sqlserver.jdbc.SQLServerConnection.executeCommand(SQLServerConnection.java:1715)
         at com.microsoft.sqlserver.jdbc.SOLServerStatement.executeCommand(SOLServerStatement.java:180)
         at com.microsoft.sqlserver.jdbc.SOLServerStatement.executeStatement(SOLServerStatement.java:155)
         at com.microsoft.sqlserver.jdbc.SQLServerPreparedStatement.execute(SQLServerPreparedStatement.java:332)
         at com.stonebranch.opswise.server.events.SqlEventHandler.storedProc(SqlEventHandler.java:266)
```

#### Resolution

To disable TCP Chimney Offload, follow these steps:

| Step 1 | Use administrative credentials to open a command prompt.                                      |
|--------|-----------------------------------------------------------------------------------------------|
| Step 2 | At the command prompt, enter the following command: netsh int tcp set global chimney=disabled |
| Step 3 | Press ENTER:.                                                                                 |

For additional information, see:

http://support.microsoft.com/kb/951037

### **DB2 JDBC License Error**

#### **Problem**

A SQL or Stored Procedure task using a DB2 Database Connection may fail with the following error message:

The IBM Data Server for JDBC and SQLJ license was invalid or was not activated for the DB2 for z/OS subsystem. If you are connecting directly to the data server and using DB2 Connect Unlimited Edition for System z, perform the activation step by running the activation program in the license activation kit. If you are using any other edition of DB2 Connect, obtain the license file, db2jcc\_license\_cisuz.jar, from the license activation kit, and follow the installation directions to include the license file in the class path.

#### Solution

The db2jcc\_license\_cisuz.jar file needs to be included in the classpath for Universal Controller.

| Step 1 | Copy the db2jcc_license_cisuz.jar file to the following directory: |
|--------|--------------------------------------------------------------------|
|        | Windows [tomcat-install]\webapps\opswise\WEB-INF\lib               |
|        | UNIX [tomcat-install]/webapps/opswise/WEB-INF/lib                  |
| Step 2 | Restart Universal Controller.                                      |

### **Open JRE Dependency not Installed**

#### **Problem**

If Universal Controller produces an exception similar to the following when exporting a dashboard widget or generating a scheduled chart report, a required dependency may not be installed.

```
java.lang.NullPointerException
   at sun.awt.FontConfiguration.getVersion(FontConfiguration.java:1264)
   at sun.awt.FontConfiguration.readFontConfigFile(FontConfiguration.java:219)
   at sun.awt.FontConfiguration.init(FontConfiguration.java:107)
   at sun.awt.X11FontManager.createFontConfiguration(X11FontManager.java:774)
   ...
```

When using the java-1.8.0-openjdk-headless package from the EL7 repository, it did does not include a required dependency; specifically, fontconfig.

#### Solution

Installing the fontconfig dependency, along with its own dependencies, will resolve the issue.

```
yum install fontconfig
```

Alternatively, you can use the non-headless package, java-1.8.0-openjdk.

## **Processes Will Not Start Automatically (Debian Linux)**

### Problem

For Debian Linux environment: Outboard 5.1.0 processes will not start automatically at boot time.

Debian Linux does not provide the chkconfig command and therefore cannot work with the runlevels specified in the opsagent, opstransport, opsmsghub scripts provided in /etc/init.d.

This is a known problem; we are working on a solution.

## **Error when Starting Controller**

#### Problem

Upon starting the Universal Controller, the opswise.log shows ERR:

```
SQLSTATE: HY000, SQLERR: 1040, ERRMSG: [unixODBC][MySQL][ODBC 5.1 Driver]Too many connections
```

#### Solution

You must set additional connections in your database server:

MySQL - /etc/my.conf - max\_connections=500 (default is either 100 or 150)

## Tomcat Post Limit - STATUS\_MAX\_POST\_SIZE\_EXCEEDED

#### Problem

The following error message displays:

The server did not receive the data that was sent to it. Please see the documentation for isc.RPCResponse.STATUS\_MAX\_POST\_SIZE\_EXCEEDED

#### Resolution

Remove the post limit by specifying the following attribute on the **<Connector>** element in conf/server.xml:

maxPostSize="-1"

## **Special Characters not Displayed Correctly**

#### Problem

Some special characters not getting displayed correctly in your browser GUI.

### Resolution

Tomcat on Windows requires you to define code page UTF-8 as the default code page for war files.

To do this, add the following to the Java options statement just as you did with the memory parameter:

-Dfile.encoding=UTF8

### Cannot launch a task

#### **Problem**

You cannot launch a task.

The problem may be with your credentials. Check the stderr for the following message:

ops\_suexec: Not enough privileges. Check SUID bit and binary owner.

#### Solution

If the error message is present, issue the following commands as **root** in the \$wms\_Home/bin directory:

chown root ops\_suexec chmod 4755 ops\_suexec

## VBScript stuck in "Running" state

#### **Problem**

By default, Windows uses a GUI-based VBScript interpreter (wscript.exe). With this interpreter, if your script tries to display an error message that requires a user-response (for example, **Click OK**), you will never see the dialog box. The script therefore gets stuck in the "Running" state.

#### Solution

To avoid this, we recommend you use the console version of the VBScript interpreter (cscript.exe). To do so, specify cscript.exe before the script name in a task definition, as shown in the following example:

"cscript.exe C:\Work\script.vbs".

### My Universal Controller License has Expired

#### **Problem**

If your Universal Controller license has expired, you will not be able to run any tasks. If you attempt to run a task under an expired license, the Controller will place the task in the Defined state.

When you log in to the Controller, the Universal Automation Center Console will displays a license expiration informational message if your license will expire within a week, and an error message if your license already has expired.

Additionally, if you have configured the Controller for System Notifications, system notifications are sent when the Controller license will expire in seven days and if the license already has expired.

There are two other methods you can use to check on license expiration.

#### Method 1

Check the System Details widget (view the system-defined Home Dashboard or, on the Reporting navigation pane, click Widgets) to see how many days are left on your license.

The Days: #/# entry in the License field indicates the current day of your current license and the total number of days in the license. If the numbers are identical, your license has expired.

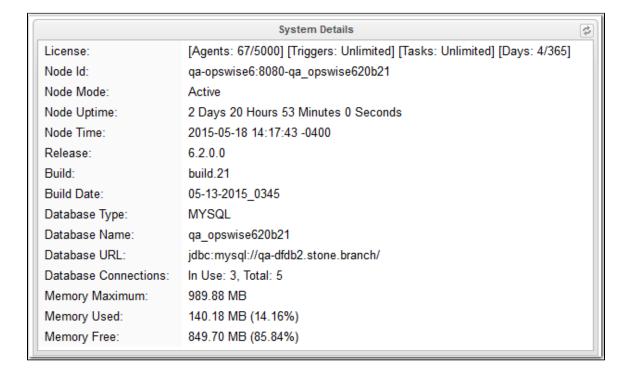

#### Method 2

Check the Controller log file.

If your license has expired, the following two messages should appear in the log at the midnight roll-over:

```
2015-01-07-00:00:00:006 WARN [Ops.Timer.Forecast_Refresh.0] License Violation: Number of Days has exceeded # suspending system 2015-01-07-00:00:00:006 INFO [Ops.Timer.Forecast_Refresh.0] Pausing the server.
```

Additionally, this message should appear in the log if you try to run a task under an expired license:

```
2015-01-07-09:32:27:728 INFO [Ops.Available.2367.0] System paused, waiting for resume
```

#### Solution

Contact Stonebranch Customer Support.

## Packet for query is too large

#### Problem

During operations, the following message may appear in the Universal Controller log:

Packet for query is too large (1084852 > 1048576).

#### Solution

Change this value on the database server by setting the MySQL max\_allowed\_packet configuration variable.

For detailed information about this variable, refer to:

- MySQL 5.6.x reference manual
- MySQL 5.7.x reference manual
   MySQL 8.0.x reference manual

## **Error when refreshing target agents**

#### **Problem**

An error occurs when you click Refresh Target Agents on a Promotion Target record and you are using invalid login credentials for the target Universal Controller instance.

The user interface on source machine will show the following error:

```
GET http://NN.NNN.NN.NN:8080/opswise/resources/agents/list returned a response status of 401 Unauthorized
```

The the Controller log on the source machine will show the following error:

```
ERROR [http-8080-10] com.sun.jersey.api.client.UniformInterfaceException:
GET http:///opswise/resources/agents/list returned a response status of 401 Unauthorized"
```

The target machine will return the following error:

```
ERROR [http--#] *** ERROR *** Login using Basic Authentication failed for:
```

#### Solution

Update the Promotion Target record with valid login credentials and try the promotion again.

### **Invalid Call Error**

#### Problem

The following error message displays:

onUncaughtException: Exception caught: Invalid call to setDataSource() passing null.

#### Resolution

You may need to update the LimitRequestLine property in the Apache httpd.conf file to its default value, 8190.

## Permanent Generation (PermGen) space removed in Java 8

#### **Problem**

The Permanent Generation (PermGen) space has been completely removed in Java 8.

If you specify the Maximum PermGen Size option (-XX: MaxPermSize=<NNN>) for a Java 8 VM, you may see a warning message similar to the following.

Java HotSpot(TM) 64-Bit Server VM warning: ignoring option MaxPermSize=512m; support was removed in 8.0

#### Resolution

The PermGen space is superseded by a new space called Metaspace in Java 8.

You can specify the Maximum Metaspace Size with the analogous -XX: MaxMetaspaceSize=<NNN> option; however, the default (no limit) is recommended for most deployments.

## **Error Messages**

## **Error Messages**

This page identifies error messages (in alphabetical order) that you may receive for Universal Controller.

For each error, there is a link to the cause problem, and its solution, in Problem Resolution.

```
GET http://NN.NNN.NN.N:8080/opswise/resources/agents/list returned a response status of 401 Unauthorized
```

(in user interface on source machine)

```
ERROR [http-8080-10] com.sun.jersey.api.client.UniformInterfaceException:
GET http:///opswise/resources/agents/list returned a response status of 401 Unauthorized"
```

(in Controller log on source machine)

```
ERROR [http--#] *** ERROR *** Login using Basic Authentication failed for:
```

(on Target machine)

See Error when refreshing target agents.

```
INSERT INTO opswise_demo (name, value) values ('A', 'F');
```

See Error in your SQL syntax.

```
Java HotSpot(TM) 64-Bit Server VM warning: ignoring option MaxPermSize=512m; support was removed in 8.0
```

See Permanent Generation (PermGen) space removed in Java 8

onUncaughtException: Exception caught: Invalid call to setDataSource() passing null.

See Invalid Call Error.

ops\_suexec\_\_\_Not enough privileges. Check SUID bit and binary owner

See Cannot launch a task.

ORA-01000: maximum open cursors exceeded

See Maximum open cursors have been exceeded.

Packet for query is too large (1084852 > 1048576

See Packet for query is too large.

SQLSTATE: HY000, SQLERR. 1040, ERRMSG. unixODBC MySQL ODBC 5.1 Driver Too many connections

See Error when Starting Controller.

The conversion of a varchar data type to a datetime data type resulted in an out-of-range value.

See Out-of-Range Value during Database Initialization.

The IBM Data Server for JDBC and SQLJ license was invalid or was not activated for the DB2 for z/OS subsystem. If you are connecting directly to the data server and using DB2 Connect Unlimited Edition for System z, perform the activation step by running the activation program in the license activation kit. If you are using any other edition of DB2 Connect, obtain the license file, db2jcc\_license\_cisuz.jar, from the license activation kit, and follow the installation directions to include the license file in the class path.

See DB2 JDBC License Error.

The server did not receive the data that was sent to it. Please see the documentation for isc.RPCResponse.STATUS\_MAX\_POST\_SIZE\_EXCEEDED

See Tomcat Post Limit - STATUS\_MAX\_POST\_SIZE\_EXCEEDED.

# **Tutorials**

### Introduction

The tutorials guide you through features of Universal Controller. They also provide links to more detailed information about each aspect of the Controller.

Once you have completed the tutorials, you should have a basic understanding of how the features work together to automate your environment.

Before you begin, we recommend that you read the Setting up Universal Controller and User Interface sections of this documentation to familiarize yourself with user interface navigation and terminology.

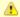

#### Note

During the course of performing these tutorials, you will build up a small database of demonstration records that you will re-use in subsequent exercises. To avoid having to reenter data, do not delete the records.

The navigation pane on the left lists the tutorials in the sequence they should be read; many of them refer to information created in one or more previous tutorials.

The following table lists the tutorials by topic, rather than sequence.

| Tasks                                                      |
|------------------------------------------------------------|
| Creating and Manually Launching a Simple Task              |
| Creating and Manually Launching a Universal Task           |
| Running a Windows Task                                     |
| Launching a Task Automatically Using a Simple Time Trigger |
| Launching a Task Every Monday Except Holidays              |
| Launching a Task Every Two Hours During Workday            |
| Launching Tasks at a Future Time                           |
| Launching an Email Task Based on a File Monitor            |
| Launching an Email Task Based on a Task Monitor            |
| Launching Tasks Using a Cron Trigger                       |

Aborting a Process Launched by a Task Force Finishing, Force Finish-Cancelling, and Cancelling a Task Accessing Task Instance Details Monitoring Task Activity Workflows Creating a Simple Workflow Running a Workflow with a Conditional Path Running a Workflow with Multiple Conditional Paths Running a Workflow with Skipped Criteria Finding and Inserting Tasks in an Active Workflow Skipping, Unskipping, and Showing-Hiding Skipped Task Instances **Variables** Using Variables in a Simple Task Using Variables in a Workflow **Custom Days** Creating Custom Days and Periods **Forecasting** Generating Forecast Data **Virtual Resources** Setting Up a Virtual Resource **User Interface** Creating a Widget

Creating a Dashboard and Selecting Widgets

| Business Services                              |
|------------------------------------------------|
| Creating Business Services                     |
| Assigning Records to Business Services         |
| Viewing Activity by Business Service           |
| Reports                                        |
| Creating a Report                              |
| Creating a Report Based on Business Services   |
| Scheduling a Report                            |
| Security                                       |
| Creating Users and Assigning Permissions       |
| Creating User Groups and Assigning Permissions |
| Bundles and Promotion                          |
| Creating and Promoting a Bundle                |
| Scheduling the Promotion of a Bundle           |

## **Tutorial - Creating and Manually Launching a Task**

In this tutorial, you will:

- · Create a Timer task.
- Manually launch the task.
- · View task instance Details of the task.

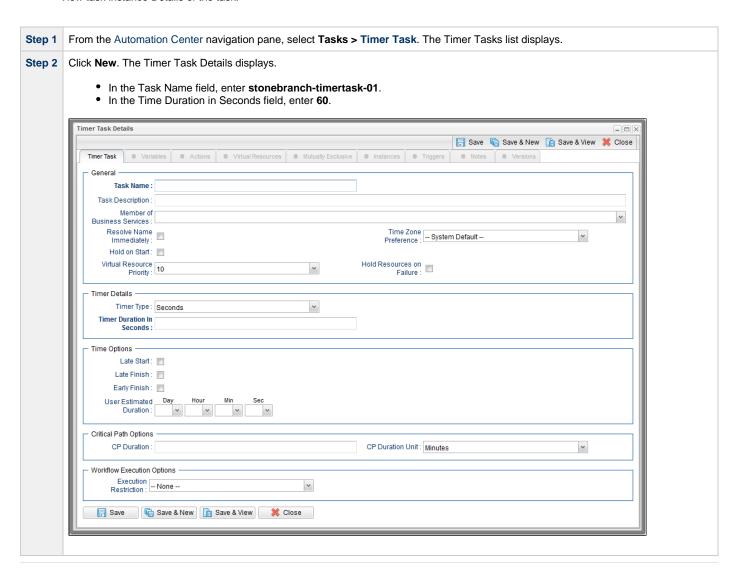

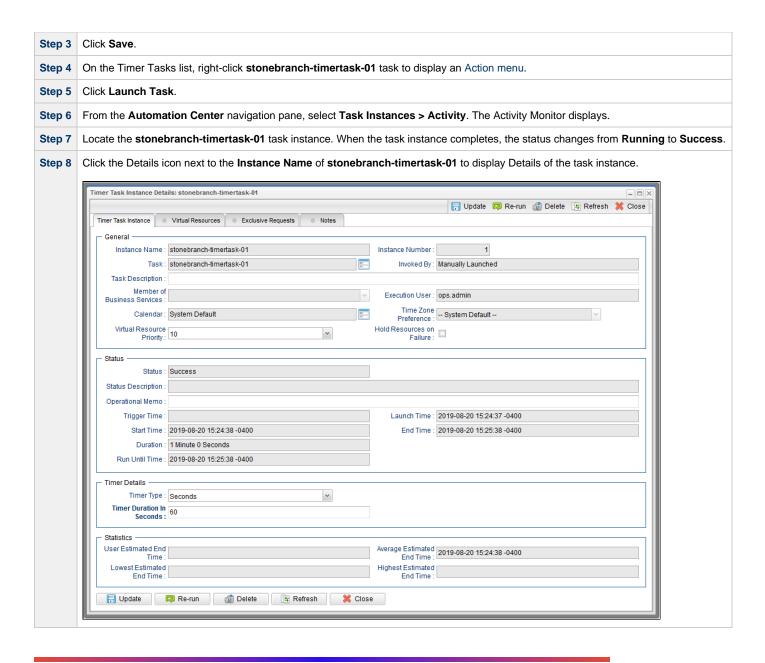

For additional information, see:

Creating Tasks

Universal Controller 6.7.x Troubleshooting and Tutorials

## **Tutorial - Creating and Manually Launching a Universal Task**

- Overview
  - Before You Begin
- Create a Universal Template
- Create Universal Template Fields
- Create a Universal Task

### Overview

To run a Universal Task, you must:

- Create a Universal Template, for which Universal Controller automatically creates a Universal Task type. This includes:
  - Entering a script that any Universal Task created for that Universal Task type will execute.
  - Creating fields, for which the Controller will both automatically assign variables (to be used in the script) and add to any Universal Task created for that Universal Task type.
- · Replace variables in the script with the variables assigned to the user-defined Fields that you created in the Universal Template.
- · Create a Universal Task for the Universal Task type based on the Universal Template that you created.
- Enter/select values for the user-defined fields in the Universal Task that match the fields you created in the Universal Template.
- Run the Universal Task.
- · Retrieve the task output and verify that the script variables have been resolved to the Universal Task field values.

In this tutorial, you will:

- · Create a Universal Template.
- Define fields for a Universal Task in the Universal Template.
- · Create a Universal task.

## **Before You Begin**

When you create a Universal Template, you create fields that will display in the Details of the Universal Task (based on this Universal Template) that you will create. These Universal Template fields are assigned variables to be used in the script. The script should contain these variables in a specific format based on information that you provide when creating the Universal Template.

### **Create a Universal Template**

First, create a Universal Template:

| Step 1 | From the Administration navigation pane, select Configuration> Universal Templates. The Universal Templates list displays. |
|--------|----------------------------------------------------------------------------------------------------|
| Step 2 | Click <b>New</b> . The Universal Template Details displays.                                                                |
|        |                                                                                                    |
|        |                                                                                                    |
|        |                                                                                                    |

- In the Name field, enter Oracle EBS.
- In the Description field, enter **Oracle E-Business Suite Tasks**.
- In the Variable Prefix field, enter: **oebs**.
- In the Agent Type field, select Linux/Unix.
- In the Linux/Unix Script field, enter:

```
concsub ${credentialuser ("${ops_oebs_appscredential}")}/${_credentialPwd("${ops_oebs_appscredential}")} \
"${ops_oebs_respapp}" ${ops_oebs_respname} ${ops_oebs_username} \
WAIT=Y CONCURRENT FND FNDFMRTC \
PROGRAM_NAME= '"${ops_oebs_progname}
```

• In the Agent field, select a Linux/Unix agent on which the Universal Task based on this agent will run.

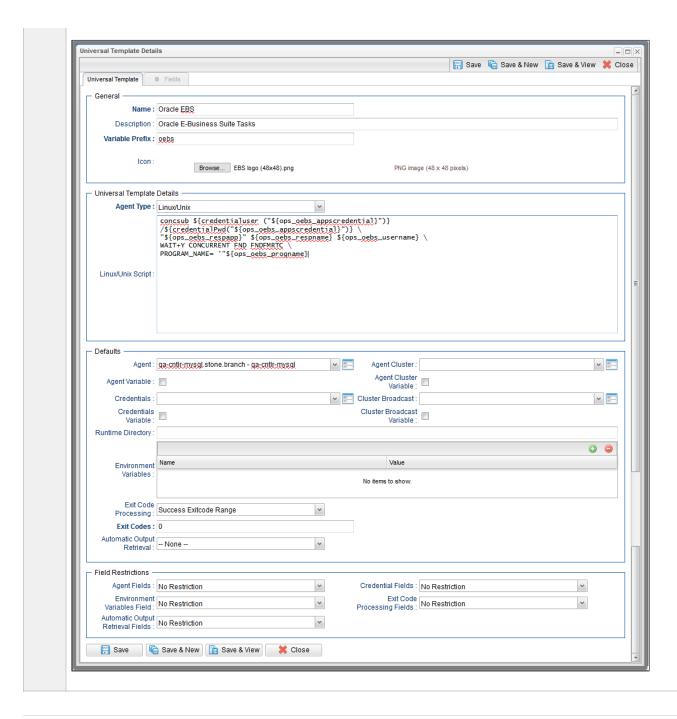

| 5 | Step 4 | Click Save.                                                                                                    |
|---|--------|----------------------------------------------------------------------------------------------------|
|   |        | If you select an icon, the file name display next to the Browse button. When you save the Universal Template, the logo itself displays in the Icon field (see Create Universal Template Fields, below). |
| 5 | Step 3 | Optionally, in the Icon field, browse for an icon (PNG image, 48x48 pixels) to be used instead of the default icon for any Universal Tasks based on this Universal Template.                            |

# **Create Universal Template Fields**

Next, create fields in the template:

Step 1 Open the Oracle EBS template that you just created. Universal Template Details: Oracle EBS 🗐 Update 🖺 Copy 🍿 Delete 🖫 Refresh 💥 Close Universal Template Fields Icon : EBS Browse... No file selected. PNG image (48 x 48 pixels) Universal Template Details Agent Type: Linux/Unix concsub \${credentialuser ("\${ops\_oebs\_appscredential}")} /\${credentialPwd('\${ops\_oebs\_appscredential}')} \
"\${ops\_oebs\_respamp}" \${ops\_oebs\_respname} \${ops\_oebs\_username} \
WAITHY CONCURRENT END ENDEMNIC \
PROGRAM\_NAME= '"\${ops\_oebs\_progname}} Linux/Unix Script: - Defaults Agent Cluster: Agent: qa-cntir-mysql.stone.branch - qa-cntir-mysql Agent Cluster Agent Variable : 🔲 Variable : ▼ □ Cluster Broadcast : Credentials: Credentials Cluster Broadcast Variable: Variable: Runtime Directory (a) Value Environment Name Variables No items to show. Exit Code Processing : Success Exitcode Range Exit Codes: 0 Automatic Output Retrieval : -- None --~ - Field Restrictions Credential Fields : No Restriction Agent Fields : No Restriction ~ Environment Variables Field : No Restriction Exit Code Processing Fields : No Restriction Automatic Output Retrieval Fields : No Restriction Update **Сору** Delete S Refresh

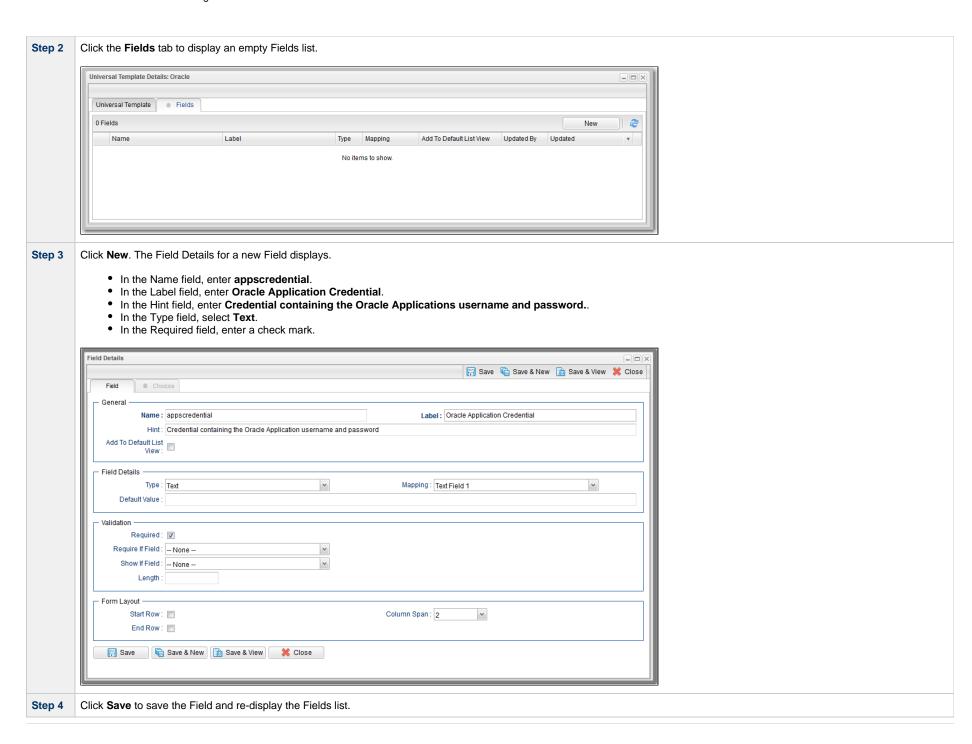

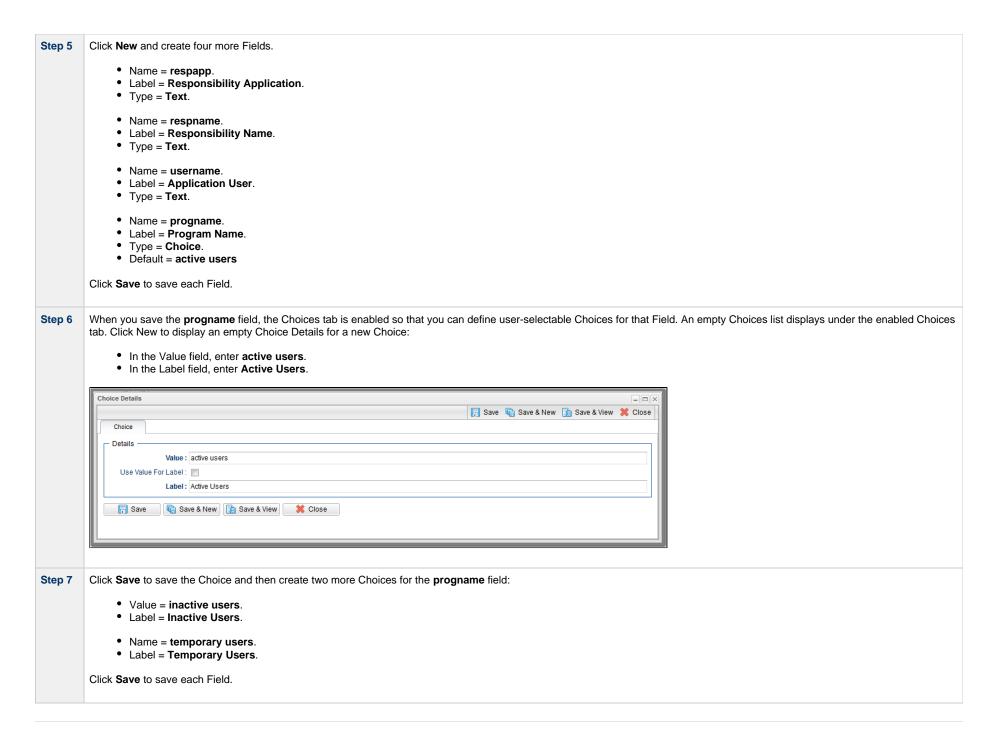

| Step 8  | Click the <b>Field</b> tab to re-display the Field Details, click the <b>Close</b> to return to the Fields list, and then click click the <b>Universal Template</b> tab to return to the Universal Template Details.   |
|---------|----------------------------------------------------------------------------------------------------|
| Step 9  | Check the script to make sure that the variables for the five Fields that you created are in the following format: ops_ <variable prefix="">_<field name="">. For example: ops_oebs_appscredential.</field></variable> |
| Step 10 | Click <b>Save</b> to save the template.                                                                                                    |

## **Create a Universal Task**

You now can create a Universal Task based on Stonebranch Template One.

| Step 1 | Select the Automation Center navigation pane.                                                                                                    |
|--------|----------------------------------------------------------------------------------------------------|
| Step 2 | Right-click inside the navigation pane and, on the Action menu that displays, click <b>Refresh Navigation Tree</b> . An <b>Oracle EBS Tasks</b> Universal Task task type now displays in the Universal Tasks folder. |
| Step 3 | Click <b>Oracle EBS Tasks</b> to display an empty tasks list for this Universal Task type.                                                                                                    |
| Step 4 | Click <b>New</b> to display Details for a new Oracle EBS Tasks task.                                                                                                    |
|        |                                                                                                    |
|        |                                                                                                    |
|        |                                                                                                    |
|        |                                                                                                    |
|        |                                                                                                    |
|        |                                                                                                    |
|        |                                                                                                    |
|        |                                                                                                    |
|        |                                                                                                    |
|        |                                                                                                    |
|        |                                                                                                    |
|        |                                                                                                    |
|        |                                                                                                    |
|        |                                                                                                    |
|        |                                                                                                    |
|        |                                                                                                    |
|        |                                                                                                    |
|        |                                                                                                    |

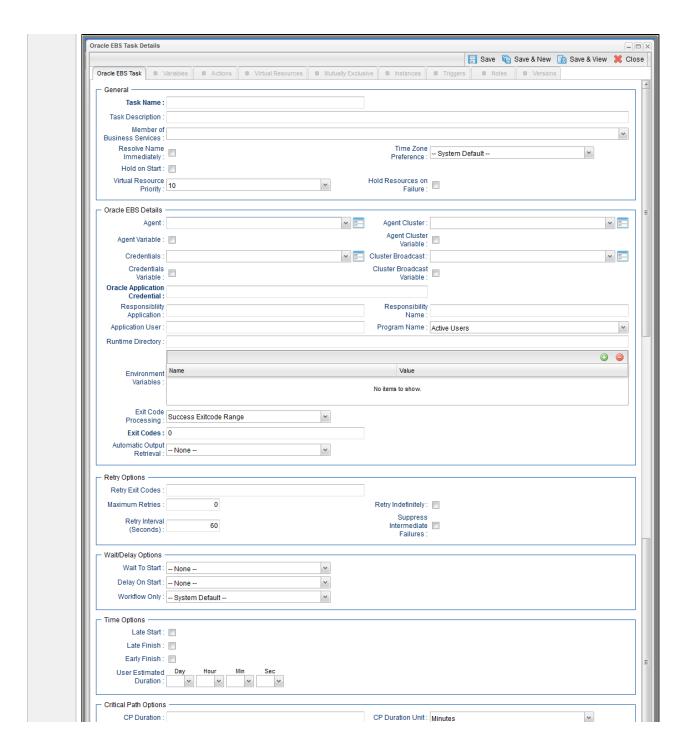

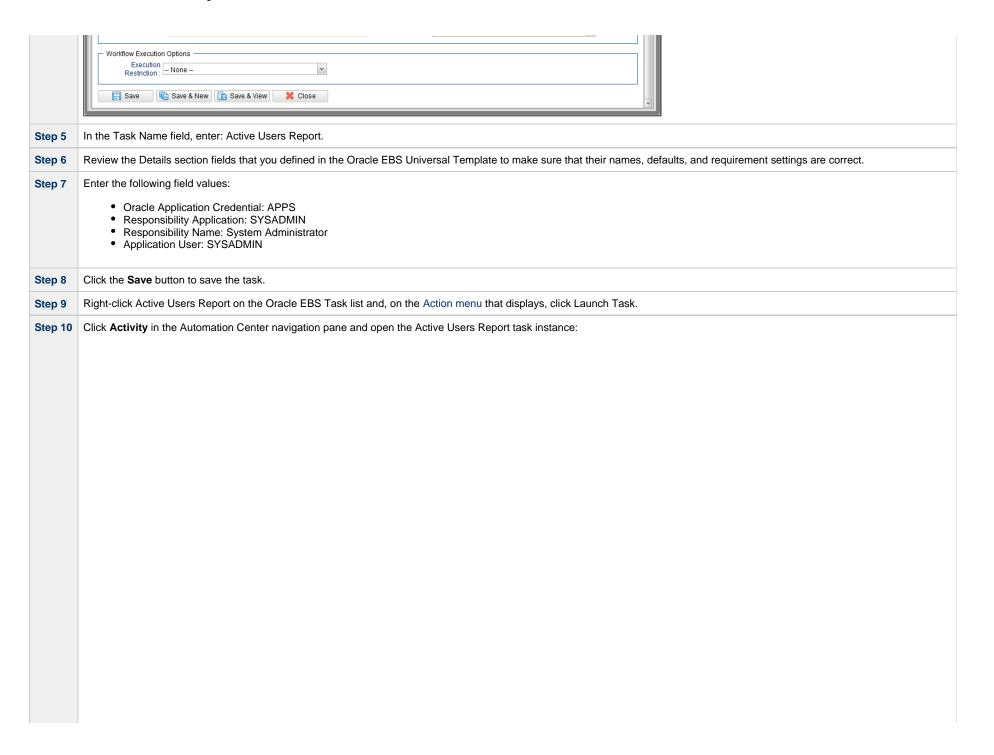

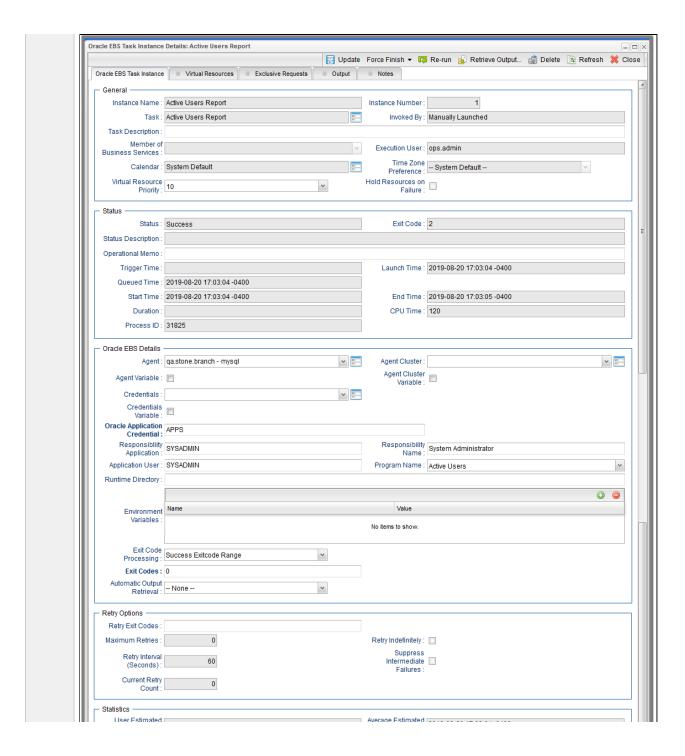

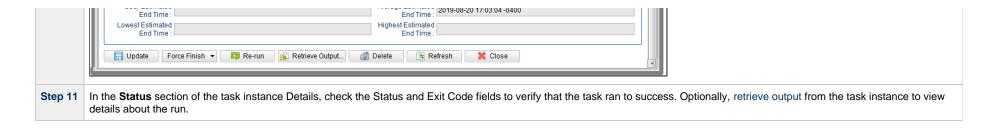

- Universal TemplatesUniversal Tasks

## **Tutorial - Running a Windows Task**

- Creating a Simple Windows Task
- Manually Retrieving Output from a Windows Task
- Attaching Output to an Email Notification

To perform this tutorial, you need a running Universal Agent for Windows.

### **Creating a Simple Windows Task**

| Step 1 | From the Automation Center navigation pane, select <b>Tasks &gt; Windows Tasks</b> . The Windows Tasks list displays.                                                                                     |
|--------|----------------------------------------------------------------------------------------------------|
| Step 2 | In the empty Windows task Details below the list:  In the Task Name field, enter stonebranch-windowstask-01.  In the Agent field, select your Windows agent.  In the Command field, enter md c:\tutorial. |
| Step 3 | Click Save.                                                                                                    |
| Step 4 | On the Windows Tasks list, right-click <b>stonebranch-windowstask-01</b> to display an Action menu.                                                                                                    |
| Step 5 | Click Launch Task.                                                                                                    |
| Step 7 | Check the Activity Monitor for the task instance.                                                                                                    |

### **Manually Retrieving Output from a Windows Task**

In this Windows task, we will run a DIR command. Normally, you would use the Automatic Output Retrieval field to specify that any output generated by the command be attached to the task instance after the task completes. However, if you did not specify that output be attached, you can manually retrieve it after the task instance has run. In this exercise, we will manually retrieve and display the output.

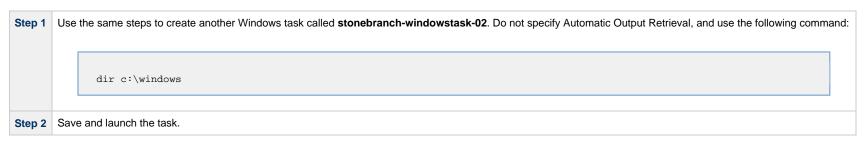

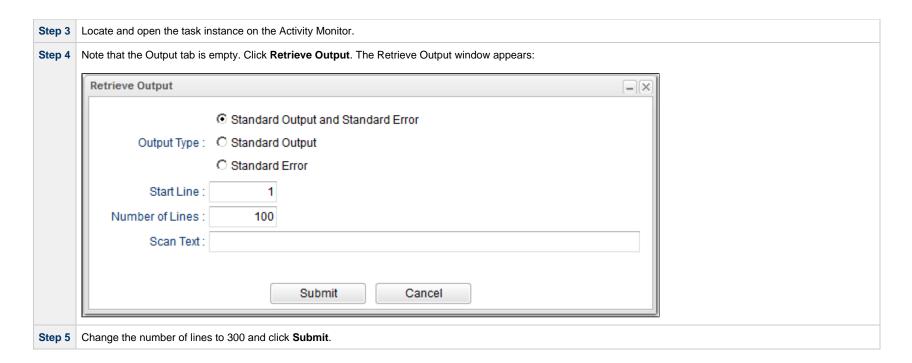

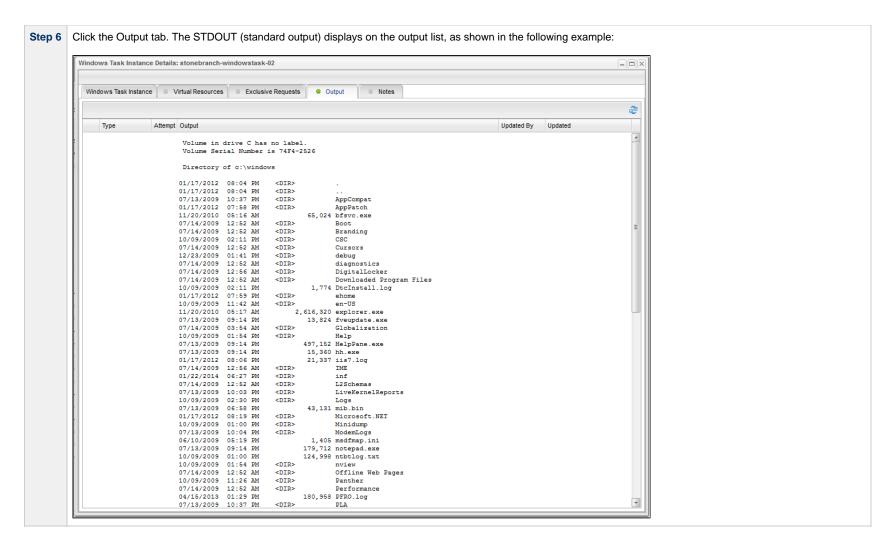

### **Attaching Output to an Email Notification**

In this exercise, we will modify the stonebranch-windowstask-02 task with an Email notification that includes the output from the DIR command.

| Step 1 | Open the stonebranch-windowstask-02 task.                 |
|--------|-----------------------------------------------------------|
| Step 2 | Click the <b>Actions</b> tab.                             |
| Step 3 | Click Email Notification and then click the New button.   |
| Step 4 | In the Email Notification Details, specify the following: |

- Status=SuccessEmail Connection=Your email connection

- To=Your email address
  Subject=Output
  Body=See attached.
  Attach Standard Output=enabled
  Start Line=1

• Number of lines=300 Email Notification Details \_ | × 🔛 Update 👔 Delete 🔄 Refresh 💥 Close **Email Notification** - Action Criteria -Status: Success Exit Codes : On Late Start : On Late Finish : On Early Finish: Description : - Action Details Email Connection : OPSWISE-MAILER Email Template Email Template Variable: Reply-To: stonebranch@stonebranch.com To: Cc: Bcc: Subject: Output See attached. Body Report Variable : Report: Attach Standard Output: Start Line: 1 Number of Lines : 300 Scan Text: Attach Standard Error : Attach File : 🔳 Update Delete s Refresh X Close Step 5 Click Save.

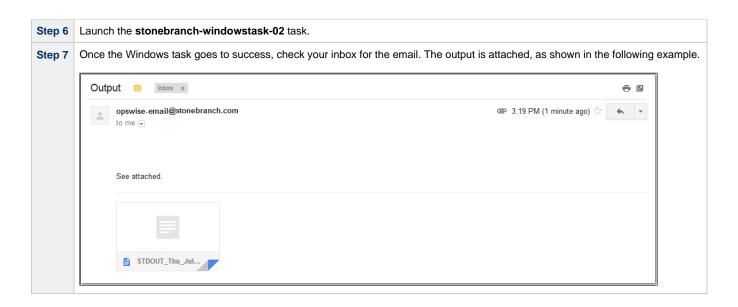

- Creating TasksWindows Task

## **Tutorial - Launching a Task Automatically Using a Simple Time Trigger**

In this exercise, we will define a time trigger that launches our Timer task every one minute.

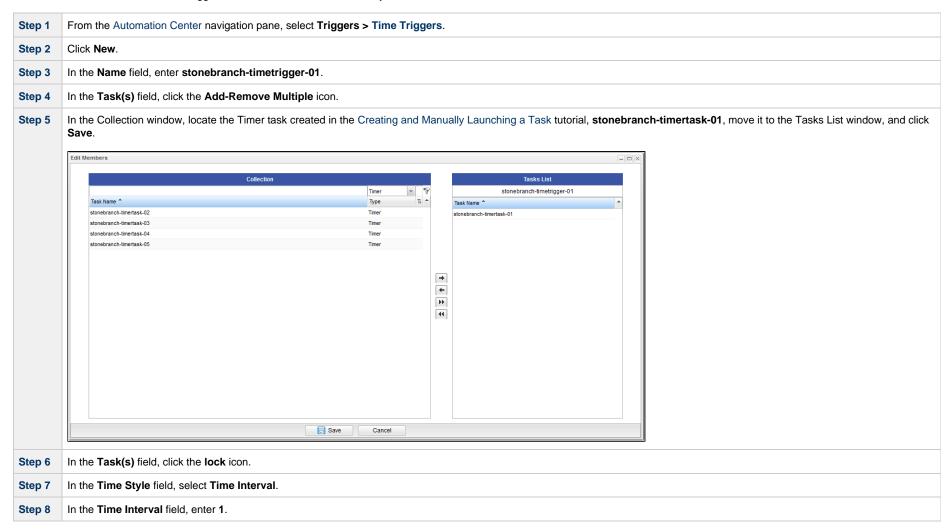

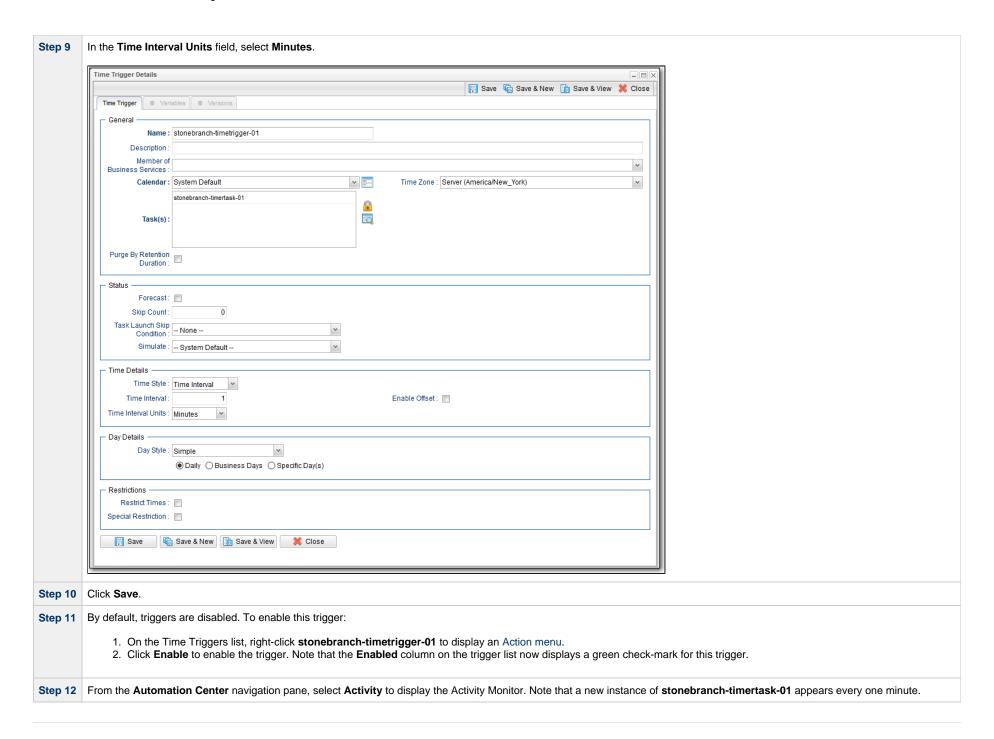

Step 13 Click the most recent instance of stonebranch-timertask-01 to view its details, and note that the Invoked By field contains the name of the trigger that launched this task. Timer Task Instance Details: stonebranch-timertask-01 🔛 Update 📭 Re-run 🧃 Delete 🕼 Refresh 💥 Close - General Instance Name : stonebranch-timertask-01 Reference Id: Task: stonebranch-timertask-01 Invoked By: Trigger: stnebranch-timetrigger-01 Task Description Member of Execution User: ops.admin Business Services : Time Zone Preference : -- System Default --Calendar: System Default Hold Resources on Virtual Resource 10 Priority: Failure: Status Status : Success Status Description Operational Memo: Trigger Time: 2017-10-06 15:18:25 -0400 Launch Time : 2017-10-06 15:18:25 -0400 End Time: 2017-10-06 15:18:35 -0400 Start Time: 2017-10-06 15:18:25 -0400 Duration: 10 Seconds Run Until Time: 2017-10-06 15:18:35 -0400 Timer Details Timer Type : Seconds Timer Duration In Seconds: Statistics User Estimated Average Estimated End Time : 2017-10-06 15:18:25 -0400 End Time: Longest Estimated Shortest Estimated End Time: End Time: Update Re-run Delete Refresh X Close

- Triggers
- Time Trigger
- Enabling and Disabling Triggers

### **Tutorial - Launching a Task Every Monday Except Holidays**

- Introduction
- Create Calendar and Custom Days
- Create a Time Trigger
- Adding a Complex Restriction

### Introduction

In this exercise, we will define a trigger that runs the **stonebranch-timertask-01** task (created in the Creating and Manually Launching a Simple Task tutorial) automatically every Monday at 1 p.m., except holidays.

For cases where Monday falls on a holiday, we will define a special restriction in the trigger that instructs the Controller to run the task on the next business day.

We will define the business days and holidays in a calendar.

### **Create Calendar and Custom Days**

Before building the trigger, we will create the calendar:

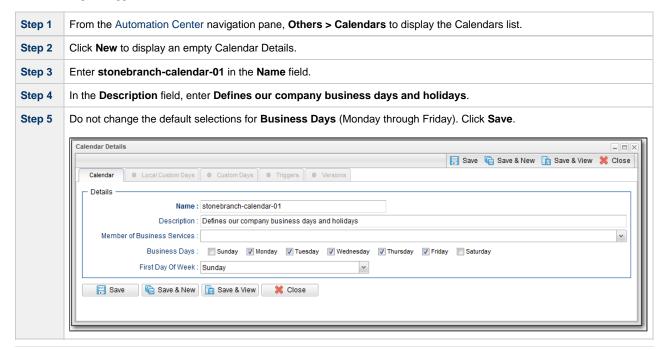

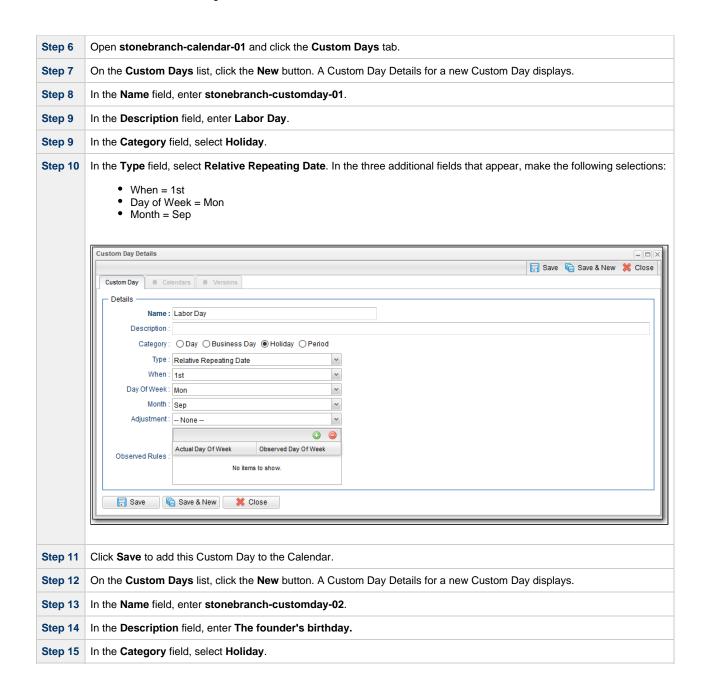

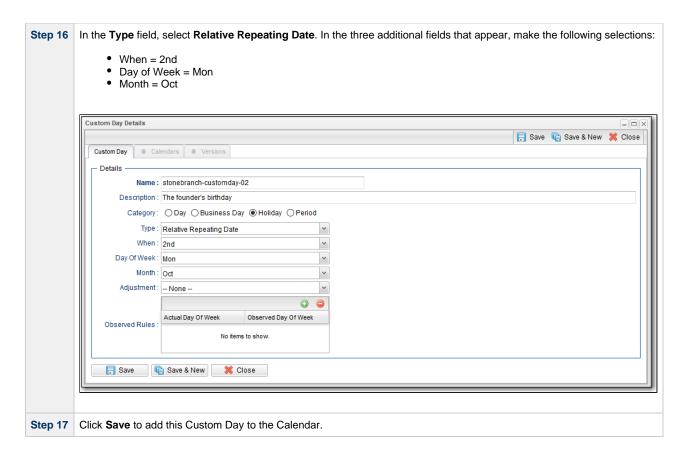

## **Create a Time Trigger**

| Step 1 | From the Automation Center navigation pane, select Triggers > Time Trigger to display the Time Triggers list. |
|--------|----------------------------------------------------------------------------------------------------|
| Step 2 | Click <b>New</b> to display an empty Time Trigger Details.                                                    |
| Step 3 | In the Name field, enter stonebranch-timetrigger-01.                                                          |
| Step 4 | In the Description field, enter Run every Monday at 1 p.m., roll to Tuesday if Monday is a holiday.           |
| Step 5 | In the Calendar field, select stonebranch-calendar-01.                                                        |
| Step 6 | In the Task(s) field, select stonebranch-timertask-01.                                                        |
| Step 7 | In the <b>Time Style</b> field, keep the default, <b>Time</b> .                                               |
| Step 8 | In the <b>Time</b> field, enter <b>13:00</b> (1 p.m. in 24-hour time).                                        |
| Step 9 | In the Day Style field, keep the default, Simple.                                                             |

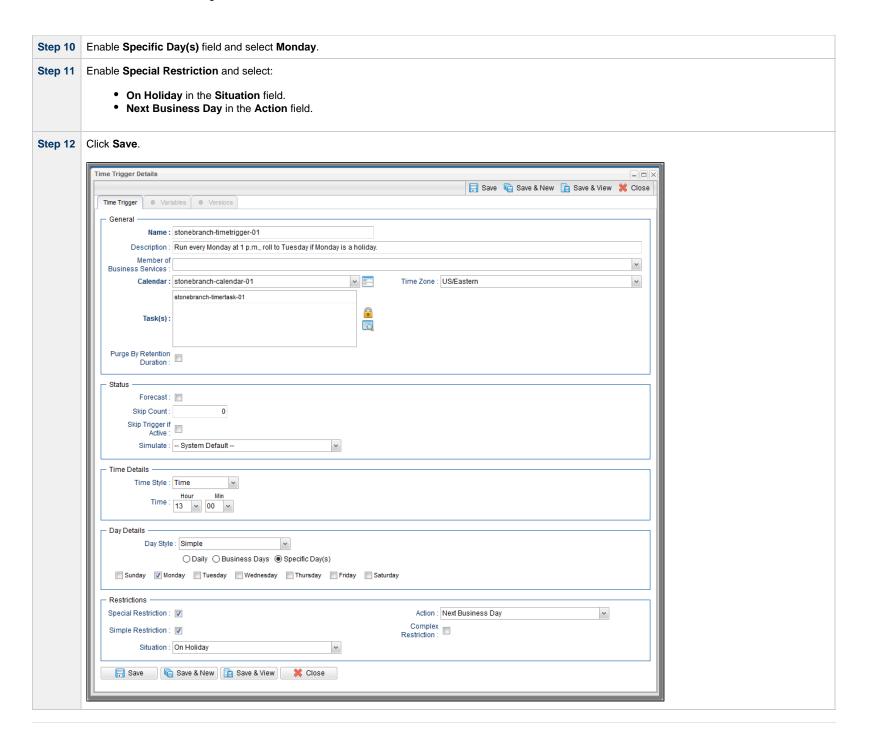

| Step 13 | Click the <b>List Qualifying Times</b> button to display the *List Qualifying Times Input pop-up dialog. |
|---------|----------------------------------------------------------------------------------------------------|
| Step 14 | In the Number of Dates/Times field, enter 15.                                                            |
| Step 15 | In the Start Date fields, Select July 25 2014.                                                           |

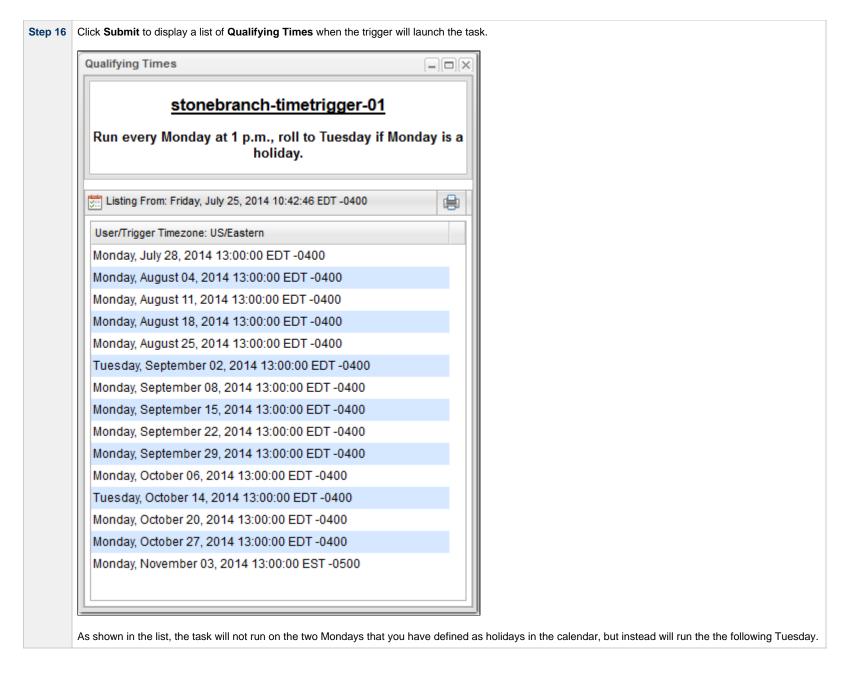

### **Adding a Complex Restriction**

The following steps show you how to add a complex restriction to the **stonebranch-timetrigger-01** trigger. In this case, you will add a restriction that skips the last Monday of the year and instead triggers the task on the following Tuesday, just as it does for Mondays that are holidays.

| Step 1 | Enable Complex Restriction.                                                                                                    |
|--------|----------------------------------------------------------------------------------------------------|
| Step 2 | In the Restriction Mode field, select Or.                                                                                                    |
| Step 3 | In the Restriction Adjective field, select Last.                                                                                                    |
| Step 4 | In the Restriction Noun field, select Monday.                                                                                                    |
| Step 5 | In the Restriction Qualifier field, select Year.                                                                                                    |
| Step 6 | Click Update.                                                                                                    |
| Step 7 | Re-open the trigger, click the List Qualifying Times button, enter 25 in the Number of Dates/Times field, and click Submit. The Qualifying Times list now shows an additional Monday (the last Monday of the year) on which the task will not be run. |

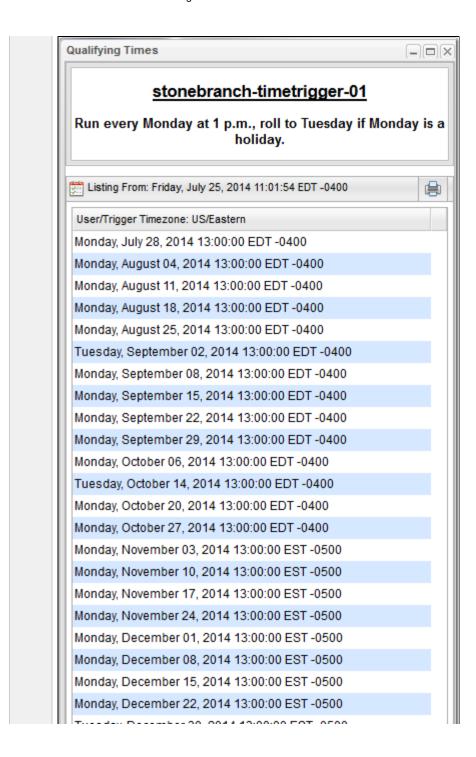

```
Tuesday, December 30, 2014 13.00.00 EST-0500
Monday, January 05, 2015 13:00:00 EST -0500
Monday, January 12, 2015 13:00:00 EST -0500
```

- Triggers
  Time Trigger
  Calendars
  Displaying Trigger Forecast Information

# **Tutorial - Launching a Task Every Two Hours During Workday**

In this exercise, we will define a recurring task that runs every two hours, limited to business hours – Monday through Friday from 9 a.m. to 5 p.m. We will also instruct Universal Controller not to run the task on holidays.

Also, if the task is still running two hours later when it is time to run the next task instance, the Controller will be instructed not to run the next instance.

| Step 1  | From the Automation Center navigation pane, select <b>Triggers &gt; Time Triggers</b> . The Triggers list displays.                              |
|---------|----------------------------------------------------------------------------------------------------|
| Step 2  | Click the <b>New</b> button to display an empty Time Trigger Details.                                                                            |
| Step 3  | In the Name field, enter stonebranch-timetrigger-02.                                                                                             |
| Step 4  | In the Description field, enter Run Every Two Hours During Business Hours Except Holidays.                                                       |
| Step 5  | In the Calendar field, select stonebranch-calendar-01 (created in the Launching a Task Every Monday Except Holidays tutorial).                   |
| Step 6  | In the Task(s) field, select stonebranch-timertask-01 (created in the Creating and Manually Launching a Simple Task tutorial).                   |
| Step 7  | Enable the Skip Trigger if Active field. This tells the Controller not to trigger the task if the previous instance of the task is still active. |
| Step 8  | In the <b>Time Style</b> field, select <b>Time Interval</b> and specify the following:                                                           |
|         | <ul> <li>Time Interval = 2</li> <li>Time Interval Units = Hours</li> </ul>                                                                       |
| Step 9  | Enable the <b>Restrict Times</b> field and specify the following:                                                                                |
|         | <ul> <li>Enabled Start = 09:00</li> <li>Enabled End = 17:00</li> </ul>                                                                           |
| Step 10 | Specify that this trigger should run on weekdays only by selecting either:                                                                       |
|         | • Day Style = Simple                                                                                                    |
|         | Business Days = Enabled                                                                                                    |
|         | OR                                                                                                    |
|         | Day Style = Complex     Date Adjustive - From:                                                                                                   |
|         | <ul> <li>Date Adjective = Every</li> <li>Date Noun = Business Day</li> </ul>                                                                     |
|         | • Date Qualifier = Year                                                                                                    |
|         | Both methods use the Business Days specified in <b>stonebranch-calendar-01</b> .                                                                 |
|         |                                                                                                    |

Step 11 Enable the Special Restriction field and specify the following:

- Situation = On HolidayAction = Do Not Trigger

Step 12 Click the Save button.

Time Trigger Details: stonebrai

Time Trigger Variables

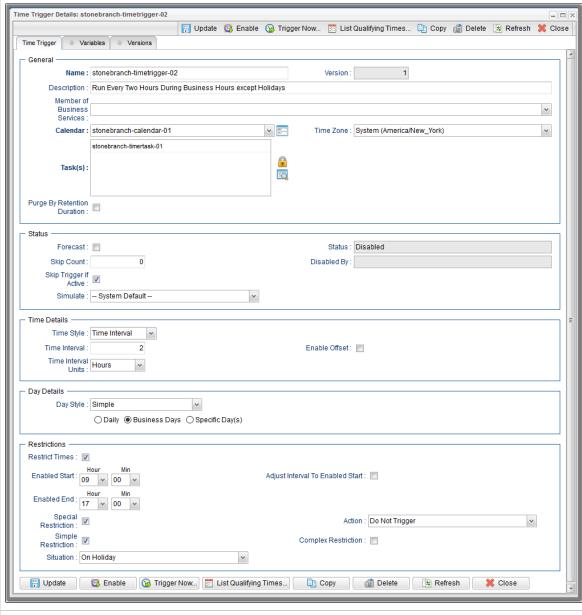

Step 13 Re-open stonebranch-timetrigger-02 and click the List Qualifying Times button. The Qualifying Times list displays the next scheduled 30 (by default) times when stonebranch-timetrigger-02 will launch stonebranch-timetrask-01.

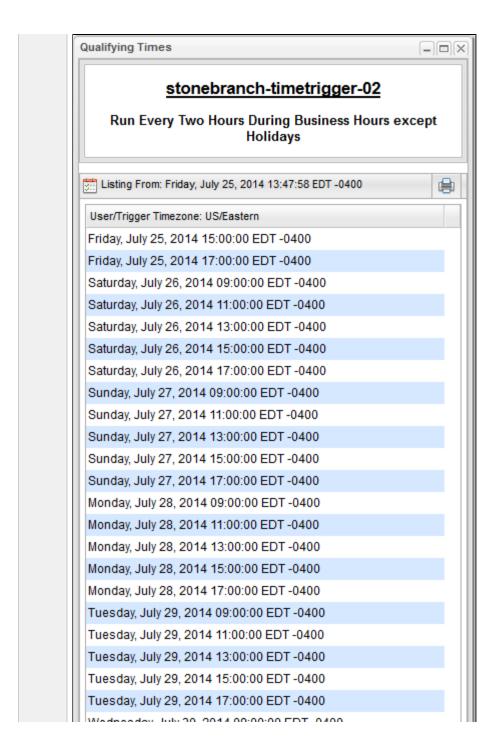

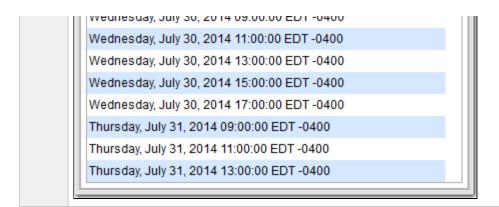

- Triggers
- Time TriggerCalendars

## **Tutorial - Launching Tasks at a Future Time**

In this exercise, we will create a trigger that will launch multiple tasks at the same time in the future (in two minutes). For this exercise, we will use the SQL tasks created in the Running a Workflow with a Conditional Path tutorial.

(A future date also can be selected, but to see now that the tasks have been launched, keep the current date.)

### **Create a Temporary Trigger**

| Step 1 | From the Automation Center navigation pane, select <b>Triggers &gt; Temporary Triggers</b> . The Temporary Triggers list displays.                                                                                                    |
|--------|----------------------------------------------------------------------------------------------------|
| Step 2 | Click the <b>New</b> button to display Temporary Trigger Details for a new trigger and enter/select the following values:                                                                                                    |
|        | <ul> <li>Name = Launch Tasks</li> <li>Tasks = stonebranch-timertask-01, stonebranch-timertask-02, and stonebranch-timertask-03 Timer tasks</li> <li>Date = current date</li> <li>Time = 5 minutes from the current time</li> <li>Time Zone = your time zone</li> </ul> |

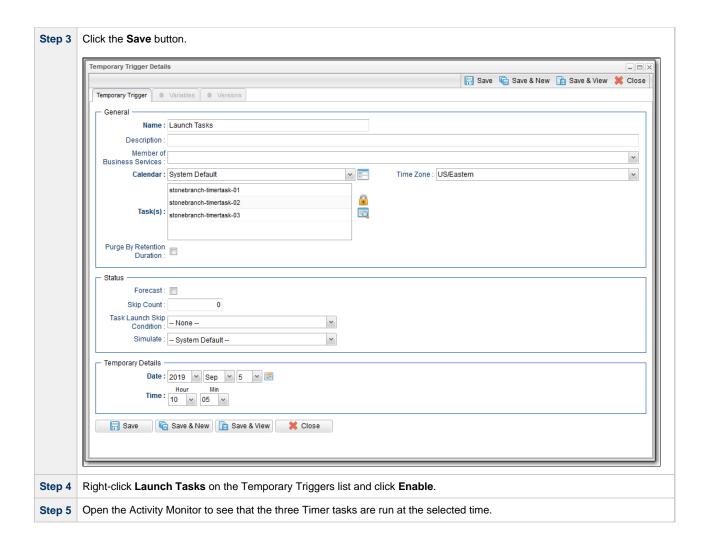

• Temporary Trigger

### **Tutorial - Launching an Email Task Based on a File Monitor**

- Introduction
- · Create File Monitor Task
- Create an Email Task
- Create File Monitor Trigger
- Test Your File Monitor Set-up

### Introduction

In this exercise, we will monitor a machine for a specific file. When the file appears, we will send an email that uses variables to supply information about when and how the email was sent.

In order to set this up, we need the following:

- Universal Agent
- · File Monitor task
- · File Monitor trigger
- · Email task being launched by the trigger.

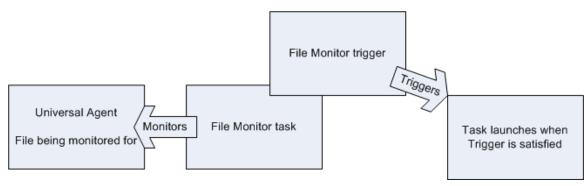

### Prerequisites:

• In order to perform this exercise, you need a Windows, Linux/Unix, or z/OS Agent running on the machine that is being monitored for the file. Create a directory on the machine called controller tutorial. Later on, you will copy a text file to this directory to satisfy the File Monitor trigger.

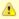

#### Note

If you do not have a running Agent, you can bypass this step by manually satisfying the trigger, as per instructions in the tutorial. However, you do need an Agent defined in the database.

· Since we are going to generate an email when the trigger is satisfied, you will need an Email Connection defined.

## **Create File Monitor Task**

The File Monitor task monitors the agent machine for the specified file.

| Step 1 | From the Automation Center navigation pane, select <b>Tasks &gt; File Monitors</b> . The File Monitors list displays.                                                            |
|--------|----------------------------------------------------------------------------------------------------|
| Step 2 | Click the <b>New</b> button to display an empty File Monitor Details.                                                                                                    |
| Step 3 | In the Task Name field, enter stonebranch-filemonitor-01.                                                                                                    |
| Step 4 | In the Task Description field, enter Demo File Monitor.                                                                                                    |
| Step 5 | In the <b>Agent</b> field, select an Agent.                                                                                                    |
| Step 6 | In the Monitor Type field, keep the default value, Create. (See File Monitor Task Details Field Descriptions for details about the other file monitor options.)                  |
| Step 7 | In the Monitor File field, type file1.txt. Since we have not specified any directory, the Controller will search the root directory.                                             |
| Step 8 | Enable the <b>Recursive</b> field. Since we are going to write our file to the controller tutorial directory, we want the Controller to search all sub-directories for the file. |

In the Stable (seconds) field, enter 5. This tells the Controller to satisfy the trigger only when the file has not changed in 5 seconds. Step 9 File Monitor Details 🗐 Save 🎼 Save & New 🔓 Save & View 💥 Close File Monitor Variables Actions Virtual Resources Mutually Exclusive Instances File Monitor Triggers Triggers Notes Notes Versions - General Task Name: stonebranch-filemonitor-01 Task Description : Demo File Monitor Member of [ Business Services : Resolve Name Time Zone Preference : -- System Default --Immediately: Hold on Start : 🗐 Hold Resources on Virtual Resource Priority : 10 - File Monitor Details Agent : ga-stone.branch - ga Agent Cluster Agent Cluster Agent Variable : 🔲 Variable : Credentials ▼ □ Cluster Broadcast : Credentials Cluster Broadcast Variable : Variable: Trigger on Existence : Monitor Type : Create Monitor File(s): file 1.txt Use Regular Expression : Recursive: Maximum Files : File Owner Stable (seconds) Minimum File Scale : KB Minimum File Size Scan Text: - Wait/Delay Options Wait To Start : -- None --Delay On Start : -- None --Workflow Only: -- System Default --Time Options Late Start : 🔳 Late Finish: Early Finish: User Estimated Day Hour Duration: Critical Path Options CP Duration CP Duration Unit: Minutes Workflow Execution Options Execution [ -- None --Restriction: Save & New Save & View Close

```
Step 10 Click Save.
```

### **Create an Email Task**

Create the task that will run when the File Monitor is satisfied. In this case, we will generate an email, using the Email task:

| Step 1 | From the Automation Center navigation pane, select Tasks > Email Tasks. The Email Tasks list displays.                                                                                                    |  |  |
|--------|----------------------------------------------------------------------------------------------------|--|--|
| Step 2 | Click the <b>New</b> button to display an empty Email task Details.                                                                                                    |  |  |
| Step 3 | In the Task Name field, enter stonebranch-emailtask-01.                                                                                                    |  |  |
| Step 4 | n the <b>Description</b> field, enter <b>Send Email When File Appears</b> .                                                                                                    |  |  |
| Step 5 | In the Email Connection field, select your Email Connection.                                                                                                    |  |  |
| Step 6 | In the <b>To</b> field, enter your email address. This is where the email will be sent.                                                                                                    |  |  |
| Step 7 | In the Subject field, enter file1.txt arrived.                                                                                                    |  |  |
| Step 8 | In the body field, enter the following Universal Controller variable and Universal Controller function:                                                                                                    |  |  |
| Step 9 | Triggered by: \${ops_trigger_name} Date: \${_date}  When the email is generated, the variables will be substituted with the name of the trigger that launched the Email task, along with the date and time the task was launched. |  |  |
|        |                                                                                                    |  |  |

| Task Name:                                                                                                    | Y                                                                                                    | 📆 Save 🭇 Save & New 🗎 Save & View                                                                 |
|----------------------------------------------------------------------------------------------------|----------------------------------------------------------------------------------------------------|---------------------------------------------------------------------------------------------------|
| Task Name: stonebranch-emailtask-01  Task Description: Send Email When File Appears  Member of Business Services:  Resolve Name   Preference: System Default - Preference: System Default - Pr   | Email Task   Varia                                                                                                    | oles O Actions O Virtual Resources O Mutually Exclusive O Instances O Triggers O Notes O Versions |
| Task Name: stonebranch-emailtask-01  Task Description: Send Email When File Appears  Member of Business Services:  Resolve Name   Preference: System Default - Preference: System Default - Pr   | General —                                                                                                    |                                                                                                   |
| Task Description: Send Email When File Appears  Member of Business Sencies:  Resolve Name Immediate: Hold on Start: Hold Resources on Failure:  Email Template: Email Template: Variable: Repty-To:  Bosinebranch@email.com  Cc:  Bcc:  Subject: file 1 tot arrived  Triggered by: \${ops_trigger_name}}  Body:  Attach Local File:  Walt/Delay Options  Walt/Delay Options  Walt/Delay Options  Walt/Delay Options  Walt/Delay Options  Walt/Delay Options  Walt/Delay Options  Walt/Delay Options  Walt/Delay Options  Walt/Delay Options  Walt/Delay Options  Walt/Delay Options  Delay On Start:None                                                                                                    |                                                                                                    | stonebranch-emailtask-01                                                                          |
| Member of Business Services   Resolve Name   Time Zone   System Default -   Preference   System Default -   Preference   Preference   Preference     |                                                                                                    |                                                                                                   |
| Business Services:  Resolve Name Immediately: Hold on Start: Hold Resources on Priority:  Wittual Resource Priority:  In Immediately: Hold Resources on Failure:  Email Template: Email Template:  Email Template:  Famili Template:  Subject:  Bec:  Subject: Bit 1 tig arrived  Triggered by: \${ops_trigger_name}}  Date: \${_date}}  Body:  WaitTo Start: Delay On Start: Pone —                                                                                                    |                                                                                                    |                                                                                                   |
| Hold on Start:  Virtual Resource Priority:  Email Template:  Email Template:  Variable:  Repty-To:  To:  Stonebranch@email.com  Cc:  Bcc:  Subject: Rile 1.tgt arrived  Triggered by: \${ops_trigger_name}}  Body:  Report:  Attach Local File:  WaitDelay Options  Wait To Start:  Delay On Start:  None —   Delay On Start:  None —   Virtual Resources on Failure:  Email Connection:  Attach Local File:  Report Variable:  Report Variable:  None —   Vall To Start:  None —   Delay On Start:  None —   Vall To Start:  None —   Vall To Start:  None —   Val  | Business Services :                                                                                                    |                                                                                                   |
| Hold on Start: Virtual Resource Priority:  Email Template: Email Template: Variable: Variable: Reply-To: Stonebranch@email.com  Cc:  Subject: file 1.txt arrived  Triggered by: \${ops_trigger_name}}  Body:  Walf Delay Options  Walf D Start: Delay On Start: None —                                                                                                    | Resolve Name<br>Immediately:                                                                                                    | Time Zone Preference: - System Default                                                            |
| Email Template : Email Template : Email Template :  Email Template :  Reply-To :  Stonebranch@email.com  Cc:  Boc:  Subject: file 1td arrived  Triggered by: \${ops_trigger_name}}  Date: \${                                                                                                    |                                                                                                    |                                                                                                   |
| Email Template:  Email Template:  Reply-To:  Stonebranch@email.com  To:  Stonebranch@email.com  Triggered by: \${ops_trigger_name}}  Body:  Altach Local File:  Walt/Delay Options  Walt To Start:  Delay On Start:  None —                                                                                                    | Virtual Resource                                                                                                    | Hold Resources on Foilure                                                                         |
| Email Template    Email Template                                                                                                    | Thomy.                                                                                                    |                                                                                                   |
| Email Template                                                                                                    |                                                                                                    |                                                                                                   |
| Variable: Reply-To: Stonebranch@email.com  Cc: Bcc: Subject: file 1 td arrived  Triggered by: \${ops_trigger_name}} Date: \${_date}}  Body:  Report:  Attach Local File:  WaitTo Start: Delay On Start: - None                                                                                                    |                                                                                                    | Email Connection: QA-MALER                                                                        |
| Reply-To:  to:  stonebranch@email.com  Cc:  Bcc:  Subject: file 1 txt arrived  Triggered by: \${ops_trigger_name}}  Date: \${_date}}  Body:  Report:  Attach Local File:  Wait/To Start:  Delay On Start:  - None -                                                                                                    | Email Template<br>Variable                                                                                                    |                                                                                                   |
| To: stonebranch@email.com  Cc:   Bcc:  Subject: file 1.td arrived  Triggered by: \${ops_trigger_name}}  Date: \${_date}}  Body:   Report:   Attach Local File:   Wait To Start:  Delay On Start:  None —  Delay On Start:  None —  Delay On Start:  None —  Delay On Start:  None —  Delay On Start:  None —  Delay On Start:  None —  None —  N |                                                                                                    |                                                                                                   |
| Cc:  Bcc:  Subject: file 1td arrived  Triggered by: \${ops_trigger_name}}  Date: \${_date}}  Body:  Report:  Attach Local File:  Wait/Delay Options  Wait To Start:  Delay On Start:  None                                                                                                    |                                                                                                    | stonebranch@email.com                                                                             |
| Body:  Report:  Attach Local File:  Walt/Delay Options  Wait To Start:  Delay On Start:  None —                                                                                                    | To:                                                                                                    |                                                                                                   |
| Bcc: Subject: file 1.tgt arrived  Triggered by: \${ops_trigger_name} Date: \${_date}  Body:  Report:  Attach Local File:   Walt/Delay Options  Wait To Start:None  Delay On Start:None                                                                                                    |                                                                                                    |                                                                                                   |
| Subject: file 1 total arrived  Triggered by: \${ops_trigger_name} Date: \${_date}  Body:  Report:  Attach Local File:  Wait/Delay Options  Wait To Start:None                                                                                                    | Cc:                                                                                                    |                                                                                                   |
| Subject: file 1.tg arrived  Triggered by: \${ops_trigger_name} Date: \${_date}}  Body:  Report:  Attach Local File:  Wait/Delay Options  Wait To Start: -None -  Delay On Start: -None -                                                                                                    | D                                                                                                    |                                                                                                   |
| Triggered by: \${ops_trigger_name} Date: \${_date}  Body:  Report:  Attach Local File:  Wait/Delay Options  Wait To Start: -None  Delay On Start: -None                                                                                                    | BCC:                                                                                                    |                                                                                                   |
| Body:  Report:  Report Variable:  Attach Local File:  Wait/Delay Options  Wait To Start: -None -  Delay On Start: -None -                                                                                                    | Subject:                                                                                                    | lle 1.txt arrived                                                                                 |
| Report:  Attach Local File:  Wait/Delay Options  Wait To Start:  Delay On Start:  None                                                                                                    |                                                                                                    | riggered by: \${ops_trigger_name}<br>Date: \${_date}                                              |
| Report : Report Variable : Report Variable : Report Variable : Delay Options  Wait/Delay Options  Wait To Start : None - Delay On Start : None - Variable : Report Variable : Report Variable :    |                                                                                                    |                                                                                                   |
| Report : Report Variable : Report Variable : Report Variable : Delay Options  Wait/Delay Options  Wait To Start : None - Delay On Start : None - Variable : Report Variable : Report Variable :    |                                                                                                    |                                                                                                   |
| Report:  Attach Local File:  Wait/Delay Options  Wait To Start:  Delay On Start:  None                                                                                                    | Body:                                                                                                    |                                                                                                   |
| Attach Local File :                                                                                                    |                                                                                                    |                                                                                                   |
| Attach Local File :                                                                                                    |                                                                                                    |                                                                                                   |
| Attach Local File :                                                                                                    |                                                                                                    |                                                                                                   |
| Attach Local File :                                                                                                    | Report                                                                                                    | Report Variable :                                                                                 |
| Wait To Start : - None   Delay On Start : - None   V                                                                                                    | report.                                                                                                    |                                                                                                   |
| Wait To Start:         — None —           Delay On Start:         — None —                                                                                                    |                                                                                                    |                                                                                                   |
| Delay On Start: None                                                                                                    | Attach Local File :                                                                                                    |                                                                                                   |
|                                                                                                    | Attach Local File : Wait/Delay Options -                                                                                                    | · None                                                                                            |
| Workflow Only:   System Default                                                                                                    | Attach Local File : Wait/Delay Options - Wait To Start :                                                                                                    |                                                                                                   |
|                                                                                                    | Attach Local File :  Wait/Delay Options -  Wait To Start :  Delay On Start :                                                                                                    |                                                                                                   |
| Time Options —                                                                                                    | Attach Local File :  Wait/Delay Options -  Wait To Start :  Delay On Start :  Workflow Only :                                                                                             | - None v                                                                                          |
| Time Options                                                                                                    | Attach Local File :  Wait/Delay Options -  Wait To Start :  Delay On Start :  Workflow Only :  Time Options -                                                                             | - None V - System Default V                                                                       |
|                                                                                                    | Attach Local File :  Wait/Delay Options - Wait To Start : Delay On Start : Workflow Only :  Time Options - Late Start :                                                                   | None V System Default V                                                                           |
| Late Finish:                                                                                                    | Attach Local File :  Wait/Delay Options Wait To Start : Delay On Start : Workflow Only :  Time Options  Late Start : Late Finish :                                                        | None V System Default V                                                                           |
| Late Start :                                                                                                    | Attach Local File :  Wait/Delay Options - Wait To Start : Delay On Start : Workflow Only :  Time Options - Late Start : Late Finish : Early Finish : User Estimated                       | - None  - System Default   Day Hour Min Sec                                                       |
| Late Start:  Late Finish:  Early Finish:  User Estimated Day Hour Min Sec  Duration:                                                                                                    | Attach Local File:  Wait/Delay Options Wait To Start: Delay On Start: Workflow Only:  Time Options Late Start: Late Finish: Early Finish: User Estimated Duration:                        | - None  - System Default   Day Hour Min Sec                                                       |
| Late Start :                                                                                                    | Attach Local File:  Wait/Delay Options Wait To Start: Delay On Start: Workflow Only:  Time Options Late Start: Late Finish: Early Finish: User Estimated Duration:  Critical Path Options | - None                                                                                            |

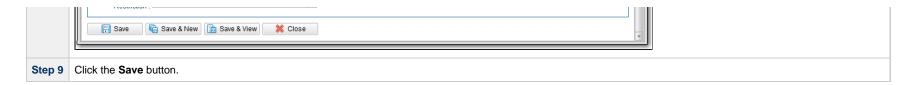

# **Create File Monitor Trigger**

Create the File Monitor trigger:

| Step 1 | From the Automation Center* navigation pane, select <b>Triggers &gt; File Triggers</b> . The File Monitor Triggers list displays. |  |
|--------|----------------------------------------------------------------------------------------------------|--|
| Step 2 | Click the <b>New</b> button to display an empty File Monitor Trigger Details.                                                     |  |
| Step 3 | In the Trigger Name field, enter stonebranch-filemonitortrigger-01.                                                               |  |
| Step 4 | In the Description field, enter When File Arrives Send Email.                                                                     |  |
| Step 5 | In the Task(s) field, select stonebranch-emailtask-01.)                                                                           |  |
| Step 6 | In the File Monitor field, select stonebranch-filemonitor-01.                                                                     |  |

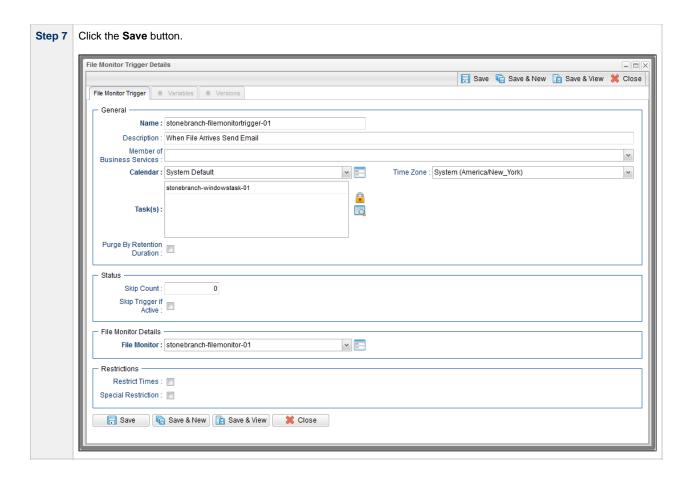

## **Test Your File Monitor Set-up**

Test your File Monitor set-up.

Step 2 Do one of the following:

• If you have a running agent, place a text file called file1.txt in the controller tutorial directory on the machine that is being monitored by the File Monitor task. When the file appears, the File Monitor task waits five seconds, as specified, and then satisfies the trigger.

• If you do not have a running agent but do have an agent connected to your instance, you can manually satisfy the trigger as follows:

1. From the Automation Center navigation pane, select Triggers > File Triggers to display the File Monitor Triggers list.

2. Right-click the stonebranch-file monitortrigger-01 trigger and select Trigger Now.

Step 3 When the trigger is satisfied, the Email is sent. Go to the Activity Monitor and note that the astonebranch-emailtask-01 Email task has been launched.

**Step 4** Go to your email account where the email was sent and open the email. Note that the variables were resolved.

For additional information, see:

- Email TaskFile Monitor Task
- File TriggerVariables

## **Tutorial - Launching an Email Task Based on a Task Monitor**

- Introduction
- Select the Activity Monitor Problem Filter
- Create an Email Template
- Creating an Email Task Using the Email Template
- Creating a Task Monitor Task
- Creating a Task Monitor Trigger
- Running the Task Monitor

### Introduction

In this exercise, we will set up a Task Monitor and Task Monitor trigger. The Task Monitor will monitor all tasks for a status that indicates some sort of problem. When the trigger is satisfied, Universal Controller will launch an Email task that notifies a user that there is a problem. We will also create an Email template for use in our Email task and create an Activity Monitor filter that displays only problem tasks.

The following illustration shows the various components used to trigger tasks based on the status of other tasks.

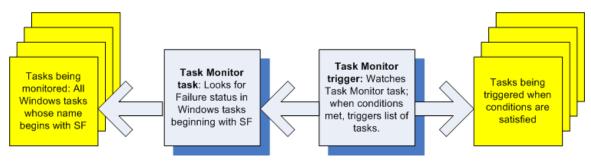

### **Select the Activity Monitor Problem Filter**

The first task we will do is select the Problem filter for the Activity Monitor. When the user receives an email indicating there is a problem, the user can view this Activity Monitor to find out more information.

| Step 1 | From the Automation Center navigation pane, select <b>Task Instances &gt; Activity</b> . The Activity Monitor displays. |
|--------|----------------------------------------------------------------------------------------------------|
| Step 2 | Click the Click to start the Activity monitor button. All active task instances display.                                |

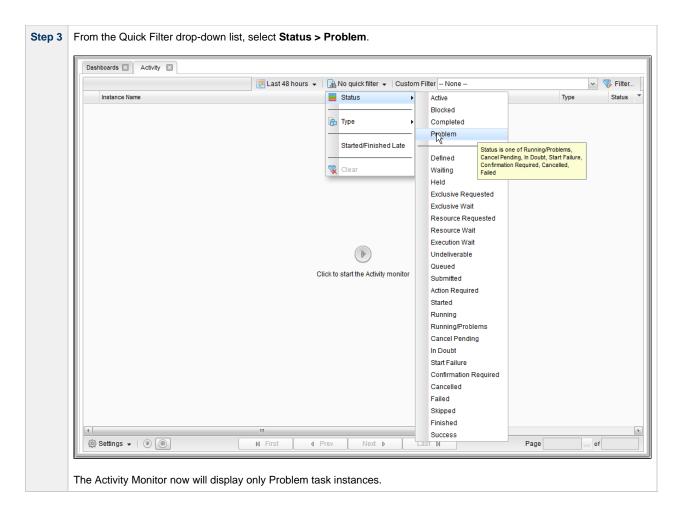

### **Create an Email Template**

Email Templates allow you to create pre-defined Email task information that you refer to when creating an Email task. This is useful if you have a large number of common parameters on Email tasks but still require separate tasks.

**Step 1** From the Agents & Connections navigation pane, select **System > Email Templates**. The Email Templates list displays.

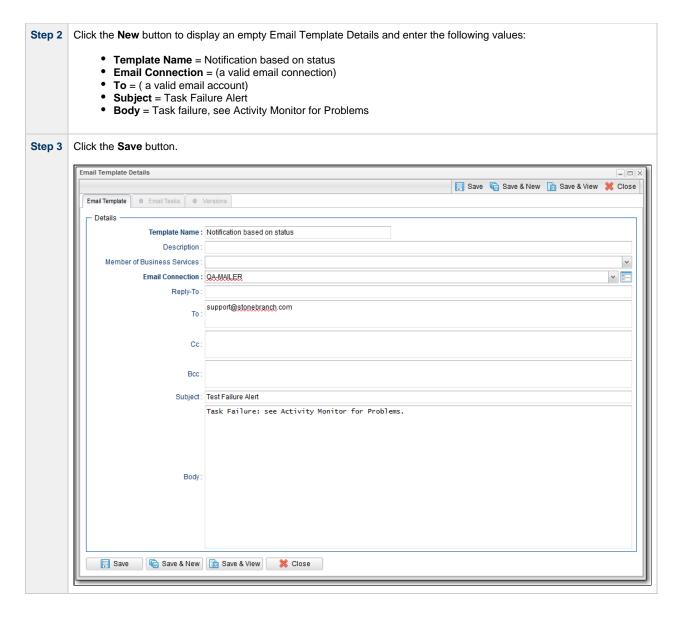

## **Creating an Email Task Using the Email Template**

**Step 1** From the Automation Center navigation pane, select **Tasks > Email Tasks**. The Email Tasks list displays.

| Step 2 Click the New button to display an empty Email Task Details and enter the following values:  • Task Name = Triggered by Task Status • Email Template = Notification based on status  Leave the remaining fields blank, since we want to use the information from the template. (If you fill in any of the duplicate fields, the information from the task of from the template.)  Step 3 Click the Save button. | overrides the information |
|----------------------------------------------------------------------------------------------------|---------------------------|
| • Email Template = Notification based on status  Leave the remaining fields blank, since we want to use the information from the template. (If you fill in any of the duplicate fields, the information from the task of                                                                                                    | overrides the information |
| Leave the remaining fields blank, since we want to use the information from the template. (If you fill in any of the duplicate fields, the information from the task of from the template.)                                                                                                    | overrides the information |
| from the template.)                                                                                                    | overnoes the information  |
| Step 3 Click the Save button.                                                                                                    |                           |
| Step 3 Click the Save Dutton.                                                                                                    |                           |
|                                                                                                    |                           |
|                                                                                                    |                           |
|                                                                                                    |                           |
|                                                                                                    |                           |
|                                                                                                    |                           |
|                                                                                                    |                           |
|                                                                                                    |                           |
|                                                                                                    |                           |
|                                                                                                    |                           |
|                                                                                                    |                           |
|                                                                                                    |                           |
|                                                                                                    |                           |
|                                                                                                    |                           |
|                                                                                                    |                           |
|                                                                                                    |                           |
|                                                                                                    |                           |
|                                                                                                    |                           |
|                                                                                                    |                           |
|                                                                                                    |                           |
|                                                                                                    |                           |
|                                                                                                    |                           |
|                                                                                                    |                           |
|                                                                                                    |                           |
|                                                                                                    |                           |
|                                                                                                    |                           |

|                                     |                              |                  |                              |                   | Save    | ave & New | ave & View |   |
|-------------------------------------|------------------------------|------------------|------------------------------|-------------------|---------|-----------|------------|---|
| Email Task                          | ables                        | Mutually Exclusi | ve Instances (               | <b>D</b> Triggers | Notes   | Versions  |            |   |
| - General -                         |                              |                  |                              |                   |         |           |            |   |
| Task Name :                         | Triggered by Task Status     |                  |                              |                   |         |           |            |   |
| Task Description :                  |                              |                  |                              |                   |         |           |            |   |
| Member of                           |                              |                  |                              |                   |         |           |            |   |
| Business Services :<br>Resolve Name |                              |                  | Time Zone                    |                   |         |           |            |   |
| Immediately :                       |                              |                  | Preference                   | System [          | Default |           | ~          |   |
| Hold on Start:                      |                              |                  |                              |                   |         |           |            |   |
| Virtual Resource<br>Priority:       | 10                           | ~                | Hold Resources or<br>Failure |                   |         |           |            |   |
|                                     |                              |                  |                              |                   |         |           |            | _ |
| - Email Details                     |                              |                  | _                            |                   |         |           |            |   |
|                                     | Notification based on status | V                | Email Connection             |                   |         |           |            | ٧ |
| Email Template<br>Variable :        |                              |                  |                              |                   |         |           |            |   |
| Reply-To:                           |                              |                  |                              |                   |         |           |            |   |
| To:                                 |                              |                  |                              |                   |         |           |            |   |
|                                     |                              |                  |                              |                   |         |           |            |   |
| Cc:                                 |                              |                  |                              |                   |         |           |            |   |
|                                     |                              |                  |                              |                   |         |           |            |   |
| Bcc:                                |                              |                  |                              |                   |         |           |            |   |
|                                     |                              |                  |                              |                   |         |           |            |   |
| Subject:                            |                              |                  |                              |                   |         |           |            |   |
|                                     |                              |                  |                              |                   |         |           |            |   |
|                                     |                              |                  |                              |                   |         |           |            |   |
| Body:                               |                              |                  |                              |                   |         |           |            |   |
|                                     |                              |                  |                              |                   |         |           |            |   |
|                                     |                              |                  |                              |                   |         |           |            |   |
|                                     |                              |                  |                              |                   |         |           |            |   |
| Report:                             |                              | v                | Report Variable              |                   |         |           |            |   |
| Attach Local File :                 |                              |                  |                              |                   |         |           |            |   |
| - Wait/Delay Options                |                              |                  |                              |                   |         |           |            |   |
| Wait To Start :                     | None                         | ~                |                              |                   |         |           |            |   |
| Delay On Start :                    |                              | ~                |                              |                   |         |           |            |   |
|                                     | System Default               | ~                |                              |                   |         |           |            |   |
|                                     |                              |                  |                              |                   |         |           |            |   |
| - Time Options                      |                              |                  |                              |                   |         |           |            |   |
| Late Start :                        |                              |                  |                              |                   |         |           |            |   |
| Late Finish :<br>Early Finish :     |                              |                  |                              |                   |         |           |            |   |
|                                     | Day Hour Min Sec             |                  |                              |                   |         |           |            |   |
| User Estimated<br>Duration :        | v v v                        |                  |                              |                   |         |           |            |   |
| - Critical Path Options             |                              |                  |                              |                   |         |           |            |   |
| CP Duration :                       |                              |                  | CP Duration Unit             | Minutes           |         |           | ~          |   |
|                                     |                              |                  |                              |                   |         |           |            | _ |
| - Workflow Execution                |                              |                  |                              |                   |         |           |            |   |
| Execution Restriction :             | None                         | ~                |                              |                   |         |           |            |   |

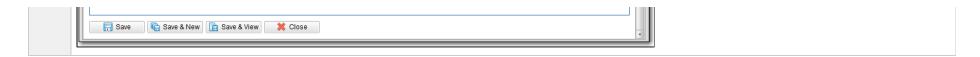

### **Creating a Task Monitor Task**

For this Task Monitor, we will monitor the status of all other tasks. If any task has a status that indicates there is some sort of problem, we will generate an email. Once the Task Monitor is launched by the Task Monitor trigger, it remains active, launching an Email every time any of its conditions are met. The Task Monitor task remains active until the Task Monitor trigger is disabled or until a user manually stops it.

Step 2 Click the New button to display an empty Task Monitor Details and enter the following values:

Task Name = Monitors for Problems
Status To Monitor = enable Running/Problems, Cancel Pending, In Doubt, Start Failure, Confirmation Required, Cancelled, and Failed. (For a description of each status, see Displaying Task Instance Status).
Monitoring Type = General Task(s)
Task Type To Monitor = enable all task types

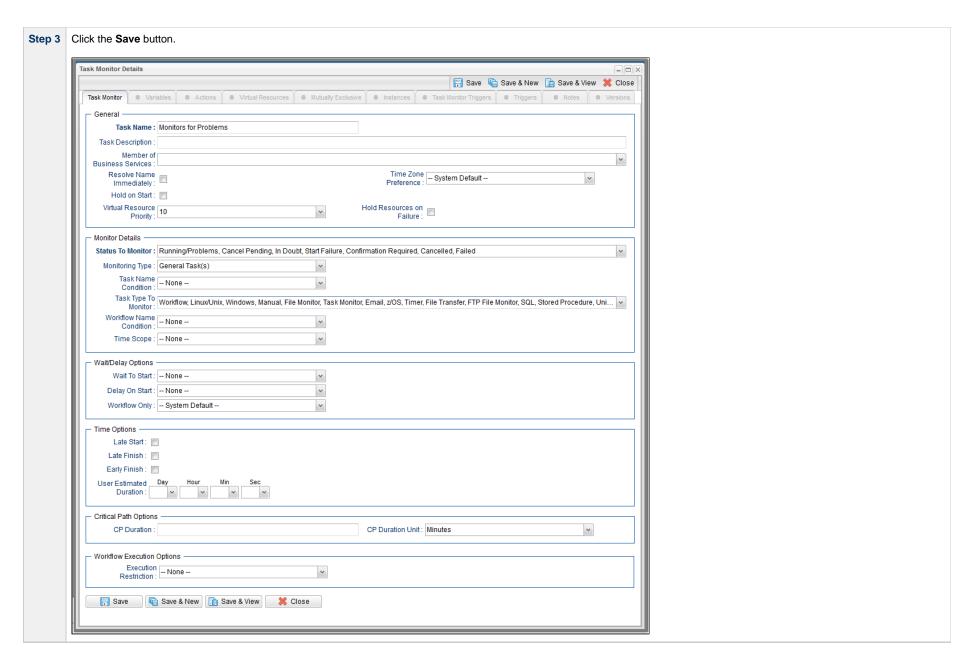

## **Creating a Task Monitor Trigger**

As the last step in our set-up process, we will create the Task Monitor trigger, which controls when the Task Monitor task is started and stopped.

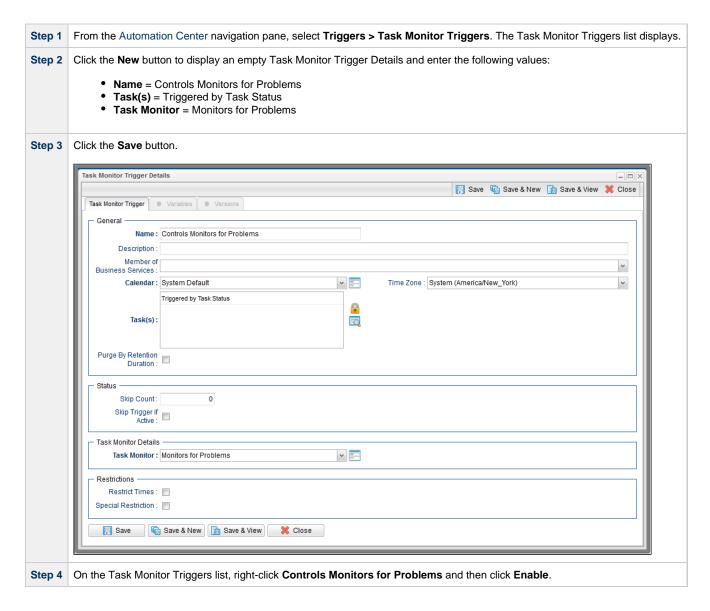

### **Running the Task Monitor**

To test our set-up, we need to run a task to one of the failure statuses that will trigger the email. To do so, we will launch the **Pause for Manual** Manual task created in the Running a Workflow with a Conditional Path tutorial and force it into Failed status.

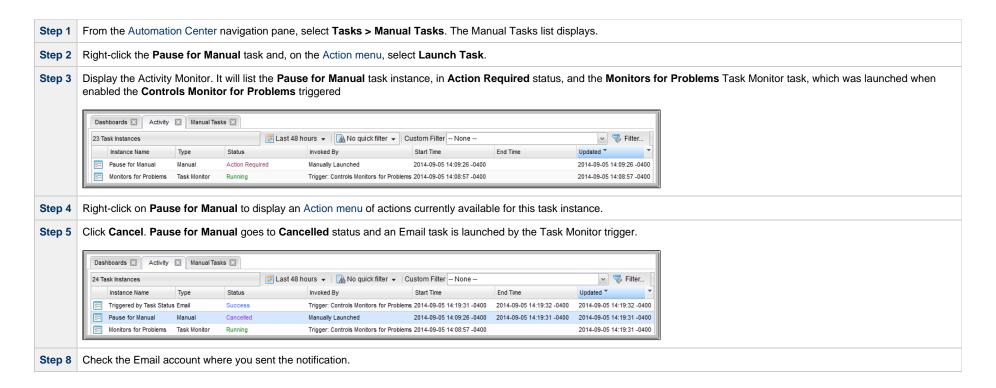

Once the user receives the email, the user can quickly check for more information by looking at the Activity Monitor using the Cancelled Task Instances filter and clicking on the Instance Name of the problem task. As shown in the illustration below, additional information about the issue is displayed in the Status Description field. Manual Task Instance Details: Pause for Manual \_ | X 🔛 Update 📭 Re-run 🔓 View Parent 🧃 Delete 🕼 Refresh 💥 Close - General Instance Name : Pause for Manual Reference Id: Invoked By: Manually Launched Task: Pause for Manual Task Description: A Manual task run at 2014-09-05 14:09:26 -0400 Execution User: ops.admin Business Services : Time Zone Preference : -- System Default --Calendar: System Default Hold Resources on Virtual Resource 10 Priority: Failure: Status Status : Cancelled State was cancelled from ACTION REQUIRED to CANCELLED Status Description: Start Time: 2014-09-05 14:09:26 -0400 End Time: 2014-09-05 14:19:31 -0400 Duration: ─ Wait/Delay Options Wait Duration In 60 Wait To Start : Seconds Seconds: Delay Duration In 5 Delay On Start : Seconds Seconds: Workflow Only: No Time Options Late Finish: 📝 Late Finish Type : Duration Late Finish 00 v 02 v 00 v HH:MM:SS Finished Late: 📝 - Critical Path Options CP Duration Unit : Minutes CP Duration Statistics Average Estimated 2014-09-05 14:09:26 -0400 User Estimated End Time: End Time: Shortest Estimated Longest Estimated End Time: End Time: @ Delete Update View Parent ≰ Refresh

For additional information, see:

- Email Task

- Email Task
  Email Connections
  Email Templates
  Reports
  All Task Instances Table (ops\_exec)
  Activity Monitor
  Task Monitor Task
  Task Monitor Trigger
  Command Quick Reference
  Cancelling a Task Run

# **Tutorial - Launching Tasks Using a Cron Trigger**

## **Create a Cron Trigger**

| Step 1 | From the Automation Center navigation pane, select <b>Triggers &gt; Cron Triggers</b> . The Cron Triggers list displays.                                                                                                    |
|--------|----------------------------------------------------------------------------------------------------|
| Step 2 | Click the <b>New</b> button to display Cron Trigger Details for a new trigger and enter/select the following values:                                                                                                    |
|        | <ul> <li>Name = Launch Tasks Using Cron</li> <li>Task(s) = stonebranch-timertask-01, stonebranch-timertask-01=2, and stonebranch-timertask-03 Timer tasks</li> <li>Minutes = Number of minutes past the hour you want the tasks to run. For example, if you want the tasks to run at for 3:16, enter 16.</li> <li>Hours = Hour (in 24-hour time) that you want the tasks to run. For example, if you want the tasks to run at for 3:16, enter 15. Universal Controller uses the time zone of the Controller server.</li> </ul> |

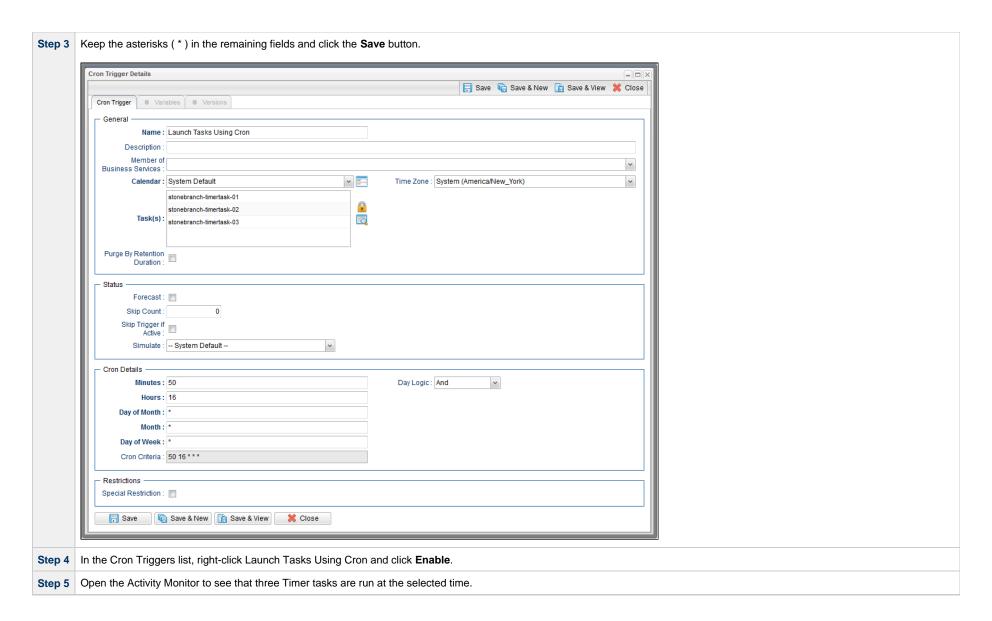

For additional information, see:

Cron Trigger

# **Tutorial - Aborting a Process Launched by a Task**

You can use an Abort Actions to instruct Universal Controller to abort a process under certain conditions. For example, you may want to abort a task if it is running too long.

In this tutorial, we will set a Timer task to run for 60 seconds and specify an Abort Action when the task runs 45 seconds.

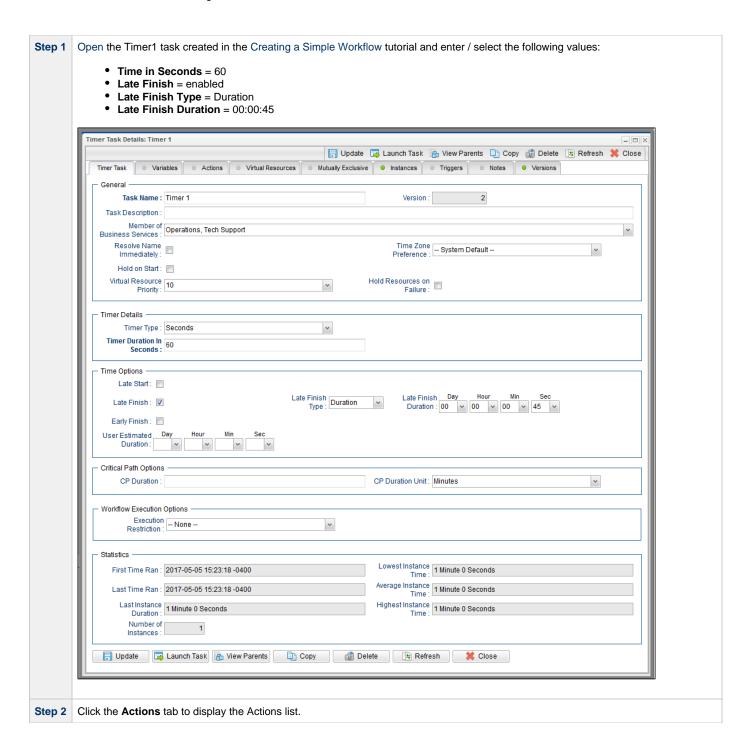

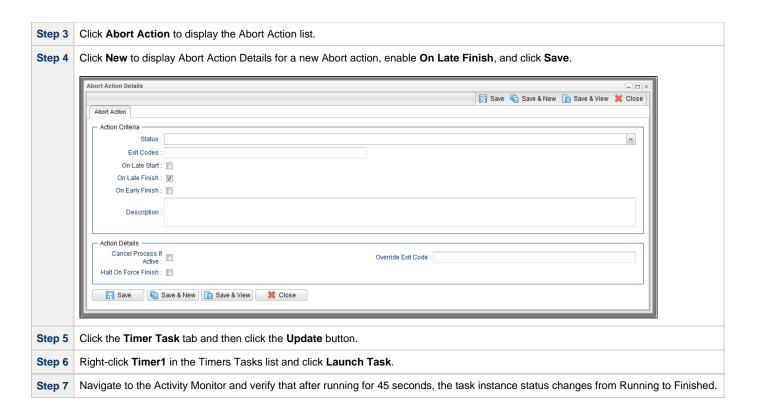

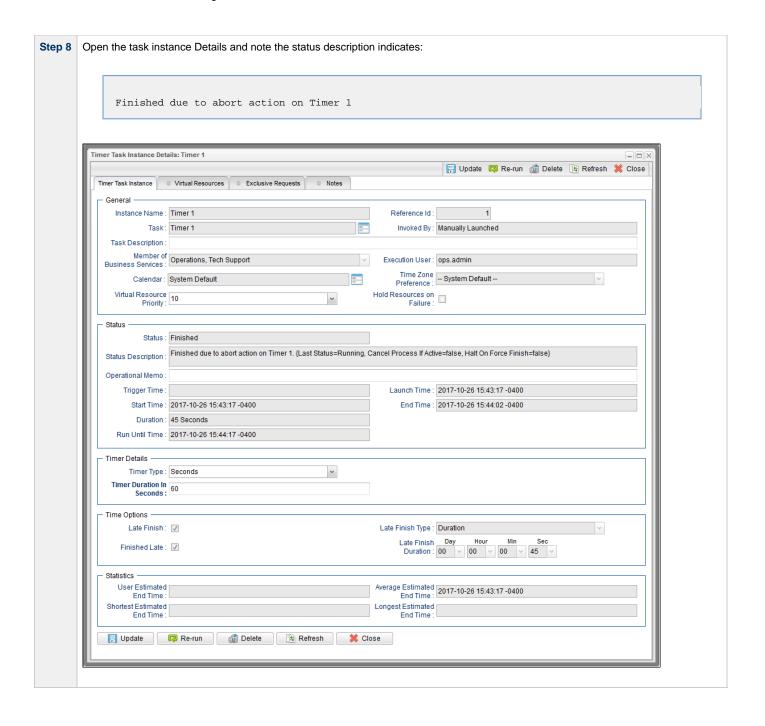

For additional information, see:

Setting Up Abort Actions

## **Tutorial - Force Finishing, Force Finish-Cancelling, and Cancelling a Task**

In this exercise, we will force finish, force finish/cancel, and cancel tasks within a workflow from three areas:

- Workflow Monitor
- Activity Monitor
- Task Instances list

You can run any of these three commands from any of these three areas. For stand-alone tasks, you can run these commands only from the Activity Monitor and Task Instances list.

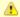

#### Note

You can force finish, force finish/cancel, and cancel any task in Running status, but you only can force finish a task in Waiting status. See Manually Running and Controlling Tasks for a complete list of task statuses for each command.

| Step 1 | From the Automation Center navigation pane, select <b>Tasks &gt; Workflow Tasks</b> . The Workflow Tasks list displays.                                                                                                    |
|--------|----------------------------------------------------------------------------------------------------|
| Step 2 | Create a Workflow with an Agent-based task, such as a File Monitor task, that can be Force Finished, Force Finish / Cancelled, and Cancelled. (See the Creating a Simple Workflow tutorial for help on creating the Workflow.) |
| Step 3 | Click Launch Task to run the Workflow.                                                                                                    |

#### **Step 4** Force Finish a task from the Workflow Monitor:

- 1. From the Automation Center navigation pane, select Task Instances > Task Instances to display the Activity Monitor which displays, by default, a list of Active Task Instances.
- 2. Open the running Workflow and click the View Workflow button to display its Workflow Monitor.
- 3. Right-click a Waiting task and, from the list of Commands on the pop-up menu, click Force Finish. The status of the task changes from Waiting to Finished, and all successor task instances waiting for successful completion of this task instance will start.

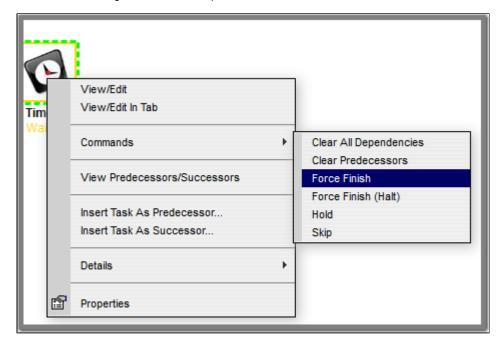

#### **Step 5** Force Finish/Cancel a task from the Activity Monitor:

- 1. Return to the Activity Monitor.
- 2. Right-click a Simple Workflow task that is in the Running status and, on the Action menu, click Force Finish/Cancel. The status of the task changes from Running to Finished, and all successor task instances waiting for successful completion of this task instance will start.

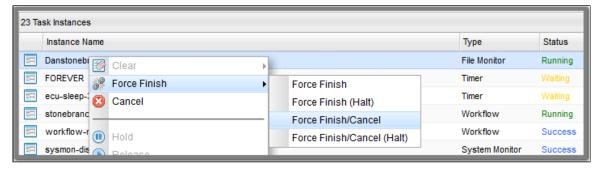

#### Step 6 Cancel a task from the Task Instances list:

- 1. From the Automation Center navigation pane, select Task Instances > Task Instances to display the Task Instances list.
- 2. Right-click a Simple Workflow task in the Running status and, on the Action menu, click Cancel. The status of the task changes from Running to Cancelled, and all successor task instances waiting for successful completion of this task will remain in the Waiting status. The status of Simple Workflow changes from Running to Running/Problems.

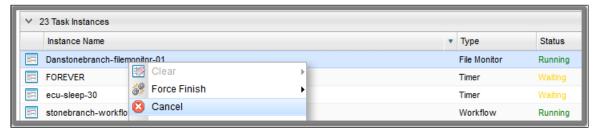

#### For additional information, see:

- Force Finishing a Task
- Cancelling a Task
- Force Finish / Cancelling a Task
- Monitoring Activity from the Activity Monitor
- Monitoring Activity from the Task Instances List
- Monitoring Workflows

## **Tutorial - Accessing Task Instance Details**

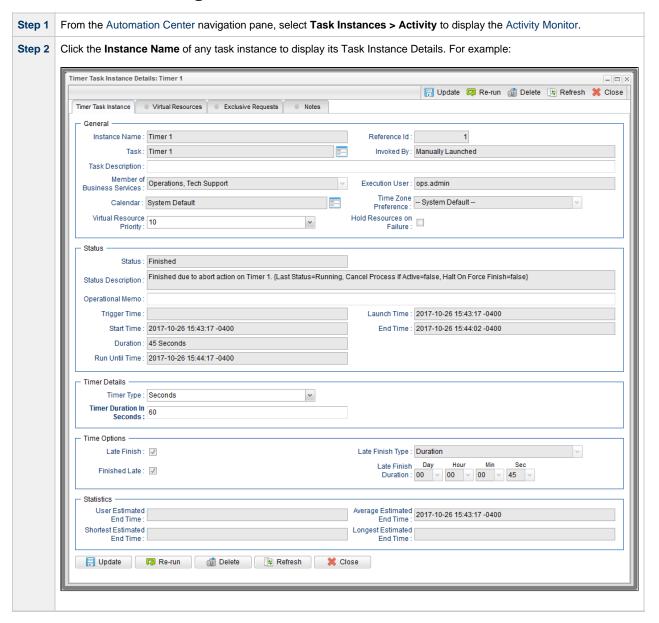

Task Instance Details contain many fields not displayed in the Task Details for this task that provide information about this run (instance) of the task and all runs of the task, including the first time it

was run; the last time it was run; the number of times it has run; and the least, average, and most amount of time it has ever taken to run. Step 3 To view all details stored in the All Task Instances table (ops\_exec) for this task instance, right-click anywhere in the Task Instance Details to display an Action menu and then click Details > Show Details.

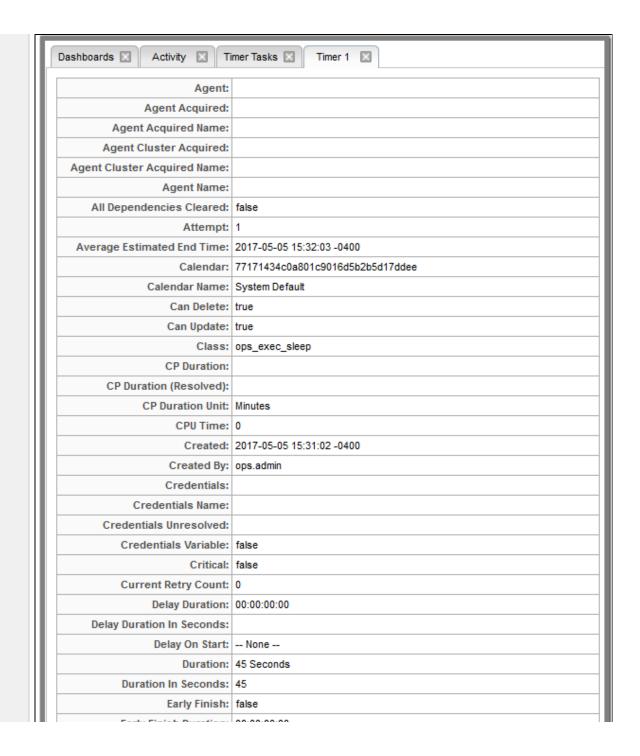

| Early Finish Duration:       | 00:00:00:0                                                        |
|------------------------------|-------------------------------------------------------------------|
| Early Finish Time:           | 00:00                                                             |
| Early Finish Type:           | Time                                                              |
| End Time:                    | 2017-05-05 15:31:48 -0400                                         |
| Exclude Backup:              | false                                                             |
| Exclusive State:             | Initial                                                           |
| Execution User:              | ops.admin                                                         |
| Exit Code:                   | 0                                                                 |
| Finished Early:              | false                                                             |
| Finished Late:               | true                                                              |
| Forced Finished:             | true                                                              |
| Hold on Start:               | false                                                             |
| Hold Reason:                 |                                                                   |
| Hold Resources on Failure:   | false                                                             |
| Instance Name:               | Timer 1                                                           |
| Invoked By:                  | Manually Launched                                                 |
| IO Other:                    | 0                                                                 |
| IO Reads:                    | 0                                                                 |
| IO Writes:                   | 0                                                                 |
| Is Version:                  | false                                                             |
| Late Finish:                 | true                                                              |
| Late Finish Duration:        | 00:00:00:45                                                       |
| Late Finish Time:            | 00:00                                                             |
| Late Finish Type:            | Duration                                                          |
| Late Start:                  | false                                                             |
| Late Start Duration:         | 00:00:00:00                                                       |
| Late Start Time:             | 00:00                                                             |
| Late Start Type:             | Time                                                              |
| Launch Time:                 | 2017-05-05 15:31:02 -0400                                         |
| Longest Estimated End Time:  | 2017-05-05 15:32:03 -0400                                         |
| Maximum Retries:             | 0                                                                 |
| Member of Business Services: | Operations, Tech Support                                          |
| Member of Business Services: | 3fa01c7d335a44f0a93c85955c833aac,209686ac5a4f4eaebe488e9a3749ceb7 |
| Memory Peak:                 | 0                                                                 |
| Memory Used:                 | 0                                                                 |

|                                 | I = II                                                                                                    |
|---------------------------------|----------------------------------------------------------------------------------------------------|
| Next Retry Time:                |                                                                                                    |
| Operational Memo:               |                                                                                                    |
| Predecessors Satisfied Time:    |                                                                                                    |
| Progress:                       |                                                                                                    |
| Projected End Time:             |                                                                                                    |
| Queued Time:                    |                                                                                                    |
| Reference Id:                   | 2                                                                                                    |
| Resources Consumed:             | false                                                                                                    |
| Resources State:                | Initial                                                                                                    |
| Retention Time:                 |                                                                                                    |
| Retry Indefinitely:             | false                                                                                                    |
| Retry Interval (Seconds):       | 60                                                                                                    |
| Run Called:                     | true                                                                                                    |
| Run Criteria Run Time:          | false                                                                                                    |
| Run Criteria Trigger Time:      | false                                                                                                    |
| Run Until Time:                 | 2017-05-05 15:32:03 -0400                                                                                       |
| Security Name:                  | Timer 1                                                                                                    |
| Shortest Estimated End Time:    | 2017-05-05 15:32:03 -0400                                                                                       |
| Start Time:                     | 2017-05-05 15:31:03 -0400                                                                                       |
| Started Late:                   | false                                                                                                    |
| State Changed Time:             | 2017-05-05 15:31:48 -0400                                                                                       |
| Status:                         | Finished                                                                                                    |
| Status Description:             | Finished due to abort action on Timer 1. {Last Status=Running, Cancel Process If Active=false}                  |
| Status History:                 | 2017-05-05 15:31:02 -0400: Defined<br>2017-05-05 15:31:03 -0400: Running<br>2017-05-05 15:31:48 -0400: Finished |
| Suppress Intermediate Failures: | false                                                                                                    |
| Tab Names Containing Data:      |                                                                                                    |
| Table Name:                     | ops_exec_sleep                                                                                                  |
| Task:                           | 6fb0f68152a748f6ab7346647c5f53e5                                                                                |
| Task Description:               |                                                                                                    |
| Task Name:                      | Timer 1                                                                                                    |
| Task Priority:                  | MEDIUM                                                                                                    |
| Time Wait State:                | Initial                                                                                                    |

| Timer Day Constraint:      | None                             |
|----------------------------|----------------------------------|
| Timer Duration:            | 00:00:00:00                      |
| Timer Duration In Seconds: | 60                               |
| Timer Time (HH:MM):        | 00:00                            |
| Timer Type:                | Seconds                          |
| Trigger:                   |                                  |
| Trigger Name:              |                                  |
| Trigger Time:              |                                  |
| Туре:                      | Timer                            |
| Universal Template:        |                                  |
| Universal Template Name:   |                                  |
| Updated:                   | 2017-05-05 15:31:48 -0400        |
| Updated By:                | ops.system                       |
| User Defined Field 1:      |                                  |
| User Defined Field 2:      |                                  |
| User Estimated End Time:   |                                  |
| UUID:                      | 14937490962627849468SYUYMII970CZ |
| Vertex Id:                 |                                  |
| Virtual Resource Priority: | 10                               |
| Wait Day Constraint:       | None                             |
| Wait Duration:             | 00:00:00:00                      |
| Wait Duration In Seconds:  |                                  |
| Wait Time (HH:MM):         | 00:00                            |
| Wait To Start:             | None                             |
| Wait Until Time:           |                                  |
| Waited for Exclusive:      | false                            |
| Waited for Resources:      | false                            |
| Workflow:                  |                                  |
| Workflow Definition:       |                                  |
| Workflow Definition Name:  |                                  |
| Workflow Name:             |                                  |
| Workflow Only:             | Yes                              |
| Workflow Start Time:       |                                  |

Print

- Left column shows each field in the All Task Instances table for this task instance.
  Right column shows the current value for each field for this task instance.

## **Tutorial - Monitoring Task Activity**

- Starting and Stopping the Activity Monitor
- Apply Time Constraints and Filters to the Activity Monitor
- Apply Display Settings to the Activity Monitor

In this tutorial, we will monitor task activity from the Activity Monitor.

We will start and stop the Activity Monitor, apply time constraints and filters to the task instances displayed on the Activity Monitor, and apply display settings to the Activity Monitor.

## **Starting and Stopping the Activity Monitor**

By default, the Activity Monitor does not automatically monitor Universal Controller activity when you log in. You must start the Activity Monitor to see task activity.

(You can allow the Activity Monitor to automatically monitor Controller activity when you log in by changing the Activity Monitor Automatically user preference.)

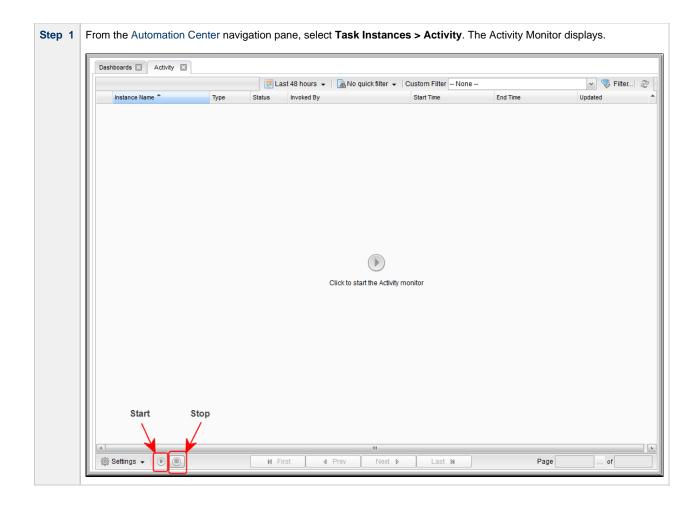

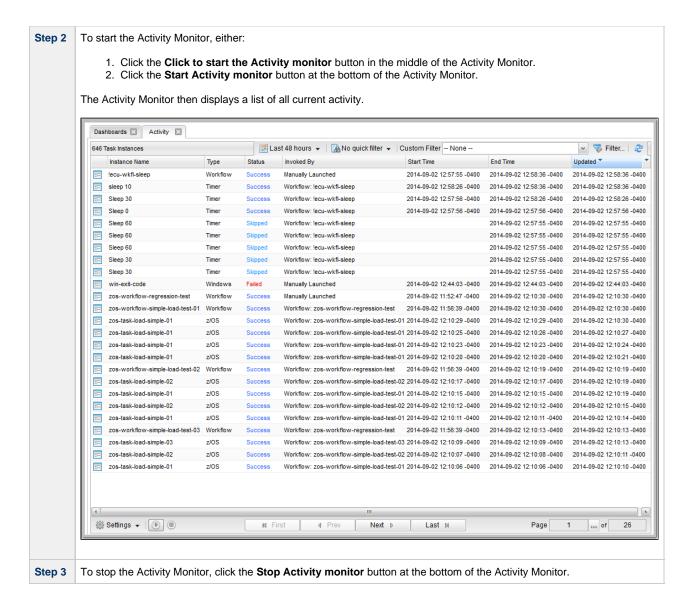

# **Apply Time Constraints and Filters to the Activity Monitor**

(You can select apply any time constraint for any combination of multiple filters for the list of task instances on the the Activity Monitor.)

Step 1 Select a time frame of task activity to display on the Activity Monitor by clicking the Time Constraint button and selecting a time fame from the menu. The default is Last 48 hours, which means that the Activity Monitor will display only task activity that occurred in the last 48 hours.

| Step 2 | Click the Quick Filter button to display a menu of simple, pre-defined filters that you can apply to the list, such as a specific task type of specific task instance status. You can apply as many Quick Filters as you like to the list. |  |
|--------|----------------------------------------------------------------------------------------------------|--|
| Step 3 | Click the Clear button at the bottom of the Quick Filter menu to remove all Quick Filters from the list.                                                                                                    |  |
| Step 4 | Click the Filter button to select a Custom Filter of complex, user-defined filter that you can apply to the list, such as only task instances that belong to a specific Business Service.                                                  |  |

# **Apply Display Settings to the Activity Monitor**

| Step 1 | Click the Settings button at the bottom of the Activity Monitor to select:                                                                                                  |
|--------|----------------------------------------------------------------------------------------------------|
|        | <ul> <li>Number of task instances to display on each page of the Activity Monitor.</li> <li>Refresh rate for the dynamic data displayed on the Activity Monitor.</li> </ul> |
| Step 2 | Click the First, Prev, Next, and Last buttons at the bottom of the Activity Monitor to navigate through multiple pages of activity.                                         |
| Step 3 | Click the ellipse ( ) button at the bottom of the Activity Monitor to select a specific page of activity to display.                                                        |

# **Tutorial - Creating a Simple Workflow**

- Introduction
- Create and Copy TasksCreating a Simple Workflow
- Running the Workflow

### Introduction

In this tutorial, we will learn how to copy tasks, create a simple Workflow of Timer tasks, and use the tools available in the Workflow Editor.

# **Create and Copy Tasks**

Create a Timer task and make five copies for use in the Workflow. Use the names Timer1 through Timer6, and assign each task a time of 10 seconds.

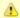

You can copy tasks using different methods. One method is provided below.

From the Automation Center navigation pane, select Tasks > Timer Tasks. The Timer Tasks list displays.

Step 2 In the Timer Task Details below the list, create Timer1 and click Save.

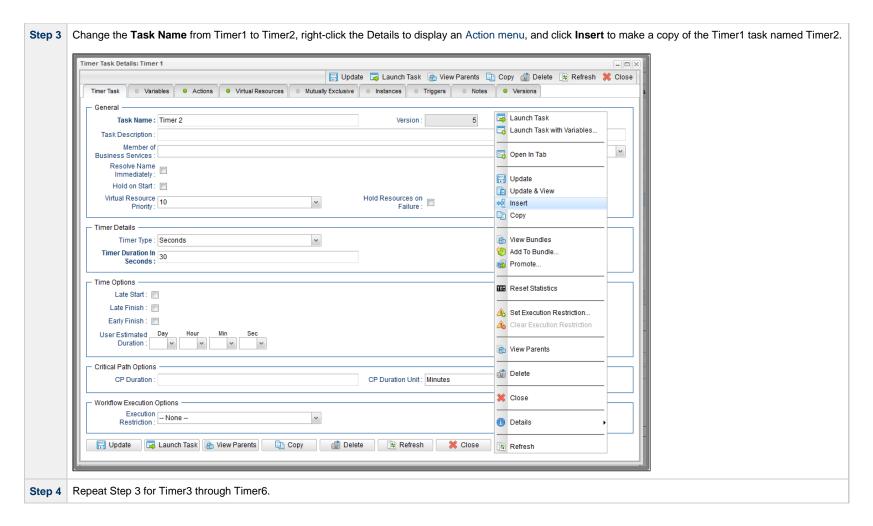

# **Creating a Simple Workflow**

Now that we have six Timer tasks, we are ready to create a simple workflow.

(See Creating and Maintaining Workflows for detailed information on the tools and icons used in this procedure.)

Step 1 From the Automation Center navigation pane, select Tasks > Workflow Tasks. The Workflow Tasks List displays.

Step 2 In the Workflow Task Details below the list, enter Simple Workflow in the Task Name field and then click the Save button.

Step 3 Right-click Simple Workflow in the Workflow Tasks list and click Edit Workflow in the Actions menu to display the Workflow Editor.

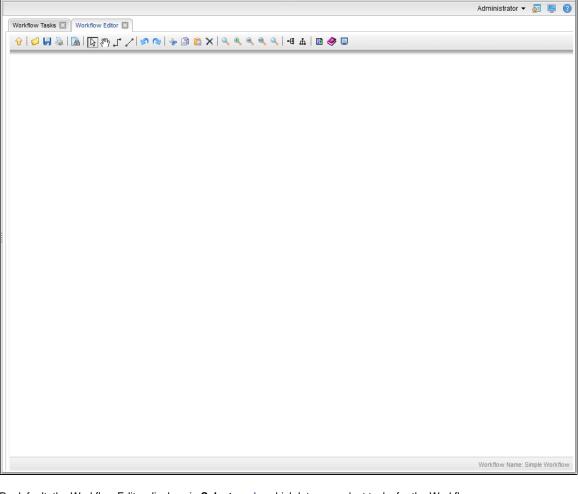

By default, the Workflow Editor displays in **Select** mode, which lets you select tasks for the Workflow.

(See Workflow Editor Icons for a description of each icon on the toolbar.)

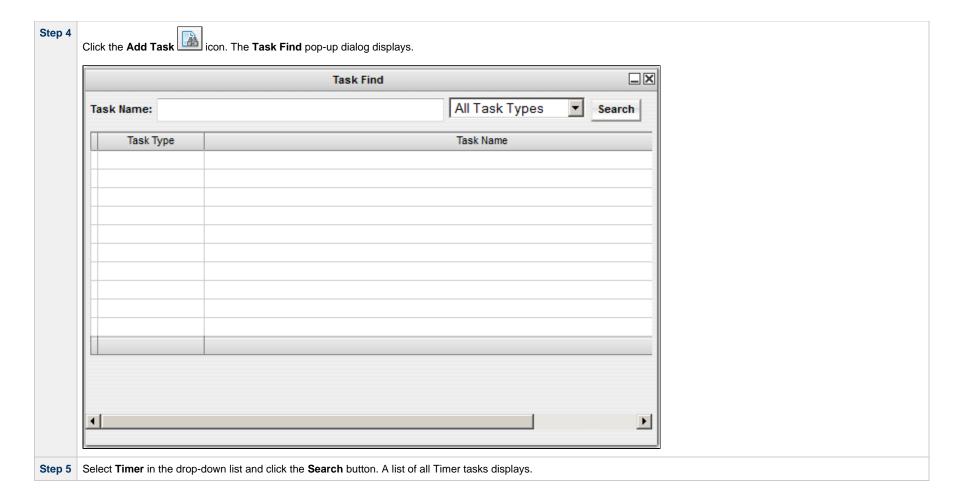

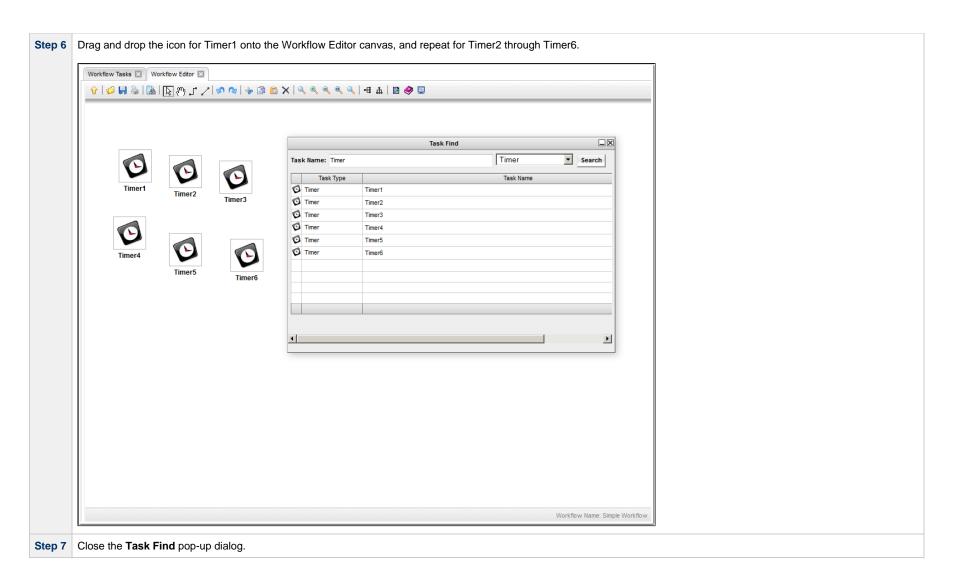

Step 8 Click and drag the tasks so that Timer1 is at the top of the canvas; Timer2, Timer3, and Timer4 are below Timer1; and Timer 5 and Timer6 are below Timer2, Timer3, and Timer4.

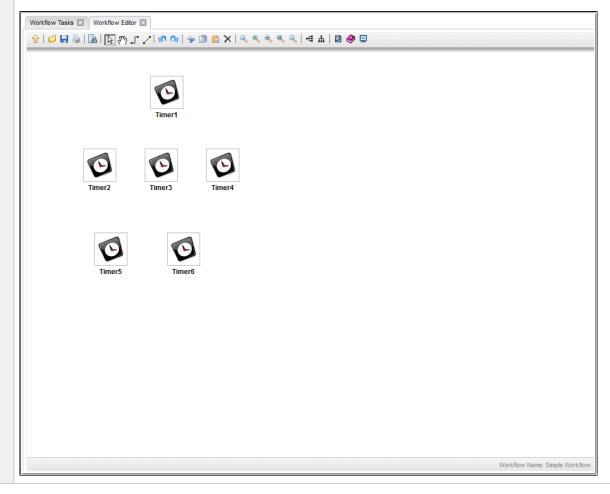

Step 9 Click a Connect Icon to connect the tasks so that Timer1 is the top-level predecessor task; Timer2, Timer3, and Timer4 are successor tasks to Timer1; and Timer5 and Timer6 are successor tasks to Timer3.

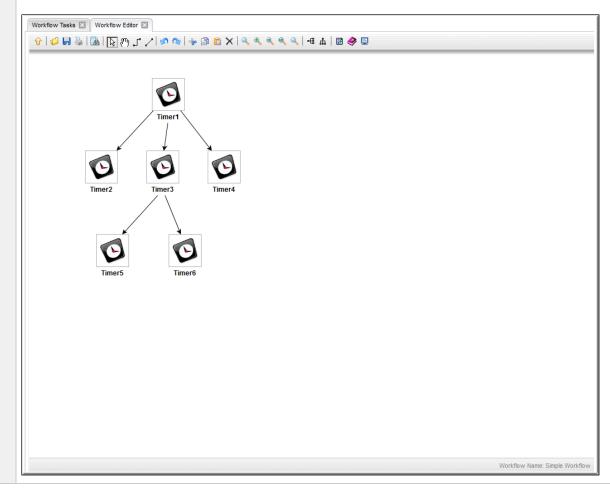

Step 10 The default condition (or dependency) for connectors is Success. That is, a successor task runs if its predecessor task goes to Success. To view the conditions for a successor task, right-click the connector between it and its predecessor task, and then click Conditions. The Conditions pop-up displays. Workflow Tasks 🗵 | Workflow Editor 🗵 ^ | 🤣 🖟 🔈 🖺 🖟 🖟 🎵 🎵 🎵 🏑 📏 🦠 🥞 내용 표는 🖪 🤣 🖳 Conditions © Success OK Cancel Workflow Name: Simple Workflow Note Since a Timer task cannot go to Failure, the Failure and Success/Failure conditions are grayed out. Step 11 Click the Cancel button on the Conditions pop-up, and then click the Save licon in the Workflow Editor task bar to save the Workflow.

# **Running the Workflow**

Now we will manually launch the Workflow and view it from the Activity Monitor.

Step 1 Right-click anywhere in the Workflow Editor canvas and, on the pop-up menu that displays, click Launch Workflow. Workflow Tasks 🗵 | Workflow Editor 🗵 View/Edit Find In Graph. Pan To Top Workflow Name: Simple Workflow

Step 2 From the Automation Center navigation pane, select Task Instances > Activity. You will see six task instances: the Simple Workflow task, and the six Timer tasks.

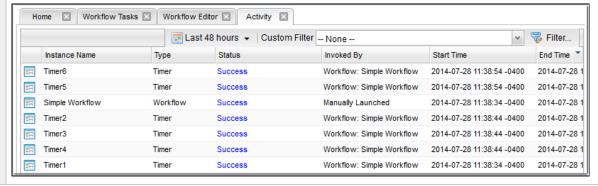

For additional information, see:

- Saving, Updating, Deleting, and Copying Records
- Creating Workflows

# **Tutorial - Running a Workflow with a Conditional Path**

- Introduction
  - Prerequisite
- Create a Timer Task
- Create SQL Tasks
- · Create a Manual Task
- Create a Workflow
- Run the Workflow to Success
- Run the Workflow Down the Conditional Path

### Introduction

In this exercise, we will create a short workflow of SQL tasks. We will begin with a two-minute Timer task so that we will have enough time to see what the Workflow looks like on the Activity Monitor when we launch it. We will also create a conditional path, as follows:

- The Workflow runs seven days a week and creates a new database table. If that is successful, additional SQL tasks run that insert a value, select a count, and delete a value. Each subsequent task runs if the previous is successful.
- If the first (table creation) task fails, the Workflow goes to a Manual task instead of the regular flow. This is the conditional path. The Manual task creates a pause in the Workflow and sends an Email Notification. A user is expected to check the database and fix the problem that caused the first task to fail. If the Manual task is set to a Complete status, it goes to Success and the Workflow then returns to the remaining SQL tasks. While the Manual task remains in the Action Required status, the successor tasks have a Waiting status.

We will also add an Email Notification and a Note to this Workflow.

#### **Prerequisite**

Since we are using SQL tasks in this exercise, you will first need to create a SQL Database Connection.

### **Create a Timer Task**

We will add a Timer task at the beginning of our Workflow so that we will have a chance to view it when Universal Controller loads it into the Activity Monitor.

Step 1 From the Automation Center navigation pane, select Tasks > Timer Tasks. The Timer Tasks list displays.

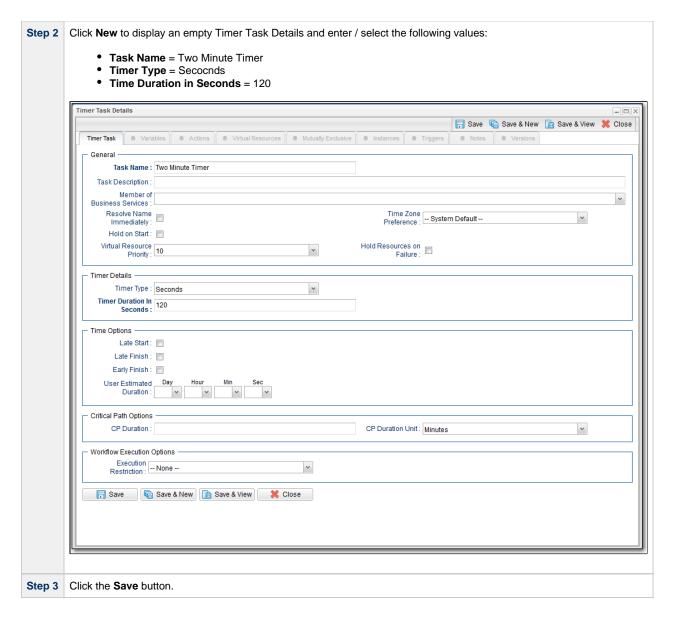

### **Create SQL Tasks**

In this exercise, we will create SQL tasks that execute the following SQL commands:

- Create a new table in the database.
- Insert a value into the table.

- Select a count value from the table.
- Delete the value from the table.

Perform the following steps to create the SQL tasks:

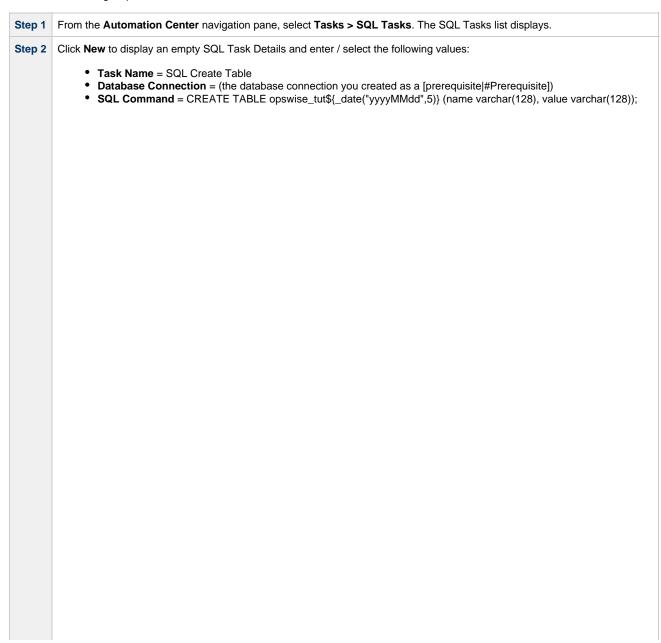

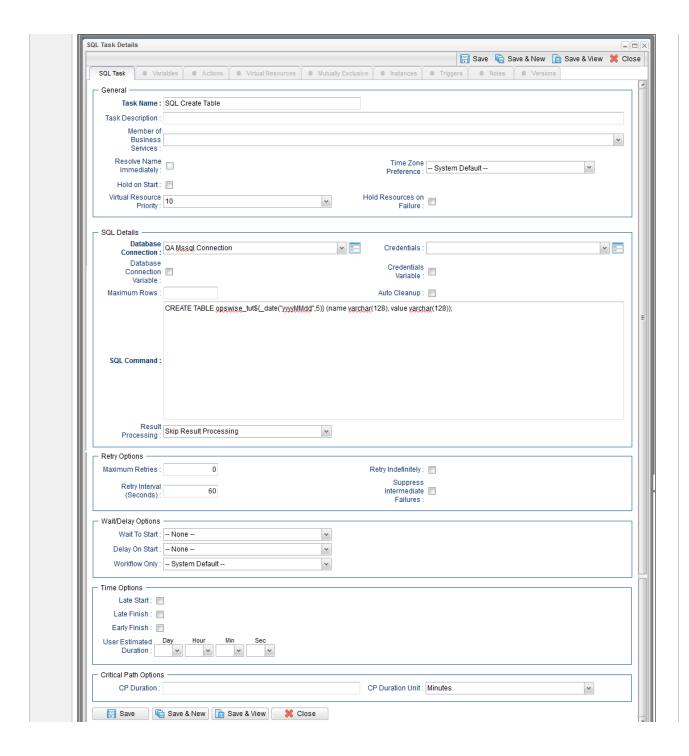

|        | <u></u>                                                                                                    |
|--------|----------------------------------------------------------------------------------------------------|
| Step 3 | Click the <b>Save</b> button.                                                                                                    |
| Step 4 | Create a SQL task called SQL Insert Value with this value:  • SQL Command = INSERT INTO opswise_tut\${_date("yyyyMMdd",5)} (name, value) values ('A', 'F'), ('B', 'S'), ('C', 'F'); |
| Step 5 | Create a SQL task called <b>SQL Select Count</b> with this value:  • <b>SQL Command</b> = SELECT count (*) as count FROM opswise_tut\${_date("yyyyMMdd",5)} WHERE value = 'F';      |
| Step 6 | Create a SQL task called <b>SQL Delete</b> with this value:  • <b>SQL Command</b> = DELETE FROM opswise_tut\${_date("yyyyMMdd",5)};                                                 |

## **Create a Manual Task**

A Manual task is used within a Workflow to create a pause in processing, during which the user must perform some task. When the user task is complete, the user sets the Manual task to a completed state and processing continues.

For our Manual task, we are also going to request a warning if the user takes too long to complete it.

Step 1 From the Automation Center navigation pane, select Tasks > Manual Tasks and click New.

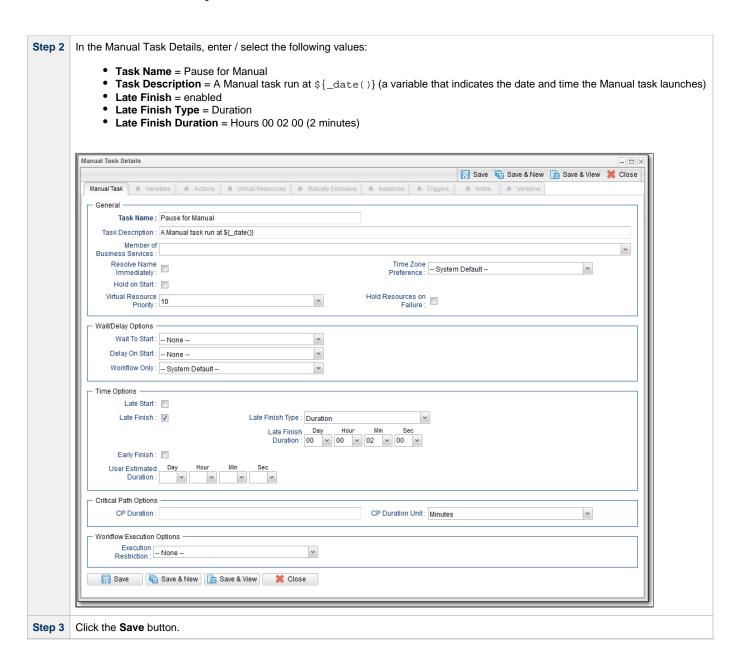

#### Step 4 Add a Note:

- 1. Click the Notes tab and then click New to display Note Details.
- 2. Enter the following values:
  - Title = Probable database problem
  - Text = Make sure database is running.
- 3. Click Save.

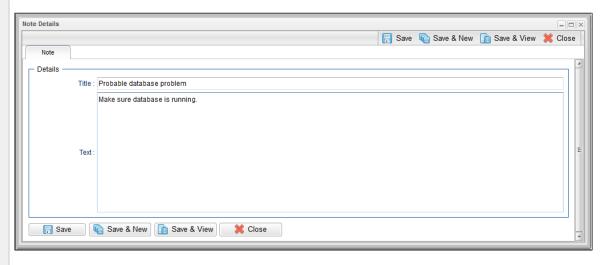

#### Step 5 Add an Email Notification:

- 1. Click the Actions tab.
- 2. Click **Email Notification** in the list of Action types.
- 3. Click the **New** button to display Email Notification Details for a new Email Notification.
- 4. Enter / select the following values:
   Status = ACTION REQUIRED

  - **Email Connection** = (the Email Connection you created earlier)
  - To = (your Email address)
  - Subject = Issue with Workflow
  - **Body** = \${\_date} workflow failure; notification triggered by \$\{ops\_task\_name} |

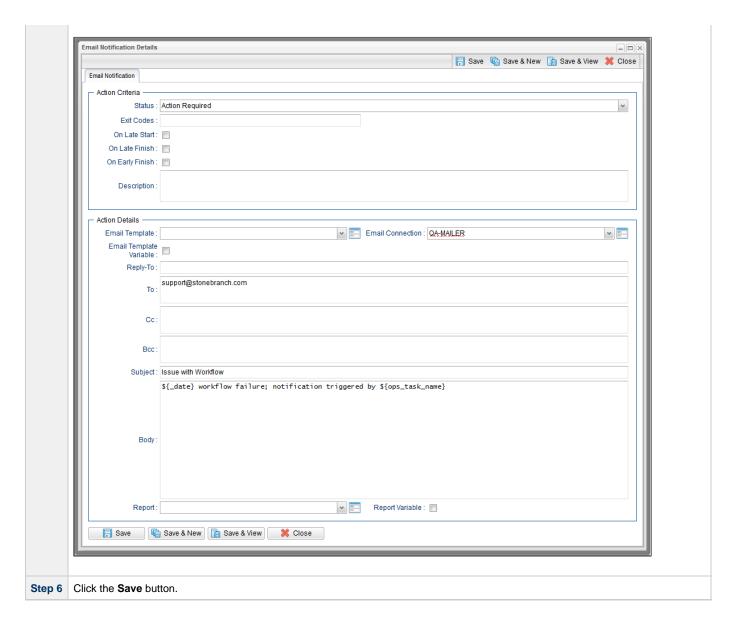

### **Create a Workflow**

Create a Workflow containing the Timer, SQL, and Manual tasks that you just created.

Step 1 From the Automation Center navigation pane, select Tasks > Workflow Tasks and click New.

- **Step 2** In the Workflow Task Details, enter the following value:
  - Task Name = SQL Workflow
- Step 3 Click the Save button, right-click SQL Workflow on the Workflow Tasks list, and then click Edit Workflow on the Action menu.
- Step 4 In the Workflow Editor, use the Add Task tool to drag the tasks you just created onto the canvas.
- Step 5 Organize the tasks and create connections as shown in the following illustration. The Success connectors tell the Controller that if SQL Create Table goes to Success, run Insert SQL Value and the other SQL tasks.
- Step 6 Create a conditional path specifying that if SQL Create Table fails, the Controller should run the Pause for Manual task:
  - 1. Right-click the connector between SQL Create Table and Pause for Manual.
  - 2. On the pop-up menu, click Conditions.
  - 3. On the Conditions pop-up dialog, enable Failure and click the OK button. Note that the connector is a dotted line, which indicates a Failure connection.
- Step 7 On the Workflow Editor toolbar, click the Save icon.

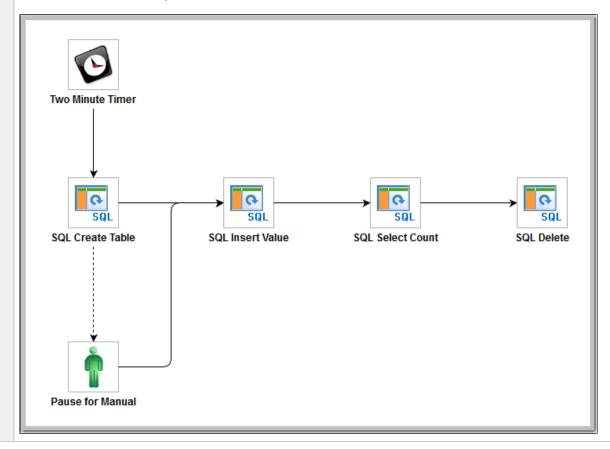

### **Run the Workflow to Success**

We are going to launch our Workflow and view it from two different perspectives: from the Activity Monitor and the Workflow Monitor.

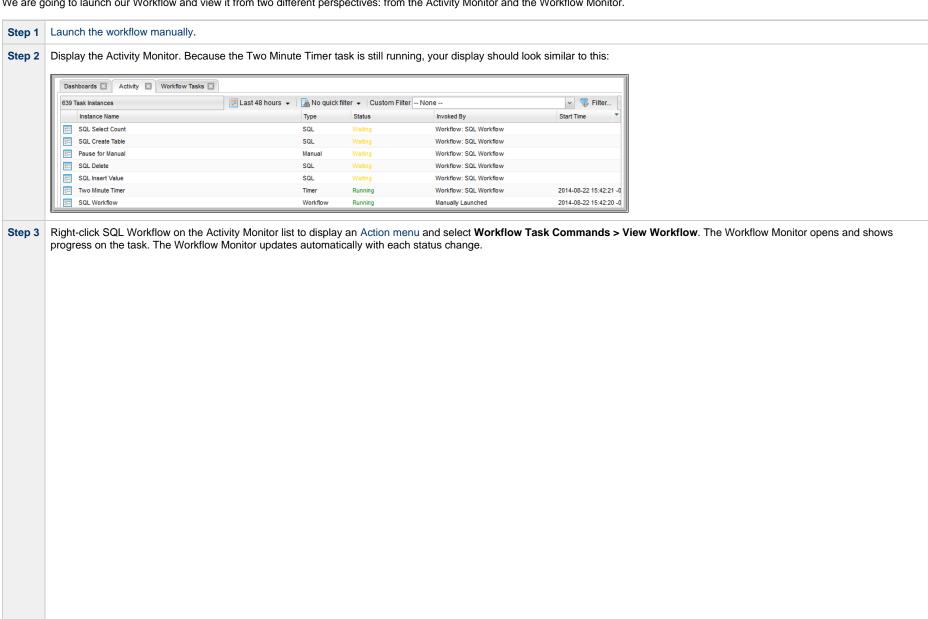

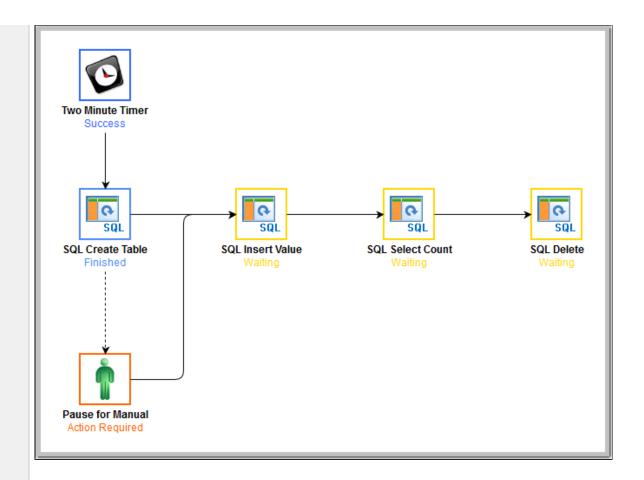

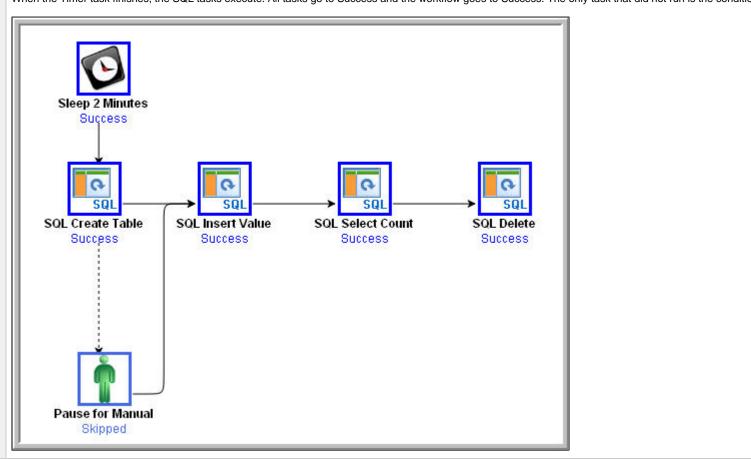

When the Timer task finishes, the SQL tasks execute. All tasks go to Success and the workflow goes to Success. The only task that did not run is the conditional task, Pause for Manual.

## **Run the Workflow Down the Conditional Path**

Recall that we inserted a date variable into the INSERT TABLE command. Thus, you can run this workflow every day and get a new table name each day, based on the date. For the purposes of our exercise, assuming you are performing it on the same day you did the previous exercise, the SQL Create Table task will fail this time because the table already exists.

**Step 1** Return to the Bigger Workflow task and launch it again.

Step 2 From the Activity Monitor, click the Workflow name to view it from the canvas. This time, the workflow goes down the conditional path. Note that when you set up a conditional path, what would normally be a Failure status for the SQL Create Table task becomes a status of Finished. If you ran this task as a standalone task or without the conditional path, its status would say Failed.

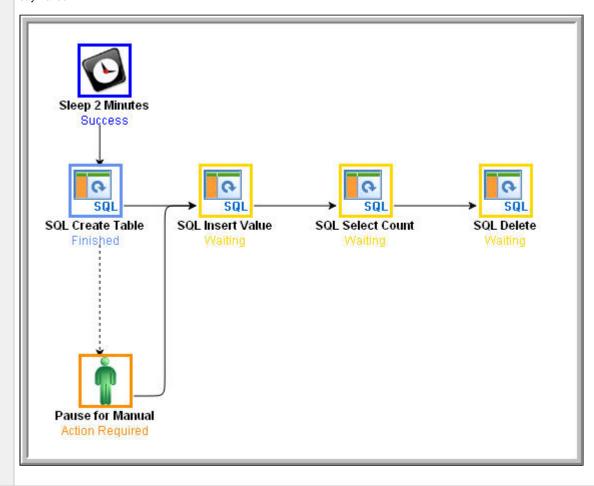

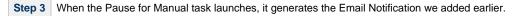

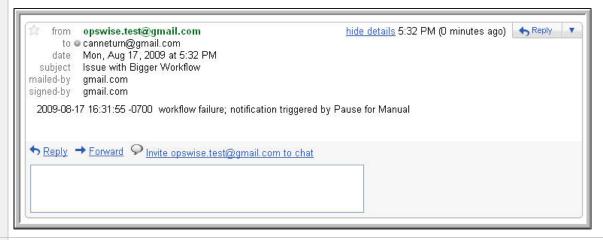

- Step 4 The user receives the email, which provides the name of the task that generated it (Pause for Manual in our case). The user might also be running a special Activity Monitor that displays only Manual tasks in the Action Required status. According to our scenario, the user opens the Pause for Manual task and checks the Notes to find out what action he or she is supposed to take. In our case, the Notes say to check the database and bring it back up.
- **Step 5** At this point, the workflow processing could continue in either of two ways:
  - 1. Re-run the task that failed and send the workflow down the success path.
  - Set the Pause for Manual task to Completed status and continue the workflow from there. We will try both methods.

- 3. Re-run the failed task; right-click the task and select **Commands > Re-run**. In a real processing situation, this is the method you would use because you need to create the table before you can continue.
  - a. Right-click the task that failed and select Commands > Re-run.

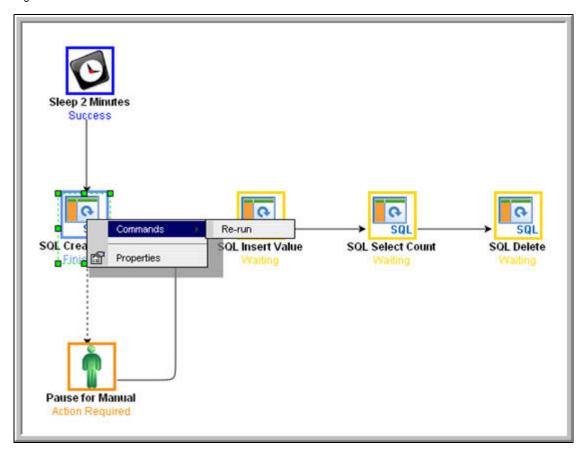

Note that we are still on the same day so the task fails again because the table already exists. In a real processing situation, the task would go to Success and the subsequent tasks would run as expected.

- 4. Set the Manual task to Complete status. For the purposes of our exercise, we will get the workflow going again by setting the Manual task to complete.
  - a. Right-click the Manual task.

#### b. Select Commands > Set Completed.

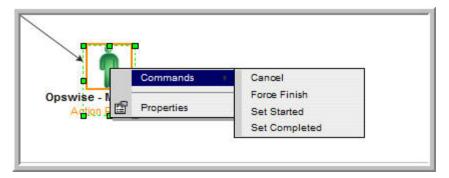

The Manual task goes to Success and the rest of the workflow runs.

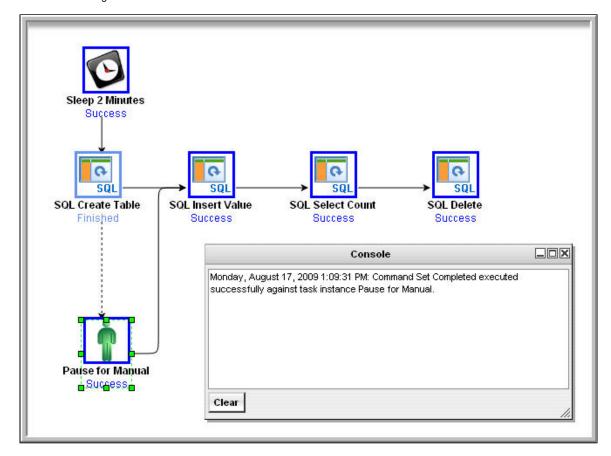

c. Because we set a two-minute Late Finish flag on our Manual task and we (presumably) took more than two minutes to complete it, the Manual task has been flagged as a late finish. To view the flag, go to the Activity Monitor and click the Manual task name. In the task instance Details, an enabled Finished Late field now displays, and the Duration field indicates the duration of the task.

#### For additional information, see:

- Activity Monitor
- Monitoring WorkflowsDatabase Connections
- SQL Task
- Manual Task
- Email Notification Actions
- Creating Notes
- Creating Conditional Paths
- Adding Skip/Run Criteria

# **Tutorial - Running a Workflow with Multiple Conditional Paths**

In this tutorial, we will create a Workflow containing tasks with multiple predecessors and multiple successors, and specify different conditional paths for those tasks.

The Workflow will show that:

- A successor task with multiple predecessor tasks needs only one of the predecessor tasks to be Successful in order to run.
- Tasks are skipped if they are in conditional paths not taken.

| Step 1 | From the Automation Center navigation pane, select Tasks > Workflow Tasks and click New. |
|--------|------------------------------------------------------------------------------------------|
| Step 2 | In the Workflow Details, name the Workflow Multiple Paths and click the Save button.     |
| Step 3 | Click the <b>Edit Workflow</b> button to display the Workflow Editor.                    |

Step 4 Add 10 tasks to the Workflow and specify connections for them, as shown below. (In this example, Email tasks have been added, but you can add any type of task except Timer tasks, since they have only one type of Conditional path: Success.)

By default, all connections define a Successful condition; if the predecessor task runs to Success, the successor task will run.

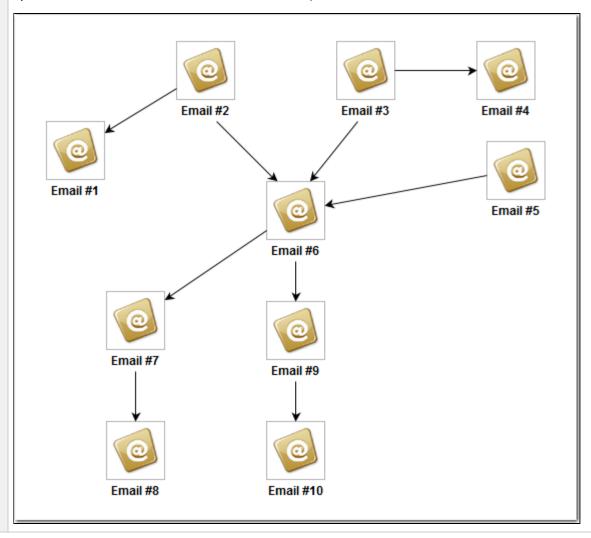

Step 5 Create a Failure condition between tasks #2 and #6, #3 and #6, and #6 and #9, as shown below:

- 1. Right-click the connection between them,.
- 2. Click **Conditions** on the pop-up menu.
- 3. Select Failure.
- 4. Click OK.

Connections with Failure conditions displays as dotted lines.

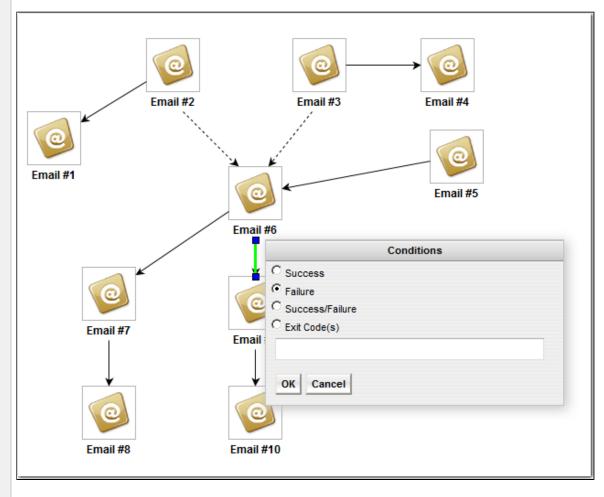

Step 8 Launch the workflow.

Step 9 In the Automation Center navigation pane, select Task Instances > Activity to display the Activity Monitor.

Step 10 From the list of Task Instances, click Multiple Paths. The Workflow Monitor for that Workflow displays.

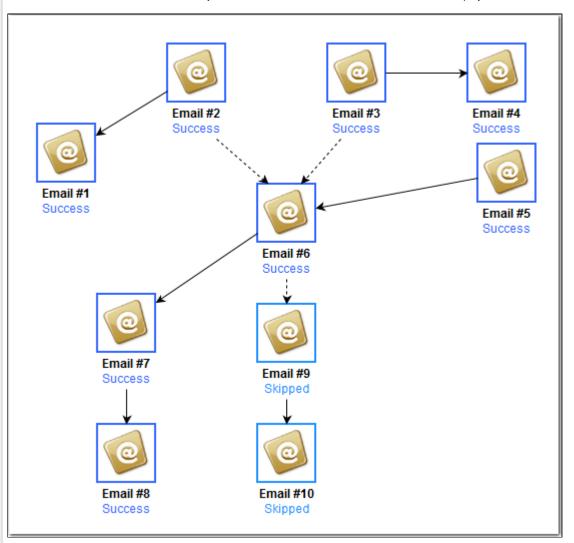

The Workflow Monitor shows that task #6 ran even though the conditions for two of its predecessor tasks (#2 and #3) specified that it was to run only if those two tasks failed, because the condition for its #5 predecessor task specified that it was to run if #5 ran successfully, which it did.

It also shows that tasks #9 and #10 were Skipped because the Controller took the Success path for task #6 and ran Tasks #7 and #8.

# **Tutorial - Running a Workflow with Skipped Criteria**

- Introduction
- Create the Daily WorkflowRun the Daily Workflow
- Check the Skipped Workflow's History

### Introduction

In this exercise, we will create a daily Workflow that includes a task that we want to skip on Fridays. We will also include a Workflow within a Workflow and later check the skipped status of the skipped Workflow.

# **Create the Daily Workflow**

Step 1 Create a Workflow named Workflow with Skipped and add the following tasks created in the Creating a Simple Workflow tutorial:

- Four Timer tasks: Timer1, Timer2, Timer3, Timer4.
- One Workflow task: Simple Workflow.

Step 2 Organize the tasks in the Workflow as shown in the following illustration (using all Success conditions) and click the Save icon. Home ☑ Workflow Tasks ☑ Workflow Editor ☑ Simple Workflow Workflow Name: Workflow with Skipped, Last Saved: 7/28/2014, 2:23:27 PM Step 4 Right-click Simple Workflow and, on the pop-up menu, click View/Edit Run Criteria. The Task Run Criteria list for Simple Workflow displays. Step 5 Click New to display Task Run Criteria Details.

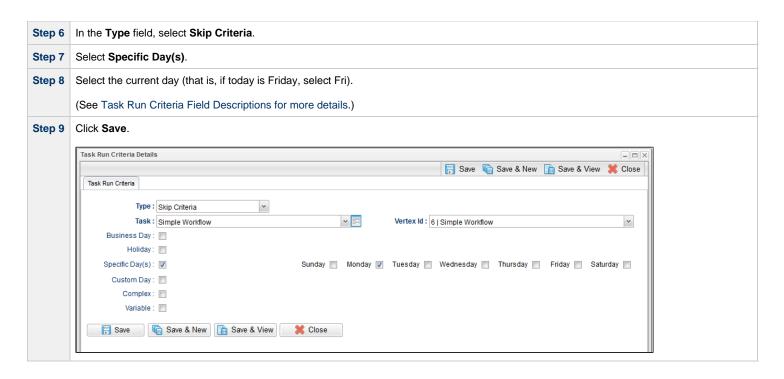

# **Run the Daily Workflow**

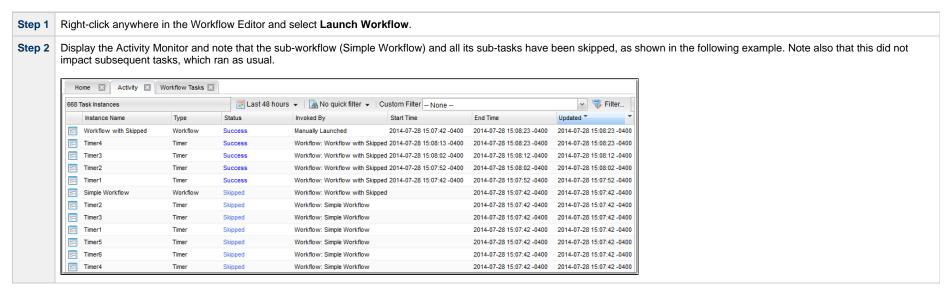

## **Check the Skipped Workflow's History**

You can view a task instance Details to find out why it has a status of Skipped. On the Activity Monitor, click the Details icon in the first column for any task instance to display its task instance Details.

For example:

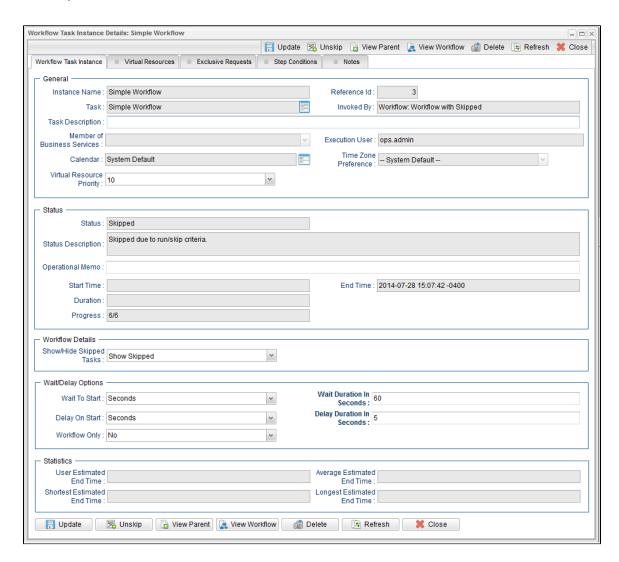

Note that the Status Description field indicates that Simple Workflow was skipped due to run/skip criteria.

- Activity displayMonitoring WorkflowsAdding Skip/Run Criteria

# **Tutorial - Finding and Inserting Tasks in an Active Workflow**

In this exercise, we will run a workflow and:

- Find a specific task within the workflow. (You also can find a task in a workflow that has not yet been launched or one that has run and completed.)
- Insert a task as a predecessor to another task in the workflow.
  Insert a task as a successor to another task in the workflow.

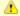

#### Note

You may find it easier to run a workflow three different times, once for each step in this exercise.

Step 1

Create a workflow so that all of its tasks cannot display on the Workflow Editor/Monitor at the same time.

Step 2 Launch the workflow and right-click in the Workflow Monitor canvas. A pop-up menu displays. stonebranch-timertask-01 Success stonebranch-f View/Edit Run l Tutorial View/Edit In Tab stonebranch-timertask-02 aiting Waiting View Children Commands Show Skipped/Restore Hide Skipped Find In Workflow.. Pan To Top **Email Tutorial** Insert Task... Details

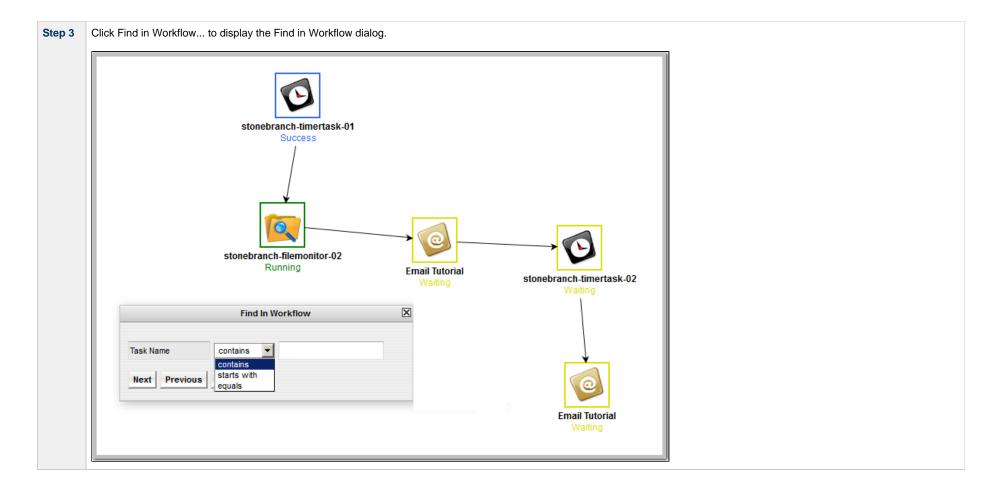

Step 4 Select an operator for the search (contains, starts with, or equals), enter the full or partial name of the task(s) that you want to find, and click OK. The Controller locates and displays the first task within the Workflow that matches the search criteria. Click the **Next** and/or **Previous** buttons to find any other tasks that match the search criteria.

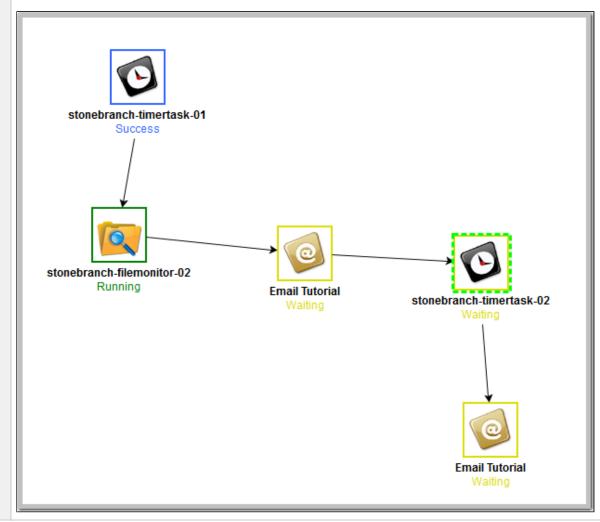

Step 5 Right-click the found task (stonebranch-timertask-02) to display a menu of actions available for that task. stonebranch-timertask-01 Success View/Edit View/Edit In Tab Commands stonebranch Ru View Predecessors/Successors stonebranch-timertask-01 Insert Task As Predecessor... Waiting Insert Task As Successor... Details Properties **Email Tutorial** 

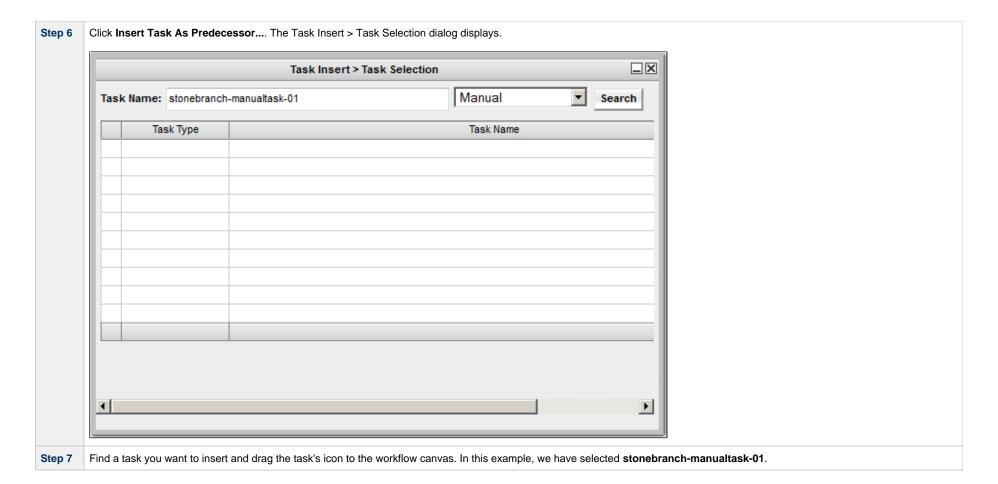

Step 8 The Controller inserts stonebranch-manualtask-01 as a precedent to the Waiting stonebranch-timertask-02 task, and stonebranch-manualtask-01 begins running (as a Manual Task, it requires a user action). When stonebranch-manualtask-01 completes, stonebranch-timertask-02 begins running. stonebranch-timertask-01 Success stonebranch-manualtask-01 Action Required stonebranch-filemonitor-02 Running **Email Tutorial** stonebranch-timertask-02 **Email Tutorial** 

Step 9 Once again, right click **stonebranch-timertask-02** to display a menu of actions available for that task. stonebranch-timertask-01 Success stonebranch-manualtask-01 Action Required View/Edit View/Edit In Tab stonebranch-filemonitor-02 Commands Running **Email Tutorial** stonebranch-tir View Predecessors/Successors Insert Task As Predecessor... Insert Task As Successor... Details Properties **Email Tutorial** 

Step 10 Select Insert Task As Successor.... The Task Insert > Task Selection dialog displays. Task Insert > Task Selection File Monitor Task Name: stonebranch-filemonitor-03 Search Task Type Task Name Step 11 Find the task you want to insert and drag the task's icon to the workflow canvas. In this example, we have selected stonebranch-filemonitor-03.

Step 12 The Controller inserts stonebranch-filemonitor-03 as a successor to stonebranch-timertask-02. When stonebranch-timertask-02 completes successfully, the inserted stonebranch-filemonitor-03 task begins running.

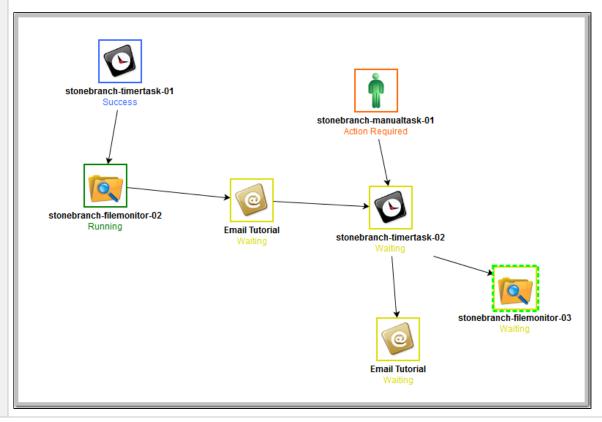

- Finding a Task in a WorkflowInserting a Task in a Workflow
- Searching for and Adding Tasks

# **Tutorial - Skipping, Unskipping, and Showing-Hiding Skipped Task Instances**

You can skip (and unskip) individual task instances and task instances within a workflow that have been launched but have not yet started to run. For skipped tasks within a workflow, you can choose to show or hide those tasks in the Workflow Monitor.

You also can skip a task instance so that all dependent task instances of that task instance automatically are skipped as well.

Although there are several methods for skipping, unskipping, and showing/hiding skipped task instances, in this exercise we will:

- Skip a task instance in a workflow.
- Unskip a previously skipped task instance in a workflow.
- Show and hide a skipped task instance in a workflow.

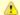

#### Note

There also are methods for skipping a task and showing/hiding a skipped task before it becomes a task instance (that is, before it or the workflow in which it resides has been launched). See the links at the bottom of this page.

| Step 1 | From the Automation Center navigation pane, select Tasks > Workflow Tasks. The Workflow Tasks list displays a list of all workflow tasks.   |
|--------|----------------------------------------------------------------------------------------------------|
| Step 2 | Right-click <b>Simple Workflow</b> (created in the Creating a Simple Workflow tutorial), and on the Action menu, click <b>Launch Task</b> . |
| Step 3 | On the Activity Monitor, select Active Workflow Task Instances from the drop-down list.                                                     |
| Step 4 | Click Simple Workflow. The Workflow Monitor displays for this running workflow.                                                             |

Step 5 Right-click the Sleep3 task while it is in Waiting status and, from the pop-up menu that displays, click Commands / Skip.

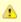

#### Note

If you wanted to skip the Sleep3 task and its dependent Sleep5 and Sleep6 tasks, you would click Commands / Skip Path.

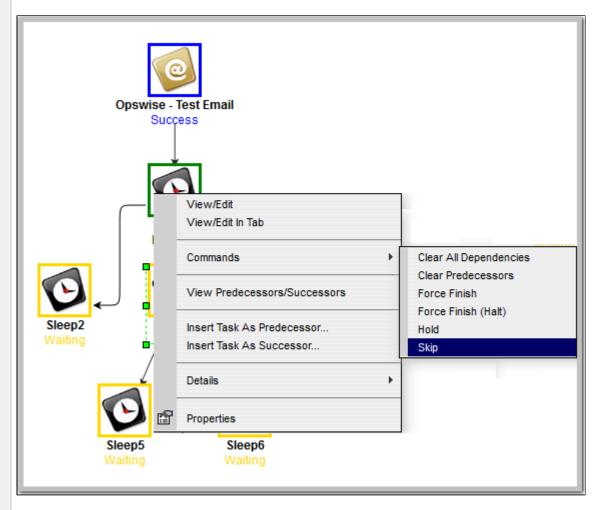

The Sleep3 status changes from Waiting to Skipped. When Sleep1 completes successfully, Universal Controller will skip Sleep3 and start running Sleep5 and Sleep6.

Step 6 To un-skip Sleep3, right-click it and, from the pop-up menu that displays, click Commands / Unskip. Opswise - Test Email Sucçess View/Edit View/Edit In Tab Su Unskip Commands View Predecessors/Successors Insert Task As Predecessor... Running Insert Task As Successor... Details Properties Sleep6 Sleep5 Running Running The task status changes from Skipped to Waiting. When Sleep1 completes successfully, the Controller will not skip Sleep3.

**Step 7** To hide the skipped Sleep3 task in the Workflow Editor, right-click in the Workflow Monitor canvas and click Hide Skipped. Opswise - Test Email Sucçess View/Edit View/Edit In Tab View Children Success Commands Show Skipped/Restore Hide Skipped Success Skipped Find In Workflow... Pan To Top Insert Task... Details Success Success

Step 8 To show the skipped Sleep3 task in the Workflow Monitor, right-click in the Workflow Editor canvas and click Show Skipped/Restore. Opswise - Test Email Sucçess View/Edit View/Edit In Tab Sleep1 Success View Children Commands Show Skipped/Restore Hide Skipped Success Find In Workflow... Pan To Top Insert Task... Sleep6 Details Success Success

- Skipping a Task

- Unskipping a Task
  Showing or Hiding Skipped Tasks
  Adding Skip/Run Criteria for Specific Tasks

# **Tutorial - Using Variables in a Simple Task**

- Introduction
- Resolving Variable Using Value from Global Variable Table
- Resolving Variable Using Value from Task
- Resolving Variable Using Value from Trigger

#### Introduction

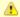

You need an Email Connection to perform this exercise.

In the Launching an Email Task Based on a File Monitor tutorial, a built-in variable called \${ops\_trigger\_name} and a system variable called \${\_date}} were included to pass information into an Email message. Those variables were resolved using system information when the email task instance was created.

In this exercise, we will create a new user-defined variable, use it in a task, and run the task both manually and via a trigger to illustrate how such variables are resolved.

# **Resolving Variable Using Value from Global Variable Table**

**Step 1** Create a Variable with the following values:

- Name = Tutorial
- Value = Global

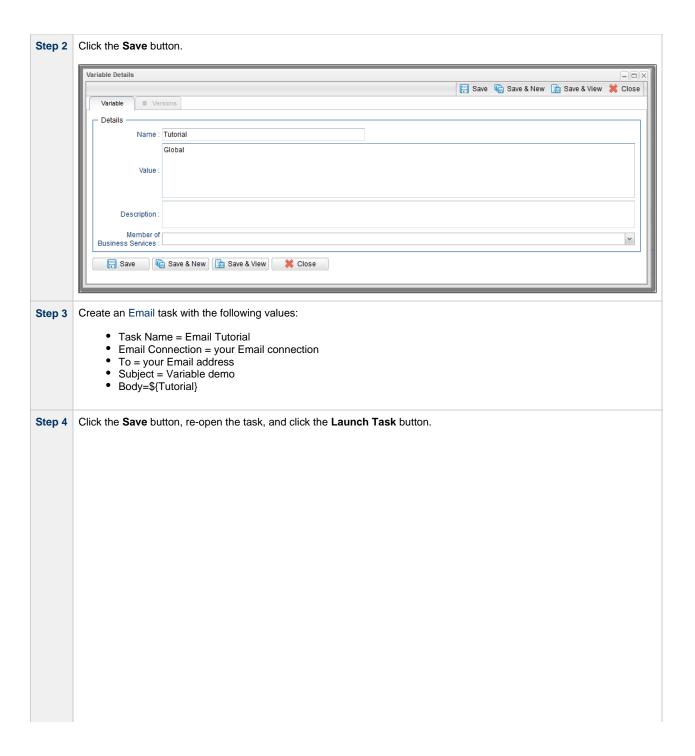

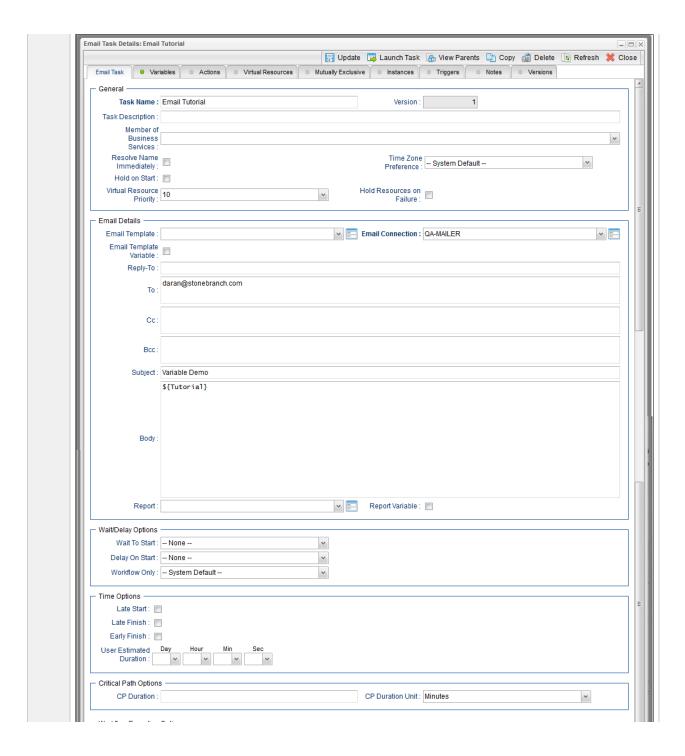

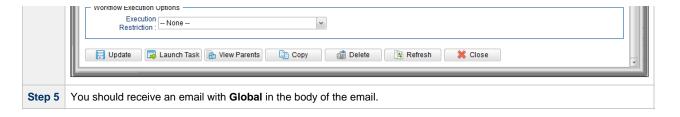

## **Resolving Variable Using Value from Task**

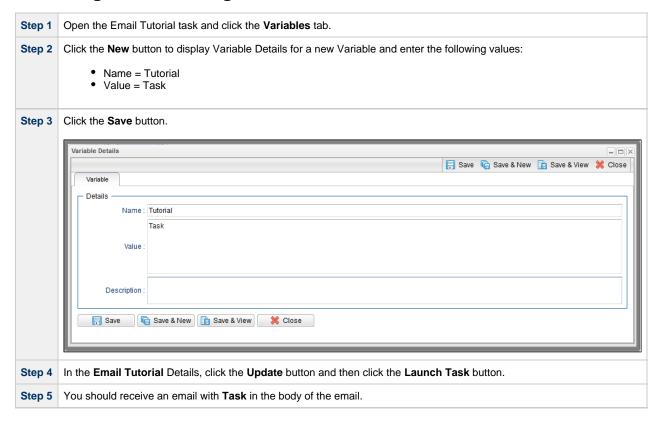

# **Resolving Variable Using Value from Trigger**

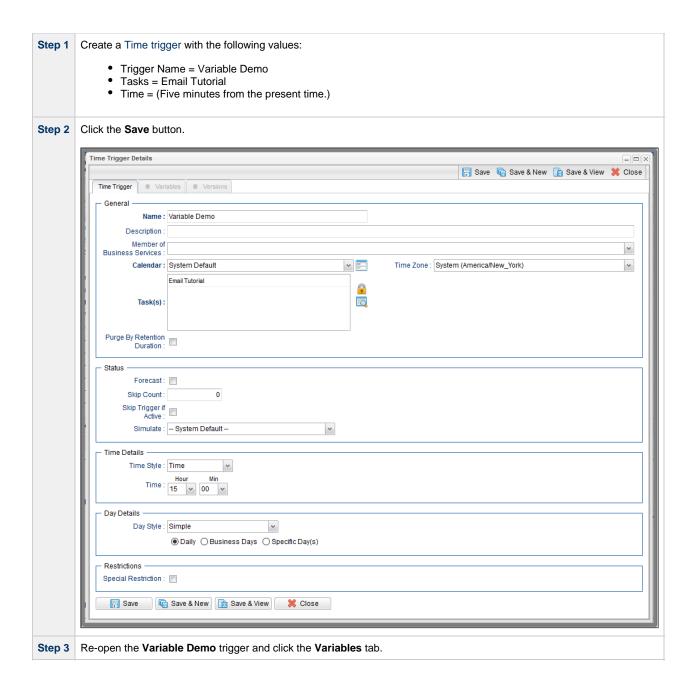

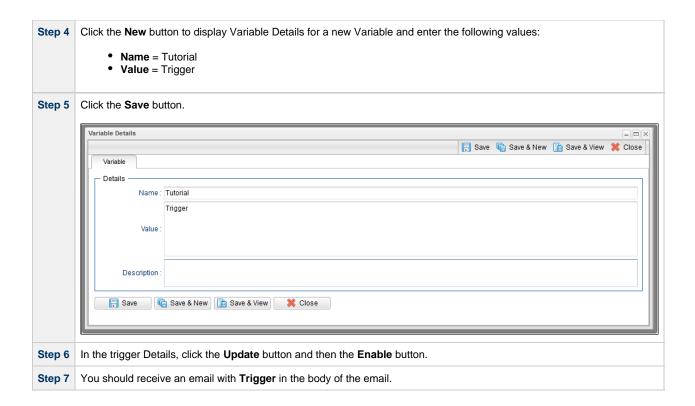

User-Defined Variables

# **Tutorial - Using Variables in a Workflow**

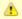

#### Note

You need a working Database Connection for this tutorial.

For tasks executing within a Workflow, the order of precedence for resolving user-defined variables differs.

As the following procedure demonstrates, the variable definition in the task takes precedence, then Universal Controller looks within the Workflow or parent Workflow(s), with the global variable coming last.

| Step 1 | Create a SQL task called SQL with Variable with the following SQL command:                                                                                                    |
|--------|----------------------------------------------------------------------------------------------------|
|        | CREATE TABLE \${tutorial}\${_date("yyyyMMdd",5) } (name varchar(128), value varchar(128));                                                                                                |
| Step 2 | Click the <b>Save</b> button and then re-open the task.                                                                                                    |
| Step 3 | Click the <b>Variables</b> tab and create a Variable with the following values:                                                                                                    |
|        | <ul> <li>Name = tutorial</li> <li>*Value+ = task</li> </ul>                                                                                                    |
| Step 4 | Click the Save button and in the task Details, click the Update button.                                                                                                    |
| Step 4 | Create a Workflow called Variable Workflow.                                                                                                    |
| Step 5 | Add the SQL With Variable task to the Workflow and save it.                                                                                                    |
| Step 6 | Launch Variable Workflow. and open the SQL With Variable task instance on the Activity Monitor. Note that the SQL command resembles the following, with the value from the task variable. |
|        | CREATE TABLE task20090913 (name varchar(128), value varchar(128));                                                                                                    |
| Step 7 | Open the task and delete the task variable.                                                                                                    |

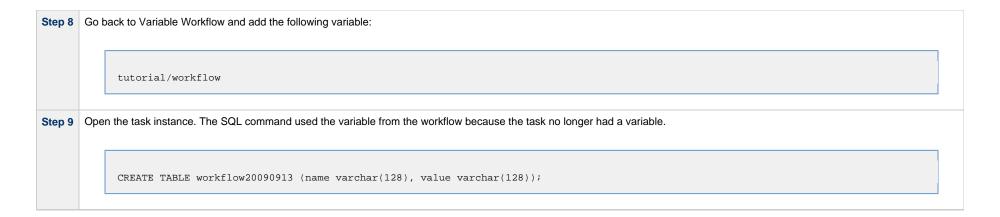

• User-Defined Variables

# **Tutorial - Creating Custom Days and Periods**

- Introduction
- Create a Custom DayCreate a Custom Period
- Assigning Custom Day and Custom Period to a Calendar
- Creating a Local Custom Day for a Calendar
- Selecting a Custom Calendar for a Trigger

### Introduction

In this tutorial, we will create a Custom Day and period for a Calendar, and assign that Calendar to a Trigger.

## **Create a Custom Day**

In this procedure, we will create a Custom Day, which can be applied to any Calendar.

| Step 1 | From the Automation Center navigation pane, select <b>Other &gt; Custom Days</b> . The Custom Days list displays.                                                               |
|--------|----------------------------------------------------------------------------------------------------|
| Step 2 | Click the <b>New</b> button to display Custom Day Details for a new Custom Day and enter/select the following values:                                                           |
|        | <ul> <li>Name = Thanksgiving</li> <li>Holiday is enabled</li> <li>Type = Relative Repeating Date</li> <li>When = 4th</li> <li>Day of Week = Thu</li> <li>Month = Nov</li> </ul> |

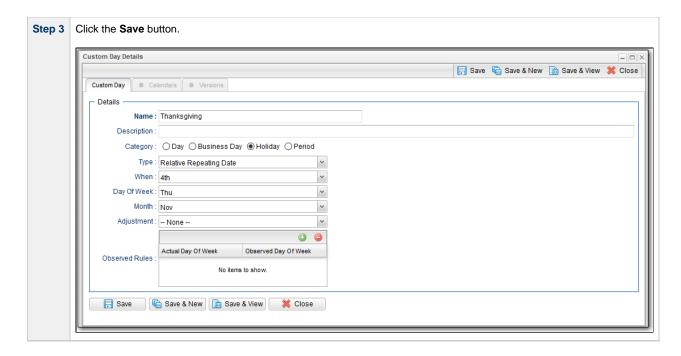

## **Create a Custom Period**

In this procedure, we will create a custom period of days, which can be applied to any calendar.

Step 1 Click the New button on the Custom Days list and to display Custom Day Details for a new Custom Day and enter/select the following values:

- Name = 4th Quarter
- Period is enabled.
- Type = List of Dates
- Dates = 2017-10-01 and 2017-12-31.

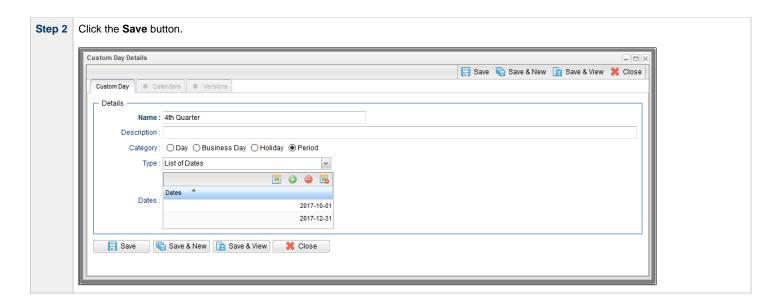

# **Assigning Custom Day and Custom Period to a Calendar**

In this procedure, we will assign the custom day and custom period to a new Calendar.

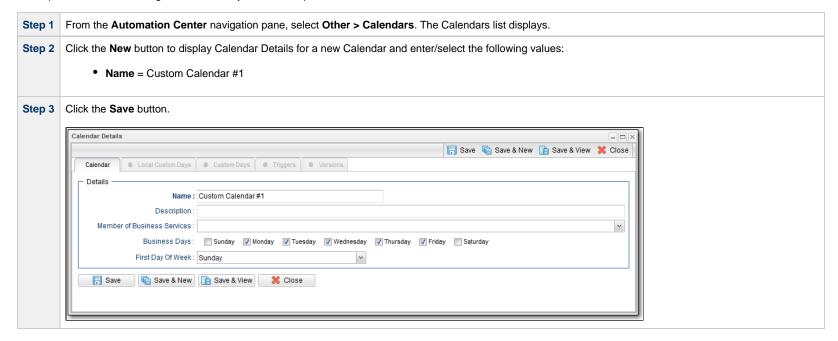

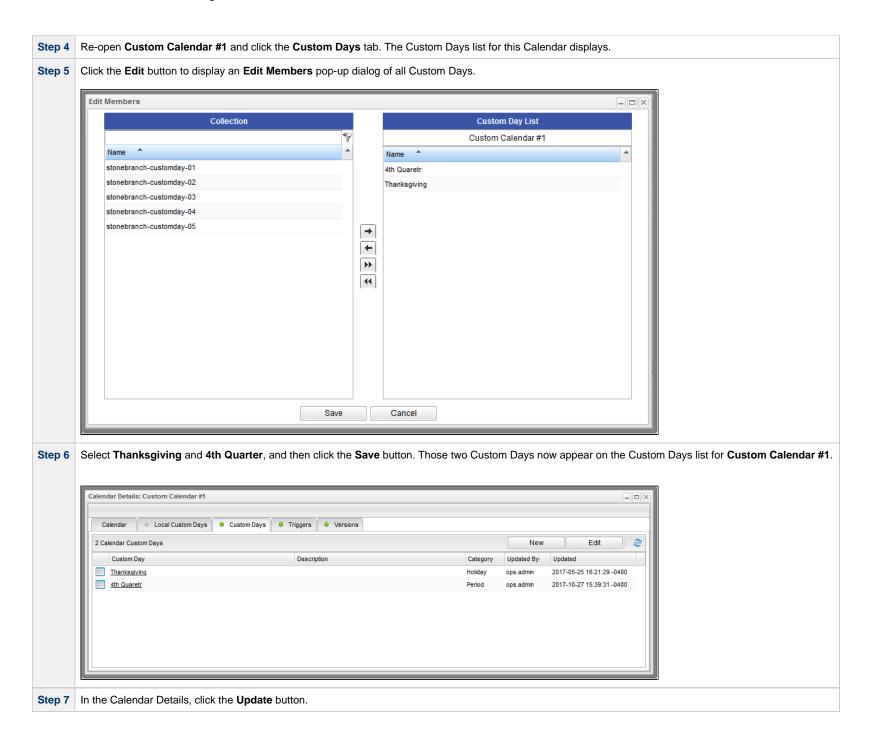

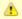

#### Note

You also can assign a Custom Day to a Calendar by clicking the Calendars tab in the Custom Day Details.

# **Creating a Local Custom Day for a Calendar**

In this procedure, we will create a local custom day for an existing Calendar.

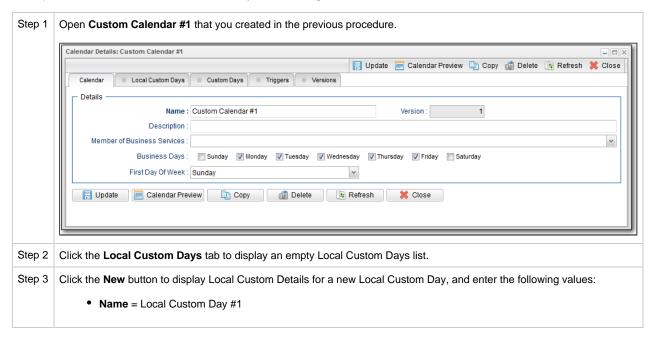

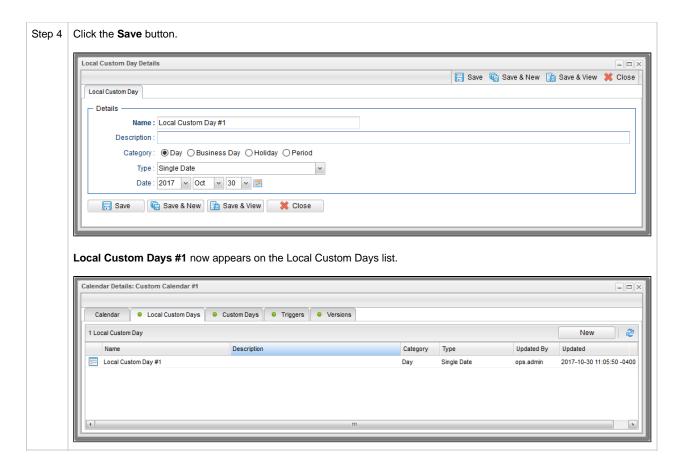

## **Selecting a Custom Calendar for a Trigger**

In this procedure, we will assign the custom calendar to a trigger.

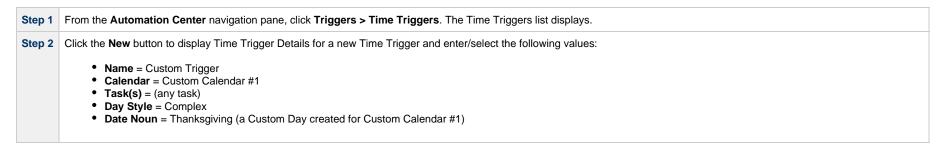

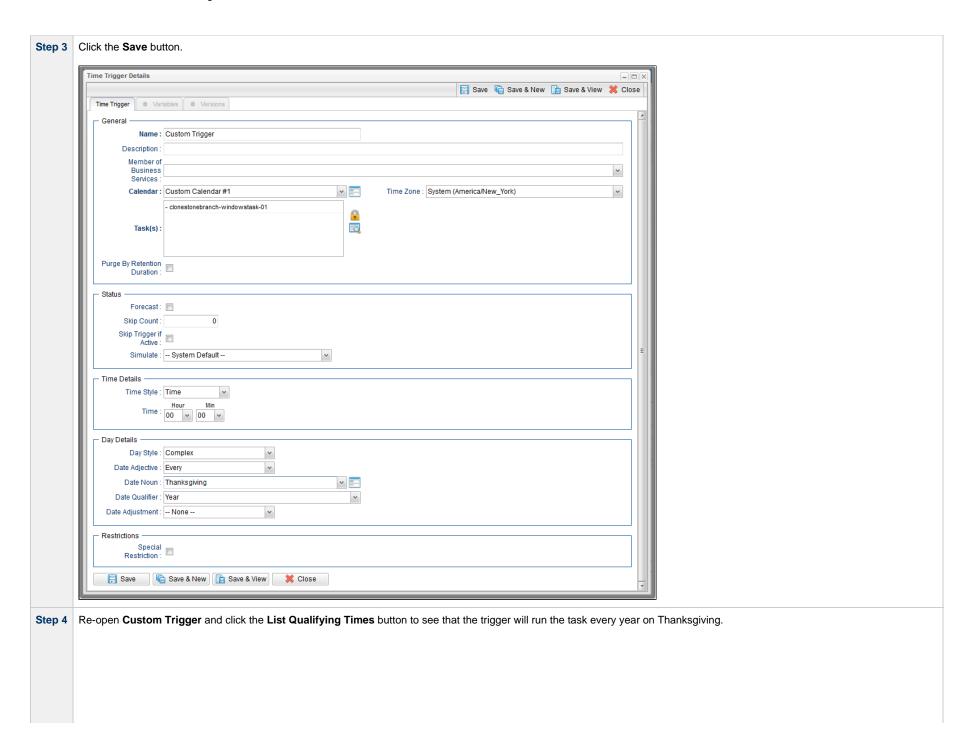

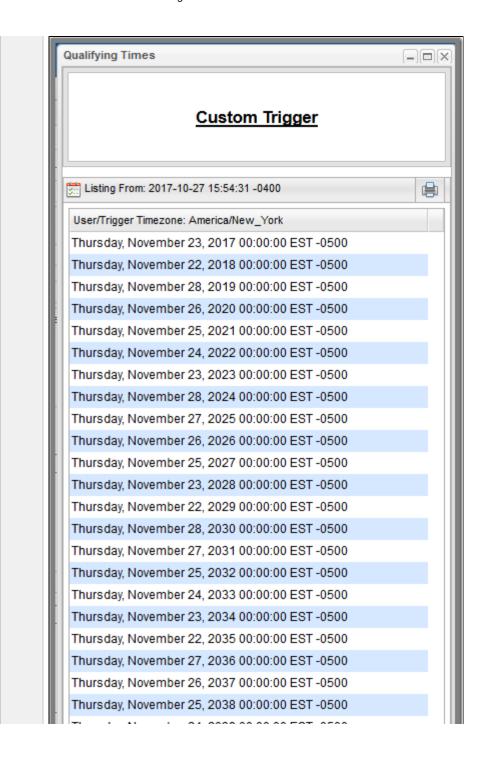

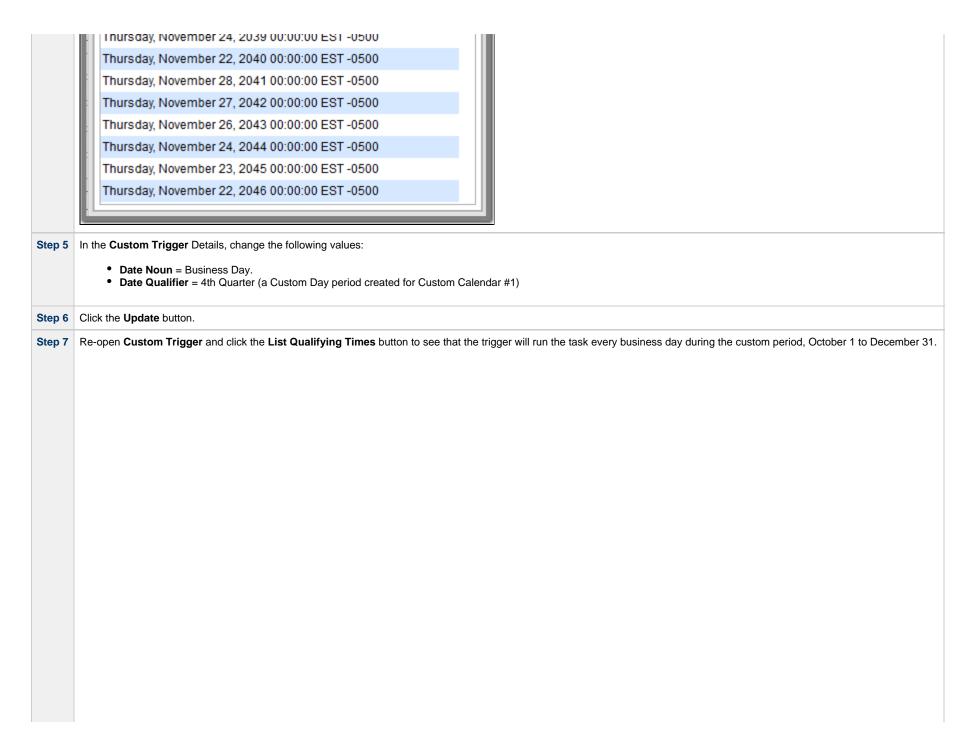

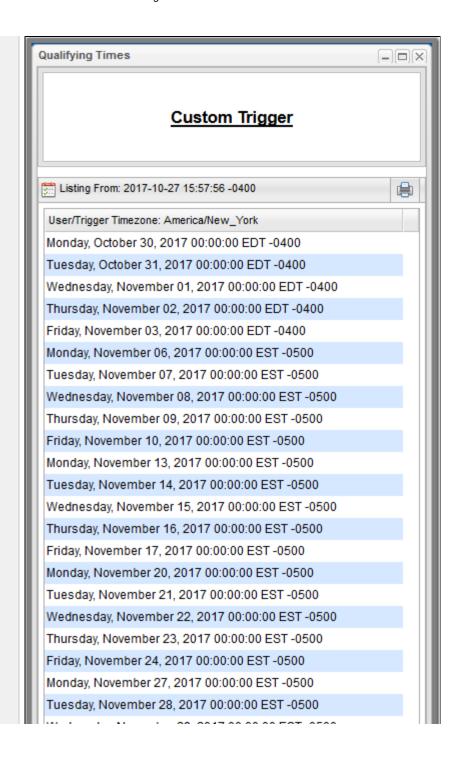

wednesday, November 29, 2017 00:00:00 EST-0500 Thursday, November 30, 2017 00:00:00 EST -0500 Friday, December 01, 2017 00:00:00 EST -0500 Monday, December 04, 2017 00:00:00 EST -0500 Tuesday, December 05, 2017 00:00:00 EST -0500 Wednesday, December 06, 2017 00:00:00 EST -0500 Thursday, December 07, 2017 00:00:00 EST -0500 Friday, December 08, 2017 00:00:00 EST -0500

- TriggersCreating Calendars
- Creating Custom Days

## **Tutorial - Generating Forecast Data**

In this exercise, we will:

- Add a workflow and its tasks to the Forecast calendar.
- Run the workflow and display its forecast information.
  Update a task in the workflow and then re-run the workflow.
  Recalculate the forecast information for the workflow.

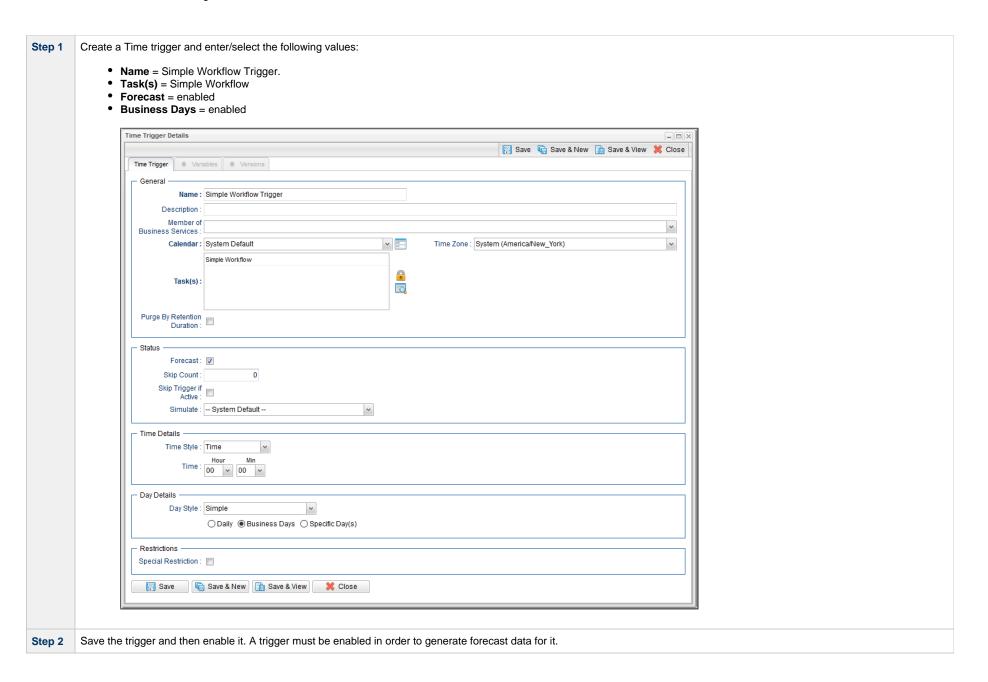

Step 3 From the Automation Center navigation pane, select **Triggers > Forecast Calendar**. The Forecast Calendar identifies Simple Workflow on the days in the forecast period, for the current month, when it will be launched by Simple Workflow Trigger. (By default, tasks within a Workflow are not displayed.)

|     |                         | ♠ Apr 2015 ➡                  |                               |                               |                               |     |
|-----|-------------------------|-------------------------------|-------------------------------|-------------------------------|-------------------------------|-----|
| Sun | Mon                     | Tue                           | Wed                           | Thu                           | Fri                           | Sat |
| 27  | 28                      | 29                            | 30                            | 31                            | 1                             |     |
|     |                         |                               |                               |                               |                               |     |
| 3   | 4                       | 5                             | 6                             | 7                             | 8                             |     |
|     |                         | 12:00am Simple Workflow       | 12:00am Simple Workflow       | 12:00am Simple Workflow       | 12:00am Simple Workflow       |     |
| 10  |                         | 12<br>12:00am Simple Workflow | 13<br>12:00am Simple Workflow | 14<br>12:00am Simple Workflow | 15<br>12:00am Simple Workflow |     |
|     |                         |                               |                               |                               |                               |     |
| 17  | 18                      | 19                            | 20                            | 21                            | 22                            |     |
|     | ·                       | 12:00am Simple Workflow       | 12:00am Simple Workflow       | 12:00am Simple Workflow       | 12:00am Simple Workflow       |     |
| 24  |                         |                               |                               | 28                            | 29                            |     |
|     |                         | 12:00am Simple Workflow       | 12:00am Simple Workflow       | 12:00am Simple Workflow       | 12:00am Simple Workflow       |     |
| 31  |                         | 2                             | 3                             | 4                             | 5                             |     |
|     | 12:00am Simple Workflow |                               |                               |                               |                               |     |

Step 4 Click any Simple Workflow link in the Forecast Calendar to display a Forecast Details pop-up. Note that the Launch Time and End Time are identical; since the workflow has never been run, there is no data to support estimated times.

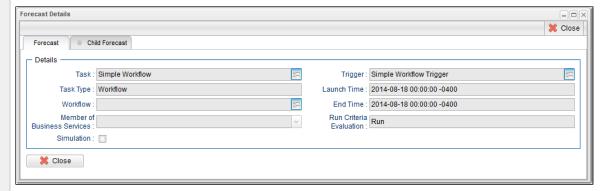

Step 5 From the Automation Center navigation pane, select **Triggers > Forecasts**. The Forecasts list identifies Simple Workflow and every task in Simple Workflow, as well as their Launch Times and End Times, for every day in the forecast period when Simple Workflow will be launched by Simple Workflow Trigger.

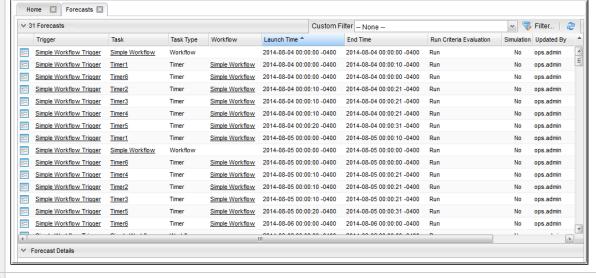

- Step 6 Re-display the Time Triggers list, right-click Simple Workflow Trigger, and then click Trigger Now to launch Simple Workflow.
- Step 7 When Simple Workflow has completed, re-display the Time Triggers list, right-click Simple Workflow Trigger, and then click Recalculate Forecast.

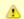

#### Note

You also can recalculate the forecast by right-clicking Simple Workflow on the Workflow Tasks list and then clicking Recalculate Forecast.

Step 8 Re-display the Forecast Calendar and click any Simple Workflow link in the Forecast Calendar to display a Forecast Details pop-up, which now contains estimated Launch Time and End Time information based on the Workflow run just completed. Forecast Details - - X X Close Child Forecast Trigger: Simple Workflow Trigger Task: Simple Workflow Task Type: Workflow Launch Time: 2014-08-11 00:00:00 -0400 Workflow: End Time: 2014-08-11 00:02:21 -0400 Run Criteria Evaluation : Member of Business Services : Simulation : X Close

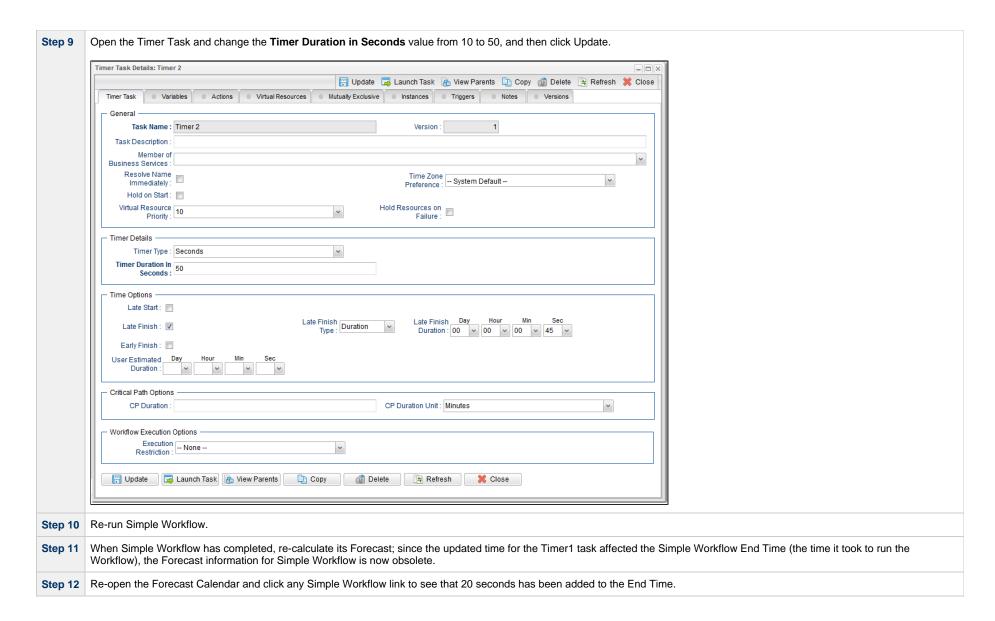

- Creating and Maintaining Workflows
- Triggers
- Displaying Trigger Forecast Information

Universal Controller 6.7.x Troubleshooting and Tutorials

### **Tutorial - Setting Up a Virtual Resource**

In this exercise, we will set up an imaginary resource and three imaginary tasks.

In this scenario, two of our tasks are resource-intensive, and they run on the same machine. Therefore, if one is already running when the other is launched, we want the second task to wait until the first is finished before running. However, our third task is not so resource-intensive, so we will allow this one to run at the same time as either of the other two.

To simplify the exercise, we will use Timer tasks.

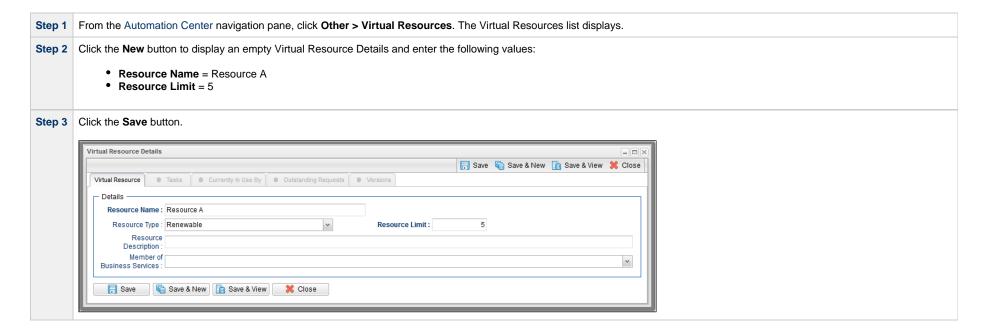

Step 4 Update the Timer1, Timer2, and Timer3 tasks that you created in the Creating a Simple Workflow tutorial.

#### For Timer1:

- 1. Change Time in Seconds to 60.
- 2. Click the Virtual Resources tab to display the Virtual Resources list for Timer1:
  - a. Click the Edit button, add Resource A to the Virtual Resources list, and click Save.
  - b. Click the Details icon for Resource A to display its Task Virtual Resource Details.

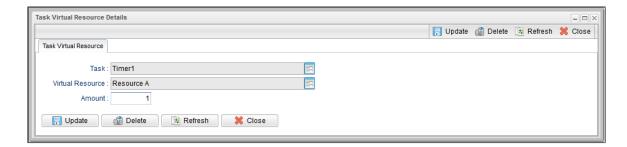

c. Change the Amount (number of resource units required from the virtual resource) from 1 to 4 and click the Update button.

#### For Timer2:

- 1. Change **Time in Seconds** to 30.
- 2. Add Resource A and change the Amount to 4.

#### For Timer3:

- 1. Change Time in Seconds to 20.
- 2. Add Resource A and keep the **Amount** at 1.
- Step 5 Open Resource A and click the Tasks tab to see that Timer1, Timer2, and Timer3 are listed.

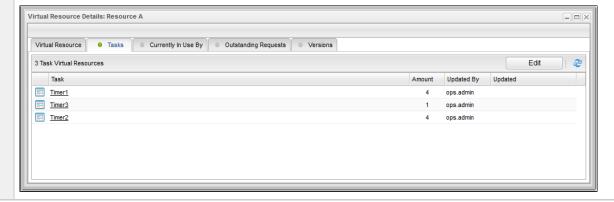

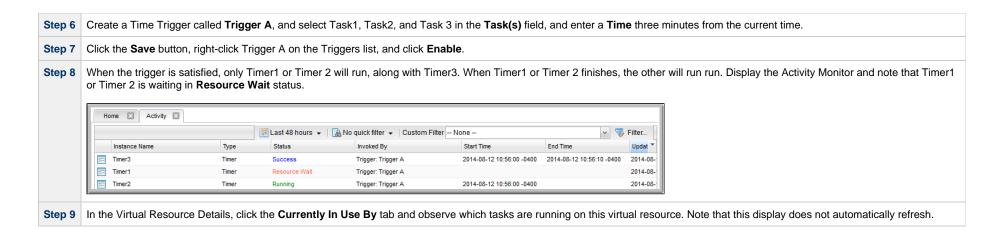

Virtual Resources

### **Tutorial - Creating a Widget**

There are three types of Widgets, all of which can be placed on one or more Dashboards:

- System
- Activity
- Report

In this exercise, we will create an Activity Widget that identifies any failed task instances in the past week.

(You cannot create, modify, or delete a System Widget; they are provided by the Controller.)

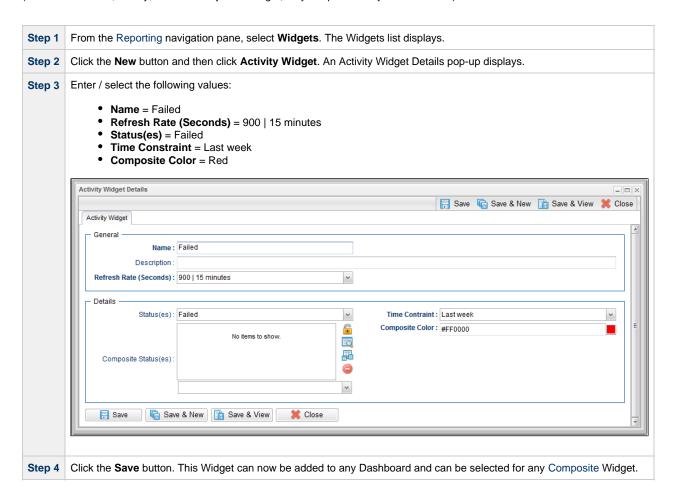

Widgets

## **Tutorial - Creating a Dashboard and Adding Widgets**

### **Creating a Dashboard and Adding Widgets**

Universal Controller provides a default Dashboard containing multiple Widgets that displays as the Home Dashboard when you log in to Universal Controller.

You can create your own Dashboards containing any available Widgets.

In this exercise, we are going to create a Dashboard and select Widgets for the Dashboard.

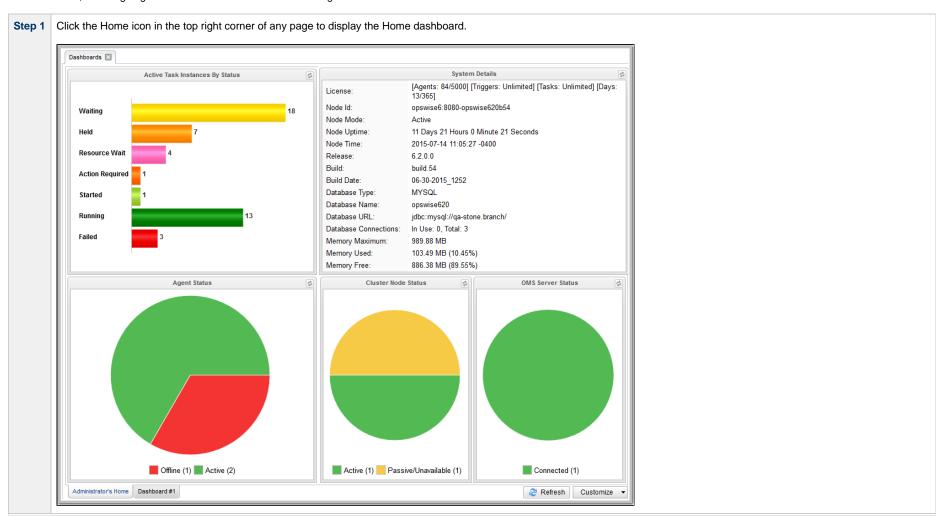

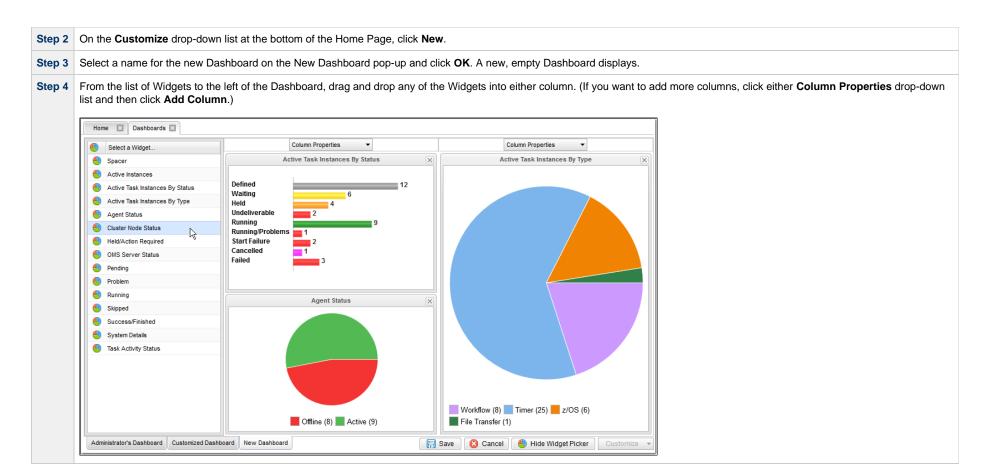

Step 5 After you have added Widgets to your new Dashboard, you can click the x icon in the top right corner of any Widget to remove it from the Dashboard, or drag and drop any Widget to a new location in the Dashboard. Home 🔲 Dashboards 🖾 Column Properties Column Properties Select a Widget. Active Task Instances By Type Cluster Node Status Active Task Instances By Status Active Task Instances By Type Agent Status Cluster Node Status Held/Action Required OMS Server Status Workflow (8) Timer (25) z/OS (6) Pending File Transfer (1) Problem Running Active Task Instances By Status Skipped Success/Finished Defined System Details Waiting Held Task Activity Status Undeliverable Running Running/Problems = 1 Start Failure Cancelled Failed Agent Status Offline (8) Active (9) Active (1)

Save Cancel

Hide Widget Picker

Customize \*

**Step 6** Click the **Save** button to add the Dashboard.

For additional information, see:

- Home Dashboard
- Dashboards
- Widgets

## **Tutorial - Creating Business Services**

Business Services are used to group records into business functions.

In this exercise, we will create two hypothetical Business Services: Tech Support and Operations.

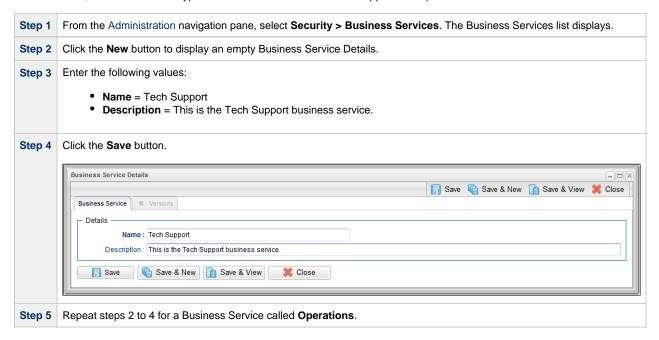

For additional information, see:

Business Services

### **Tutorial - Assigning Records to Business Services**

In this exercise, we will assign the Timer and Simple Workflow tasks created in the Creating a Simple Workflow tutorial to the Operations Business Service, and the SQL task and Bigger Workflow tasks created in the Running a Workflow with a Conditional Path tutorial) to the Tech Support Business Service.

See the Creating Business Services tutorial to see how these Business Services were created.

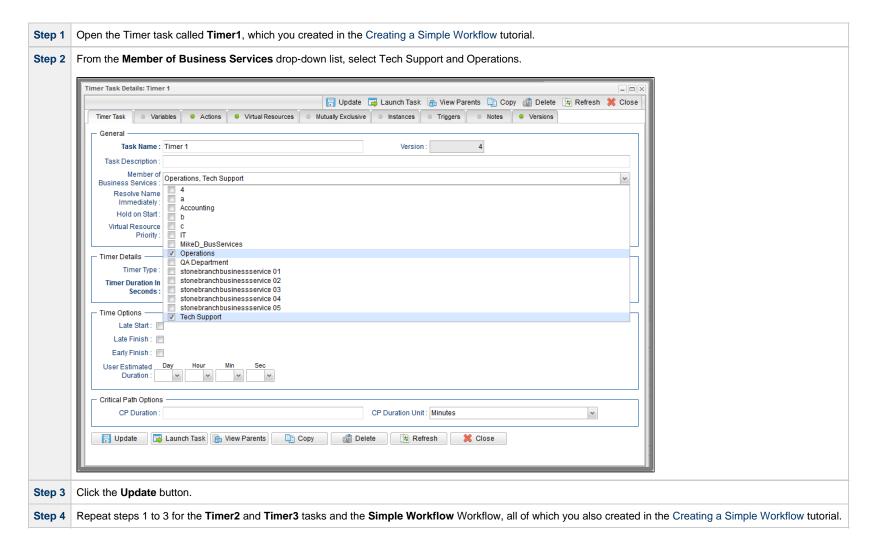

Business Services

### **Tutorial - Viewing Activity by Business Service**

Introduction

#### Introduction

In this exercise, we will launch the **Simple Workflow** Workflow (created in the Creating a Simple Workflow tutorial and, on the Activity Monitor, display only tasks assigned to the **Operations** Business Service (see Assigning Records to Business Services|Tutorial - Assigning Records to Business Services] tutorial.

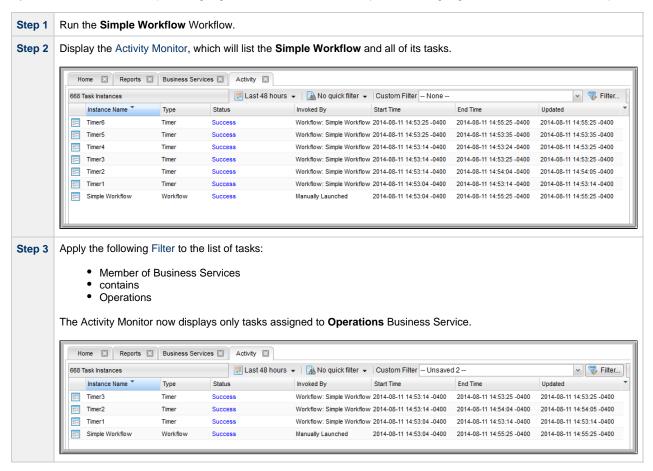

# **Tutorial - Creating a Report**

In this exercise, we will create a report for Widgets.

| Step 1 | From the Reporting navigation pane, select <b>Reports</b> . The Reports list displays.                                                                     |
|--------|----------------------------------------------------------------------------------------------------|
| Step 2 | In the empty Report Details below the list, enter / select the following values:                                                                           |
|        | <ul> <li>Title = All Widgets</li> <li>Table = Widgets (ops_widget)</li> <li>Field(s) = (pre-selected fields display when you click Edit Fields)</li> </ul> |

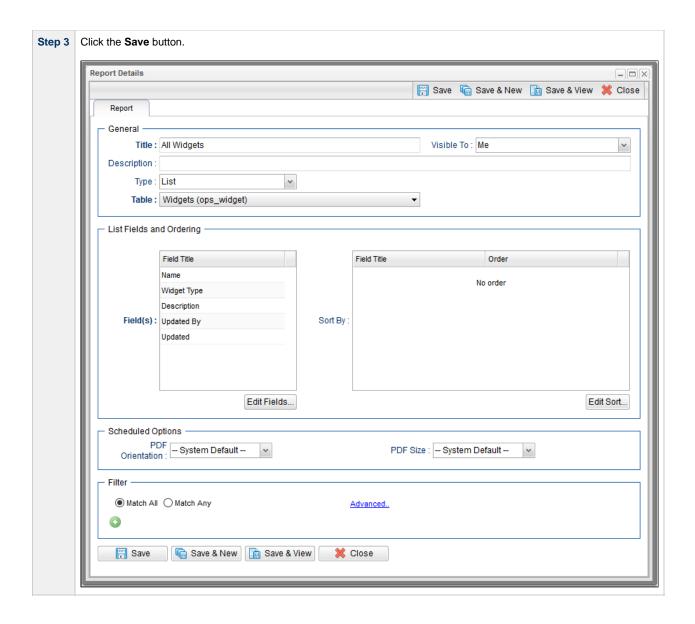

**Step 4** Click the **Run** button to run the report, which displays under a new tab. Dashboards ☑ Reports ☑ All Widgets report ☑ 2 Name Widget Type Description Updated By Updated Skipped Activity Activity - Skipped ops.admin 2014-07-17 11:57:26 -0400 2014-08-12 15:54:55 -0400 Problem Activity Activity - Problem Success/Finished 2014-08-07 17:13:39 -0400 Activity Activity - Success/Finished ops.admin Task Activity Status Task Activity by status 2014-08-18 23:28:05 -0400 Activity ops.admin Failed Activity ops.admin 2014-08-11 13:43:50 -0400 Agent Status System Pie chart for agent statuses. ops.system 2014-06-24 20:00:00 -0400 E Held/Action Required Activity - Held/Action Required 2014-07-17 11:41:46 -0400 Activity ops.admin Cluster Node Status Pie chart for cluster node statuses. 2014-06-24 20:00:00 -0400 System ops.system System Pie chart for OMS server statuses. ops.system 2014-06-24 20:00:00 -0400 System Details System Displays a number of system details including version, database, and memory information. ops.system 2014-06-24 20:00:00 -0400 Pending Activity Activity - Pending 2014-07-17 11:56:46 -0400 Running Activity 2014-07-17 11:38:20 -0400 Activity - Running ops.admin Active Task Instances By Status System Bar chart for active task instances grouped by task instance status. ops.system 2014-06-24 20:00:00 -0400 Active Task Instances By Type 2014-06-24 20:00:00 -0400 Bar chart for active task instances grouped by task instance type. System ops.system

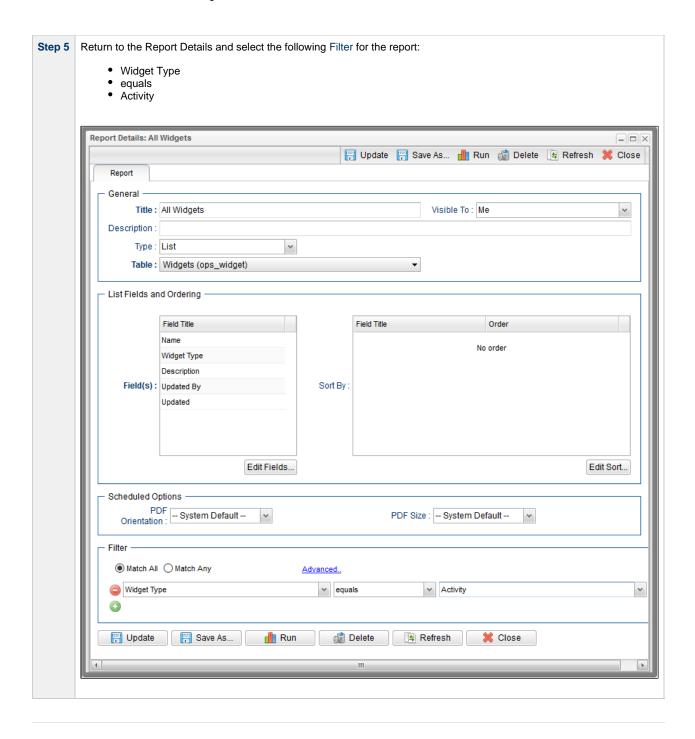

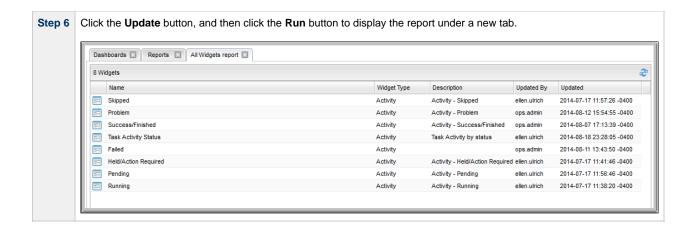

Reports

## **Tutorial - Creating a Report Based on Business Services**

In this exercise, we will create two Activity reports so that users from our hypothetical Operations and Tech Support departments (see the Creating Business Services tutorials) can view activity related to their organizations.

| Step 1 | From the Reporting navigation pane, select <b>Reports</b> . The Reports list displays.                                                                                                    |
|--------|----------------------------------------------------------------------------------------------------|
| Step 2 | Click the <b>New</b> button to display empty Report Details.                                                                                                    |
| Step 3 | Enter / select the following values:                                                                                                    |
|        | <ul> <li>Title - Business Services</li> <li>Table = Business Services (ops_generic_group)</li> <li>Field(s) = (pre-selected fields that display when you click the Edit Fields button)</li> </ul> |

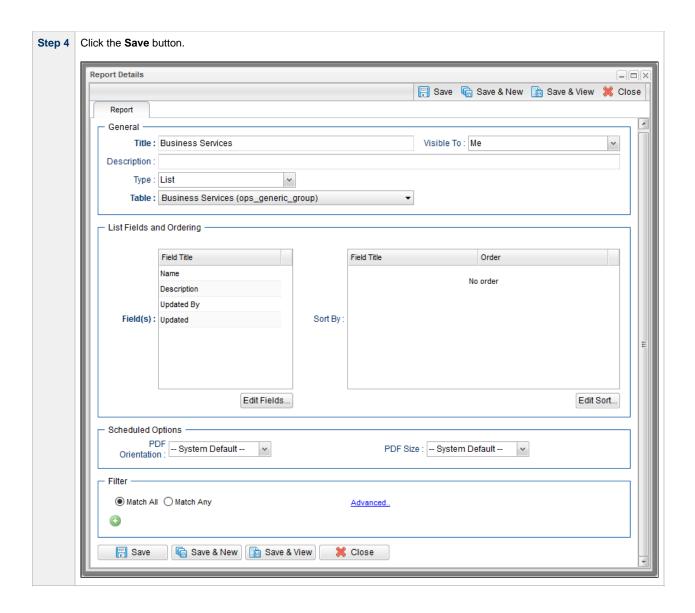

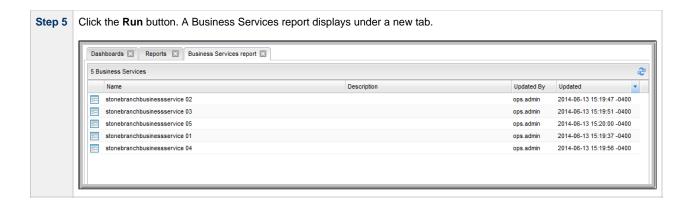

Reports

# **Tutorial - Scheduling a Report**

In this exercise, we will schedule a report by triggering an Email Task that specifies the report.

To simplify this exercise, we will manually trigger the Email task. However, you can schedule a report using several methods.

| Step 1 | Create a Report with the following values:                                                                                                    |
|--------|----------------------------------------------------------------------------------------------------|
|        | <ul> <li>Title = Scheduled Activity Report</li> <li>Visible to = Me</li> <li>Type = List</li> <li>Table = All Task Instances (ops_exec)</li> <li>Field(s) = Instance Name, Type, Status</li> <li>In Scheduling Options, select any PDF Orientation and PDF Size.</li> </ul>                                                                      |
| Step 2 | From the Automation Center navigation pane, select <b>Email Tasks</b> . The Email Tasks list displays.                                                                                                    |
| Step 3 | Click the New button and enter / select the following values in the empty Email Tasks Details:  • Task Name = Schedule a Report • Email Connection = (Select a valid email connection for your environment.) • To = (Enter the email address where you want to send the email.) • Subject = Activity Report • Report = Scheduled Activity Report |

| nail Task Details                    | ₩ Save & New 🖟 Save & Viet                                                           | v |
|--------------------------------------|--------------------------------------------------------------------------------------|---|
| Email Took                           |                                                                                      | ٧ |
| Email Task © Var                     | ables Actions Virtual Resources Mutually Exclusive Instances Triggers Notes Versions |   |
| General ————                         |                                                                                      |   |
|                                      | Schedule a Report                                                                    |   |
| Task Description :                   |                                                                                      |   |
| Member of<br>Business                |                                                                                      |   |
| Services :                           |                                                                                      |   |
| Resolve Name<br>Immediately:         | Time Zone                                                                            |   |
| Hold on Start :                      | Tribitation .                                                                        |   |
| Virtual Resource                     | 10 Hold Resources on Failure                                                         |   |
| Priority:                            | 10 Failure:                                                                          |   |
| - Email Details -                    |                                                                                      |   |
| Email Template :                     | ▼ Email Connection: QA-QPSWISE-MAILER                                                | ~ |
| Email Template                       |                                                                                      |   |
| Variable :                           |                                                                                      |   |
| Reply-To:                            |                                                                                      |   |
| To:                                  | support@stonebranch.com                                                              |   |
| 10.                                  |                                                                                      |   |
| Cc:                                  |                                                                                      |   |
| CC.                                  |                                                                                      |   |
| _                                    |                                                                                      |   |
| Bcc:                                 |                                                                                      |   |
| Subject:                             | Activity Report                                                                      |   |
| •                                    | · ·                                                                                  | _ |
|                                      |                                                                                      |   |
|                                      |                                                                                      |   |
|                                      |                                                                                      |   |
| Body:                                |                                                                                      |   |
|                                      |                                                                                      |   |
|                                      |                                                                                      |   |
|                                      |                                                                                      |   |
|                                      |                                                                                      |   |
| Report:                              | Scheduled Activity Report   Report Variable :                                        |   |
| - Wait/Dolay Ontices                 |                                                                                      |   |
| — Wait/Delay Options Wait To Start : | None                                                                                 |   |
| Delay On Start:                      |                                                                                      |   |
|                                      |                                                                                      |   |
| worktiow Only :                      | System Default v                                                                     |   |
| Time Options                         |                                                                                      |   |
| Late Start :                         |                                                                                      |   |
| Late Finish :                        |                                                                                      |   |
| Early Finish :                       |                                                                                      |   |
| Ooci Louinatea                       | Day Hour Min Sec                                                                     |   |
| Duration :                           | v v v                                                                                |   |
| Critical Path Option:                |                                                                                      |   |
| CP Duration :                        | CP Duration Unit : Minutes                                                           | Ī |
|                                      | Gr Duration Onit. Williams                                                           |   |

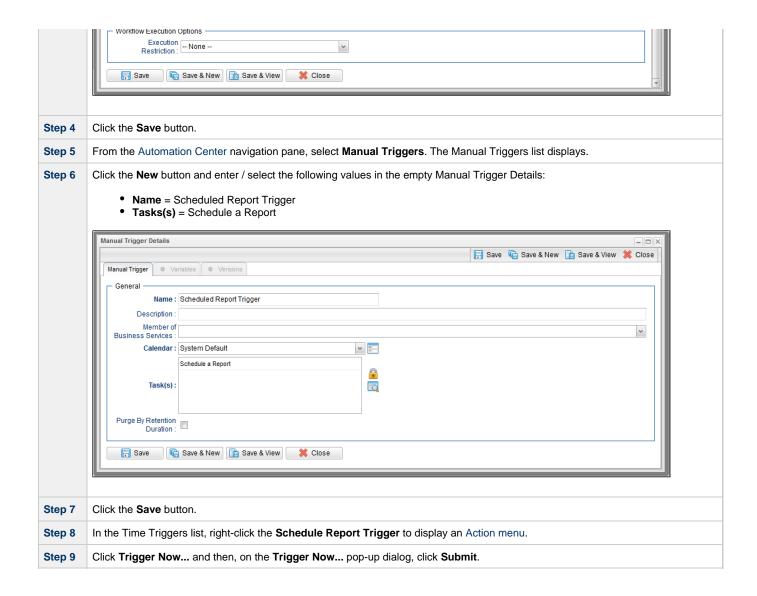

Step 10 Open the email sent to the recipient selected in Step 3 and double-click the attached Scheduled Activity Report.pdf to see the report.

| Sc                                    | heduled Activity Report | (17 Task Instances) |
|---------------------------------------|-------------------------|---------------------|
| Instance Name                         | Туре                    | Status              |
| workflow-regression-one-of-each-tasks | Workflow                | Success             |
| sap-task-simple-variable              | SAP                     | Success             |
| Taskmon-workflow-simple               | Task Monitor            | Success             |
| sql-task-mysql-sproc1                 | Stored Procedure        | Success             |
| email-task-builtin-variables          | Email                   | Success             |
| udm-task-simple-variable              | File Transfer           | Success             |
| Pause for Manual                      | Manual                  | Success             |
| ftp-filemon-simple-variable           | FTP File Monitor        | Success             |
| nix-filemon-simple-variable           | File Monitor            | Success             |
| Linux check for vsFTP #QUERY#         | Application Control     | Finished            |
| win-task-launch-simple-variables      | Windows                 | Success             |
| nix-task-launch-simple-variables      | Linux/Unix              | Success             |
| sysmon-diskspace-simple-variable      | System Monitor          | Success             |
| Sleep Variable                        | Timer                   | Success             |
| sql-task-mysql-select-all             | SQL                     | Success             |
| Indesa-task-simple-variables          | Universal Command       | Success             |
| Scheduled Activity Report             | Email                   | Running             |

Reports

### **Tutorial - Creating Users and Assigning Roles and Permissions**

- Introduction
- Create New Users
- · Assign Permissions to Groups of Users

#### Introduction

In this exercise, we will create some users related to the Operations and Tech Support departments created in the Creating Business Services tutorial.

We also will assign access and management rights via user roles and Universal Controller permissions:

- Roles are pre-defined groups of permissions that control access to users, reports (filters), gauges, bundles, and promotions.
- Permissions control who can add, change, delete and control Controller tasks, task instances, triggers, Agents, calendars, and credentials.

#### **Create New Users**

In this exercise, we will create a new user and assign different permissions to it.

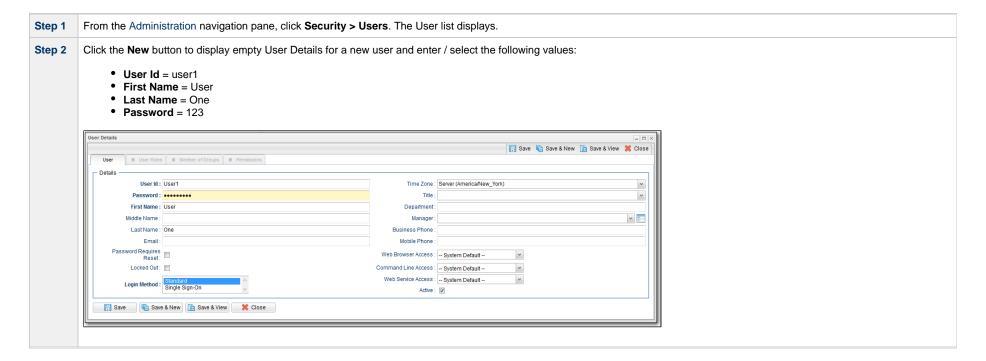

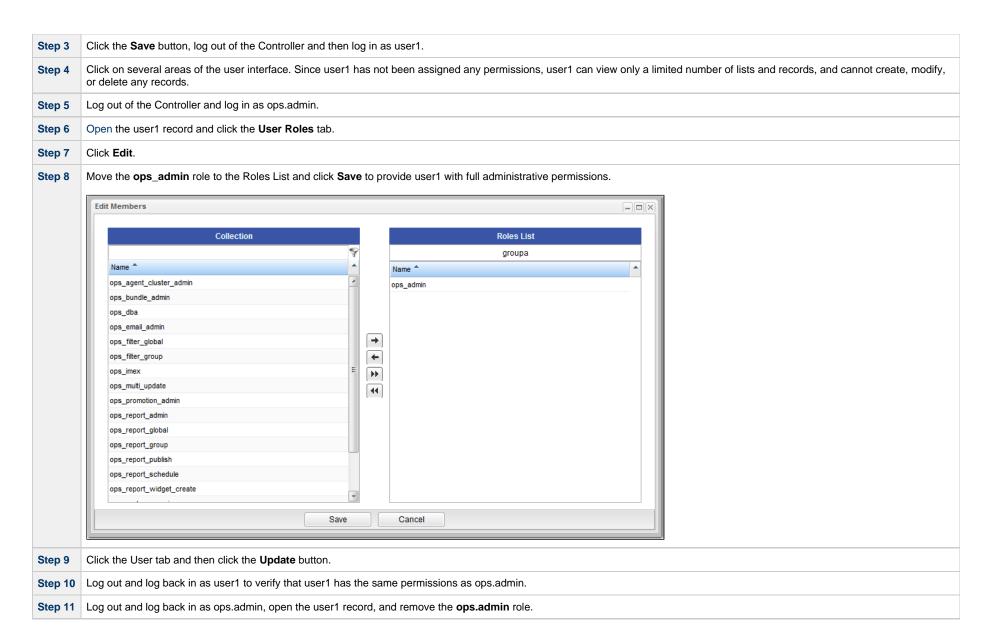

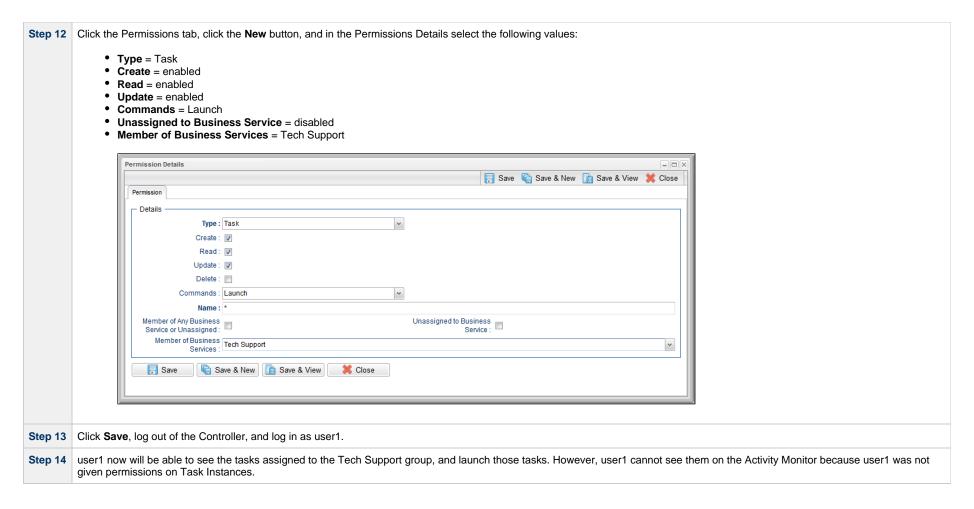

## **Assign Permissions to Groups of Users**

In this exercise we will assign our last user to a group, then assign permissions to the group instead of to the user.

| Step 1 | Open the user1 record .                                                                                                    |
|--------|----------------------------------------------------------------------------------------------------|
| Step 2 | Click the <b>Member of Groups</b> tab to display a list of groups that user1 belongs to.                                   |
| Step 3 | Click the <b>New</b> button to display Group Details for a new group.                                                      |
| Step 4 | In the <b>Name</b> field, enter Group1, and then click the <b>Save</b> button. The Member of Groups list now shoes Group1. |
| Step 5 | Open Group1 and click the <b>Permissions</b> tab to display the list (currently empty) of permissions for Group1.          |

Step 6 Click the New button and on the Permissions Details, enter / select the following values:

- Type = Task Instance
- Read, Update, Delete = enabled
- Commands = All
- Business Services = Operations
- Unassigned to Business Service = disabled

These permissions provides all users in the Group1 full permissions on all activity (task instances) related to the Operations Business Service. Any users you assign to Group1 will inherit these permissions.

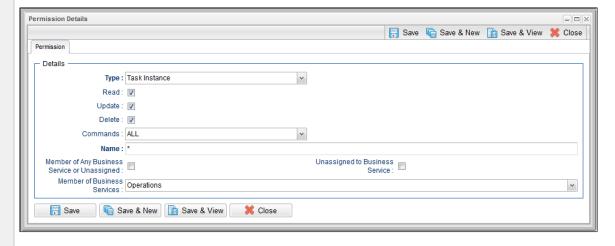

**Step 7** Click **Save**, log out, and then log in as user1 to check the permissions.

For additional information, see:

Users and Groups

# **Tutorial - Creating User Groups and Assigning Permissions**

In this exercise, we will create users and user groups, then assign permissions to the groups instead of directly to the users.

| Step 1 | Create the following three users:                                                                                                    |
|--------|----------------------------------------------------------------------------------------------------|
|        | <ul> <li>stonebranch-user-01</li> <li>stonebranch-user-02</li> <li>stonebranch-user-03</li> </ul>                                                                                                    |
|        |                                                                                                    |
| Step 2 | Select Users > Groups and create a group called stonebranch-group-01.  1. Click the Permissions tab 2. Click the New button and add the following permission:  • Type = Task Instance • Read = enabled • Member of Any Business Service or Unassigned = enabled 3. Click the Group Members tab and click Edit. 4. Add stonebranch-user-01 to the group |
|        | 4. Add stonebranch-user-01 to the group.                                                                                                    |

#### **Step 3** Create a group called **stonebranch-group-02**.

- 1. Add the following two permissions:
  - Type = Task Instance
  - Read = enabled
  - Update = enabled
  - Commands = None
  - Business Services = stonebranchbusinessservice 01
  - Unassigned to Business Service = disabled

#### and

- Type = Task Instance
- Read = enabled
- Update = enabled
- Commands = All
- Business Services = stonebranchbusinessservice 02
- Unassigned to Business Service = disabled

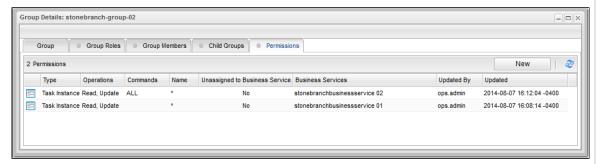

2. Click the **Group Members** tab and **Edit** button to add stonebranch-user-02 to the group.

### **Step 4** Create a group called **stonebranch-group-03**. 1. Add the following two permissions: Type = TriggerCreate = enabled • Read = enabled • Update = enabled • Delete = enabled • Commands = None • Member of Any Business Service or Unassigned = enabled and Type = Task • Create = enabled • Read = enabled • Update = enabled • Delete = enabled • Commands = None • Member of Any Business Service or Unassigned = enabled Group Details: stonebranch-group-03 Group Roles Group Members Child Groups Permissions New 2 Opswise Permissions Unassigned to Business Service Business Services Updated By Updated 2014-08-07 16:18:42 -0400 Create, Read, Update, Delete ops admin 2014-08-07 16:18:32 -0400 2. Add stonebranch-user-03 to the group.

Step 5 Log in as each user and note that each is limited to those functions assigned to the user's group.

For additional information, see:

Users and Groups

## **Tutorial - Creating and Promoting a Bundle**

In this exercise, we will create a bundle (group) of Controller records and promote (copy) them from a source machine (a Controller cluster node) to a target machine.

Specifically, we will:

- Create a Bundle.
- · Add records to a Bundle.
- Create a promotion target record for the bundle promotion.
- Map Agents on the source machine to Agents on the target machine.
- Promote the bundle to the target.

### **Create a Bundle**

In this procedure, we will create a Bundle record to which other records can be added.

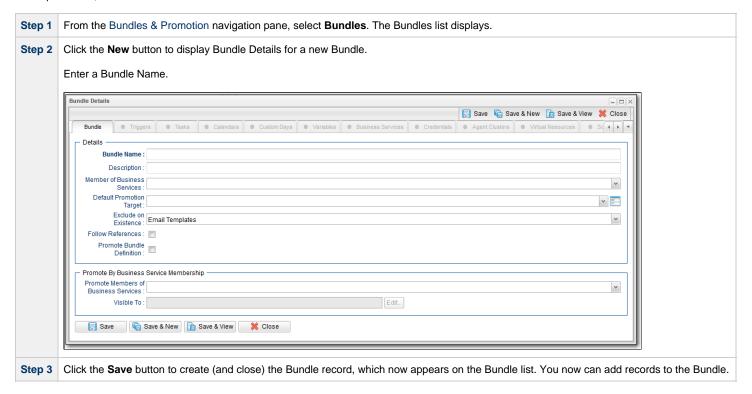

### Add Records to the Bundle

In this procedure, we will add records to the Bundle record that you just created.

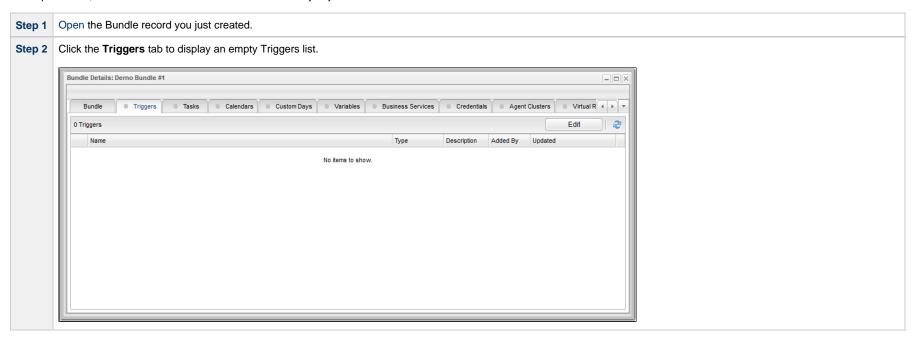

**Step 3** Click the **Edit** button to display a list of all Trigger records.

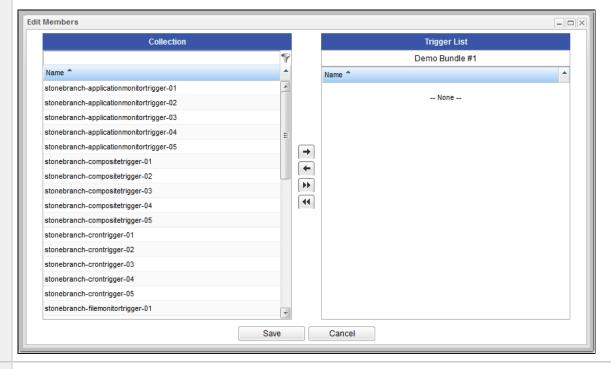

Step 4 Select the Trigger records that you want to add to the Bundle and click the Save button. Those records then display in the Triggers list under the Triggers tab.

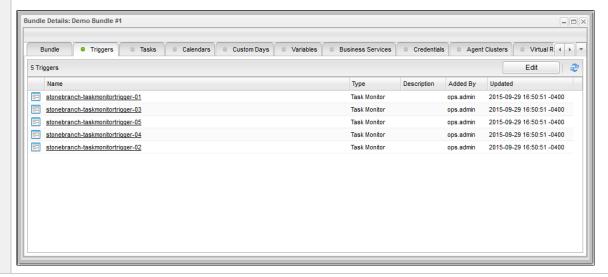

Step 5 Repeat Steps 2-4 for any other record types you want to add to the Bundle.

Step 6 Click the Bundle tab, the Update button, and the Close button. You now must create a record identifying the target (Controller cluster node) to which the Bundle will be promoted.

## **Create a Promotion Target Record for the Bundle**

In this procedure, we will create a record identifying the target machine (a Controller cluster node) to which you will promote the Bundle.

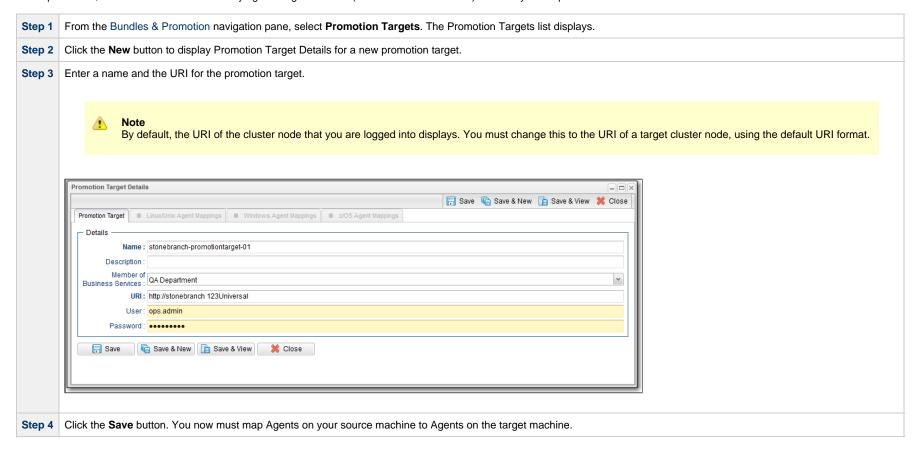

# **Map Source Machine Agents to Target Machine Agents**

In this procedure, we will map Agents on your source machine to Agents on the selected target machine.

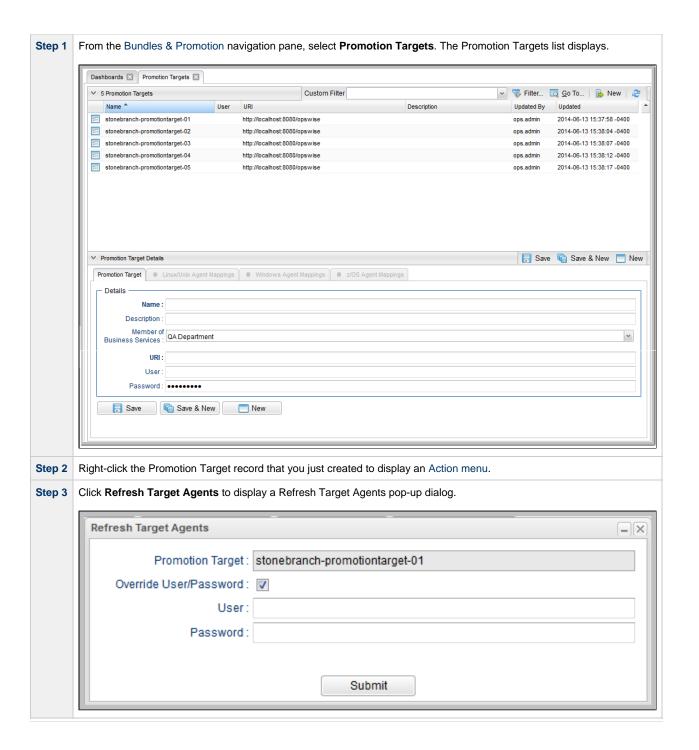

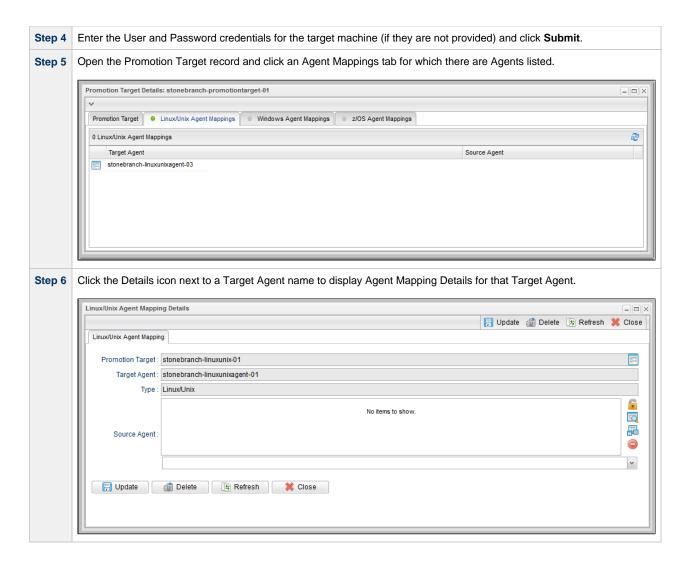

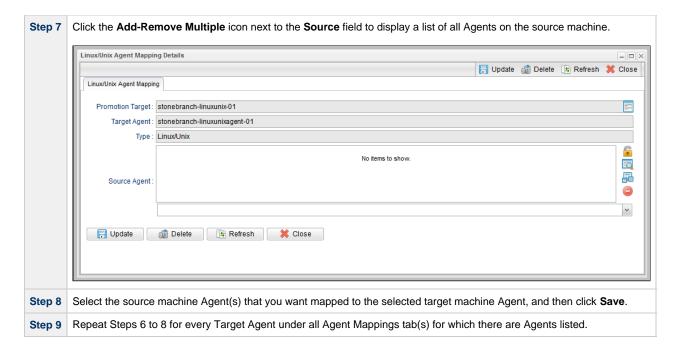

### **Promote the Bundle**

In this procedure, we will promote the Bundle that you created to the selected Promotion Target machine.

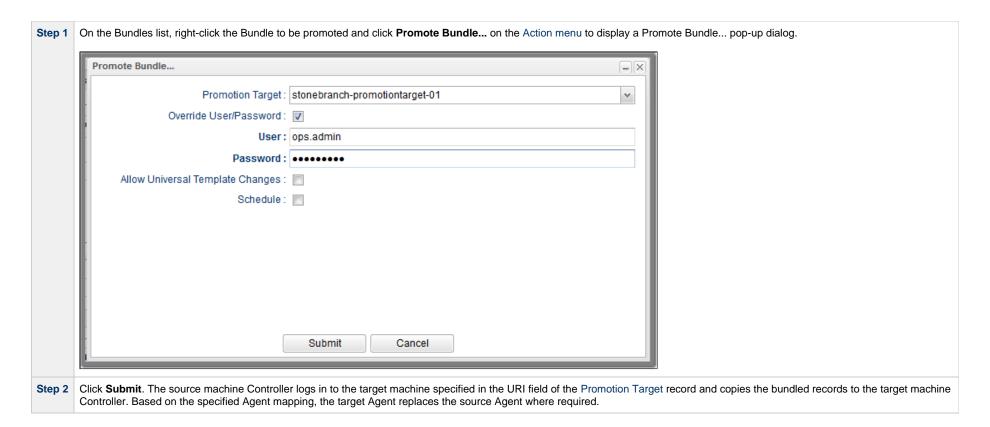

For additional information, see:

Bundles and Promotion

# **Tutorial - Scheduling the Promotion of a Bundle**

In this exercise, we will select a date and time for the automatic promotion of the Bundle that was created in the Creating and Promoting a Bundle tutorial.

### **Schedule a Bundle Promotion**

In this procedure, we will schedule the promotion of a Bundle to a target machine.

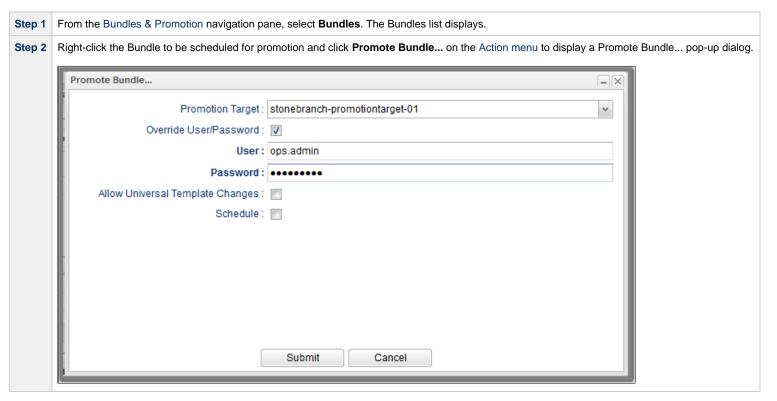

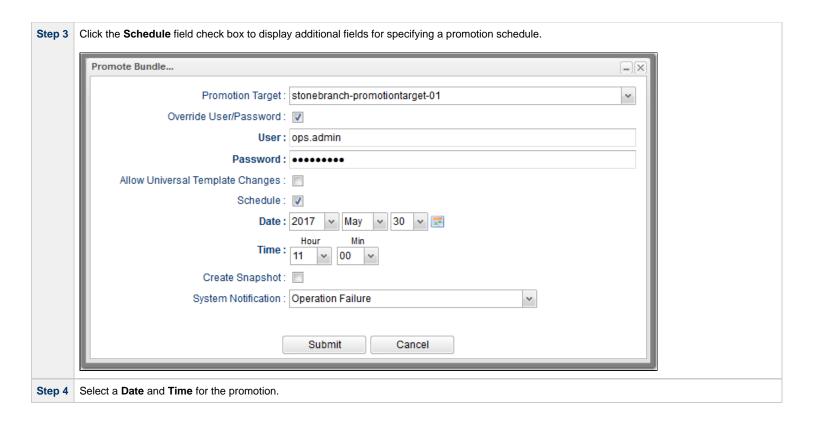

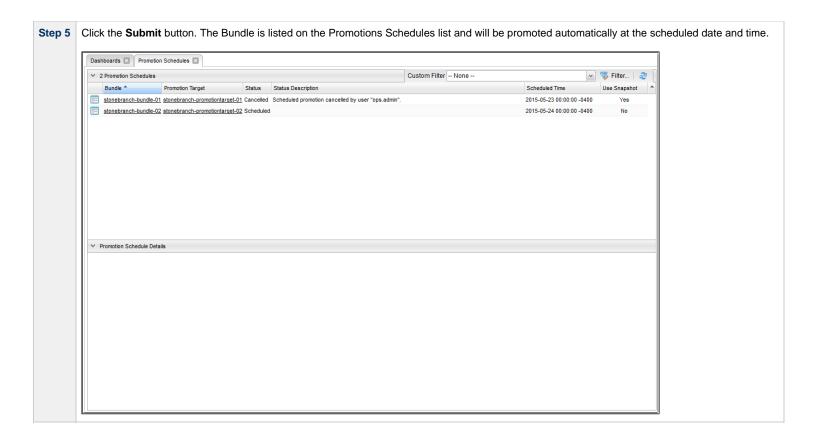

For additional information, see:

Bundles and Promotion